# **EMISSION INVENTORY SYSTEM (EIS) PORTAL USER'S GUIDE**

FEB 27, 2025

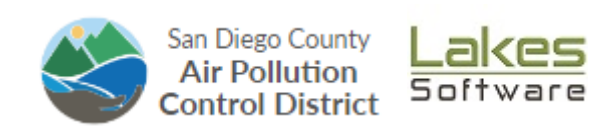

SAN DIEGO COUNTY AIR POLLUTION CONTROL DISTRICT, ENGINEERING DIVISION, TOXIC AND EMISSION INVENTORY SECTION 10124 Old Grove Road, San Diego, CA 92131

## Emission Inventory System (EIS) Portal User's Guide

### Contents

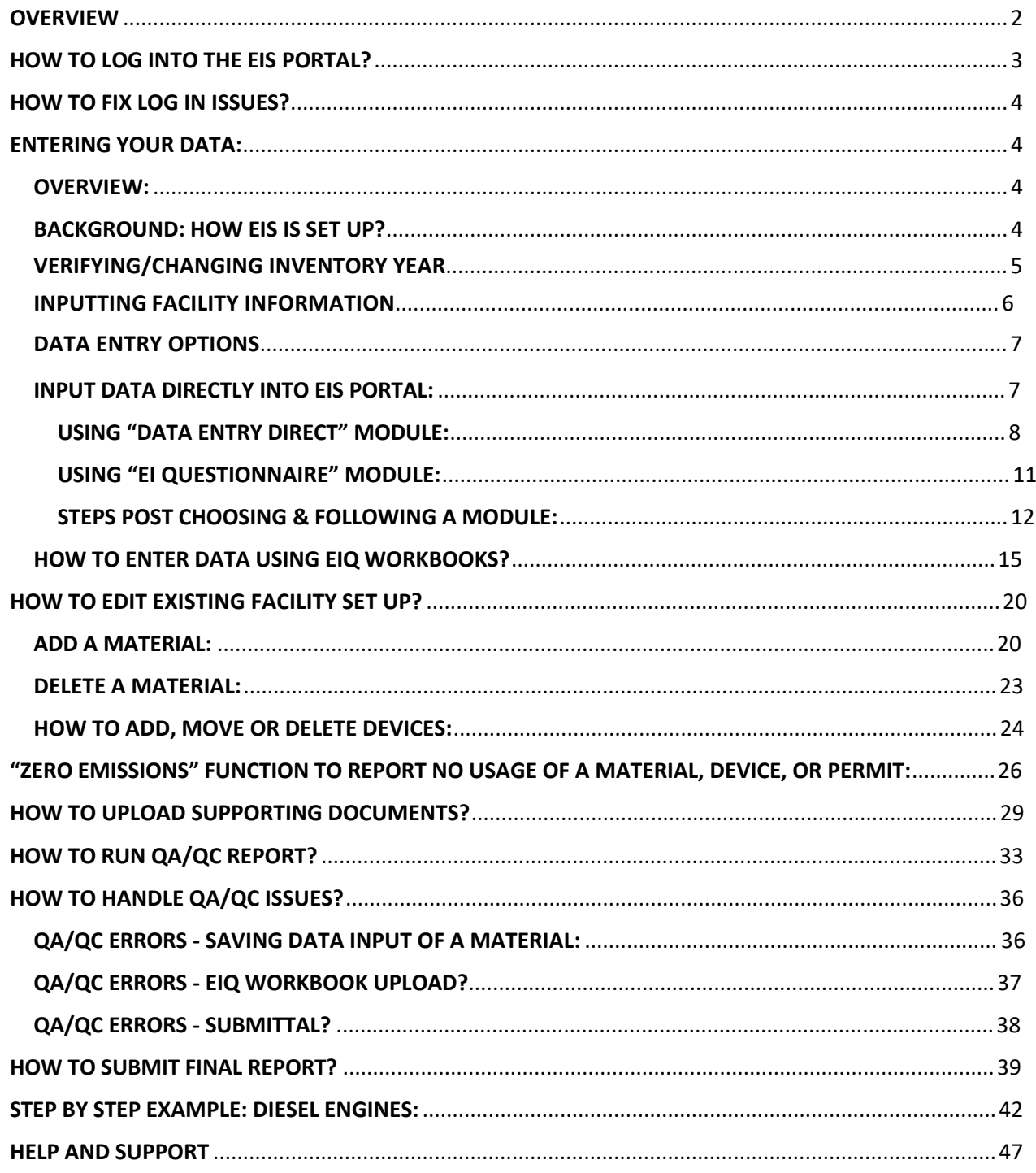

### <span id="page-2-0"></span>**OVERVIEW**

The **[Emissions Inventory System \(EIS\)](http://eis.sandiegocounty.gov/Portal)** is a web-based program made available by SDAPCD and administered by Lakes Environmental Software, to facilitate the implementation of the District's emissions inventory programs. Operators within San Diego County are required to submit required inventory information and review their data online; in fulfilment of the [District Rule 19.3.](https://www.sdapcd.org/content/dam/sdapcd/documents/rules/current-rules/Rule-19.3.pdf)

EIS is available for access 24 hours a day, 7 days a week during reporting periods (January -May) and requires user's registration to be accessed.

Follow the step-by-step instructions in this general guidance document for emissions inventory data entry and reporting. For more details regarding particular operations guidelines, calculation methods, and default emission factors; please refer to the [District's Emission Calculation Procedures.](https://www.sdapcd.org/content/sdapcd/permits/toxics-emissions/calculation-procedures.html)

For frequently asked questions visit document [EIS – Frequently Asked Questions](https://www.sdapcd.org/content/dam/sdapcd/documents/permits/emissions-calculation/EIS-Reporting-Frequently-Asked-Questions.pdf) For more details, support materials and updates, visit the [Help and Support Section](#page-47-1) of this guide. This guide is a working copy and will be updated for any EIS developments.

### <span id="page-3-0"></span>HOW TO LOG INTO THE EIS PORTAL?

To use EIS portal, all prior and new EIS users will need to register with EIS Technical Support by selecting 'Request Access' on the EIS Login Page.

If required to report that year, EIS support team will send registration/account activation emails to all prior EIS users, If you need access and didn't get a registration email, contact [EIS.support@weblakes.com.](mailto:EIS.support@weblakes.com)

A registered user can use the link [\(http://eis.sandiegocounty.gov/Portal\)](http://eis.sandiegocounty.gov/Portal) to reach EIS log in site. User can log in using Username and password.

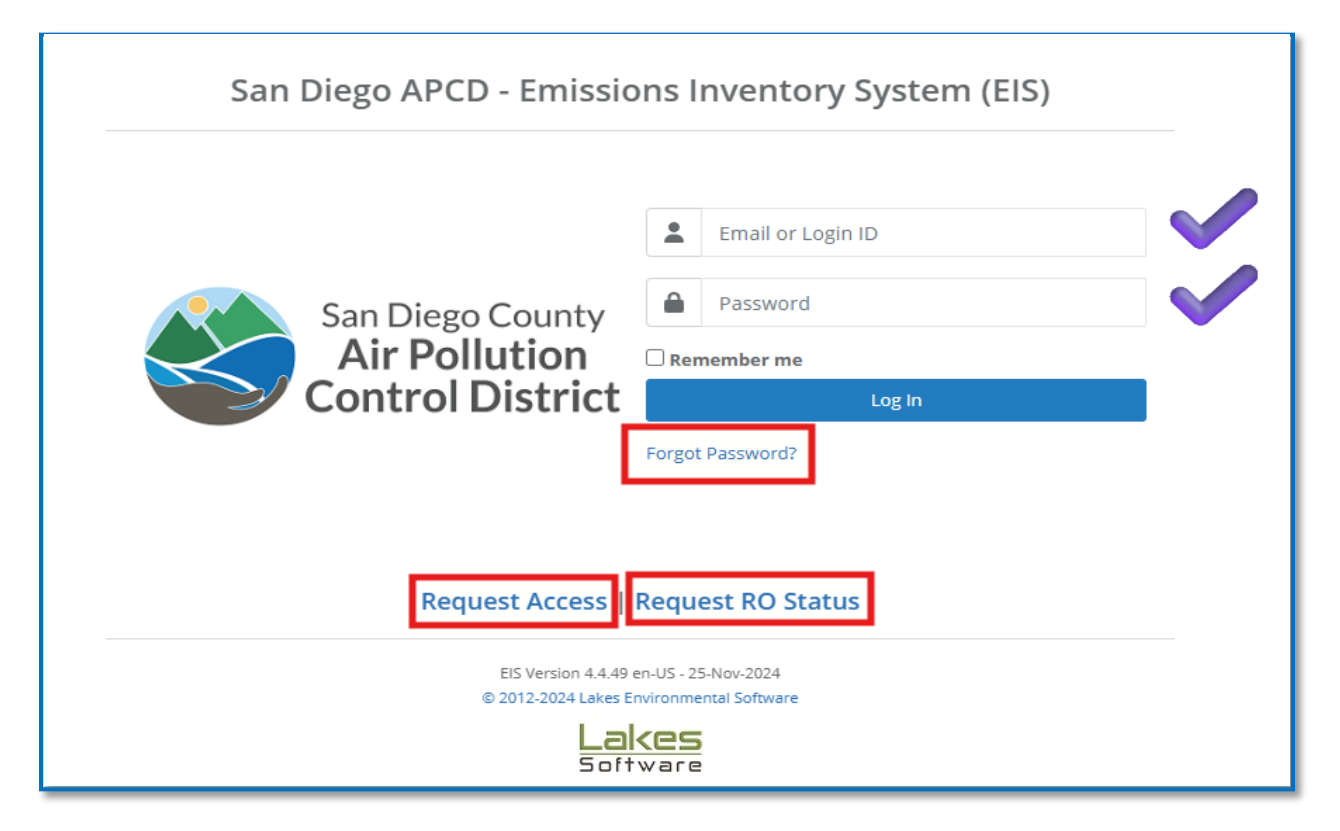

**Type in your email or Login ID and password to log in. If you forgot your password, click (Forgot Password) to get a reset email.**

**If you need to register, please use the "Request Access" button.**

**If you wish to claim the Facility Responsible Official (RO) rule, please use the "Request RO Status" button.**

### <span id="page-4-0"></span>HOW TO FIX LOG IN ISSUES?

- All new or previous EIS users MUST register to be able to use EIS portal. Users can register by selecting 'Request Access' on the EIS Login Page
- Contact EIS Technical Support [\(EIS.support@weblakes.com\)](https://www.sdapcd.org/content/sdapcd/permits/toxics-emissions/EIS.support@weblakes.com) for any issues with logging in to EIS portal, including: registering, creating/modifying login information or designating a Responsible Official (RO).

### <span id="page-4-1"></span>ENTERING YOUR DATA:

#### <span id="page-4-2"></span>OVERVIEW:

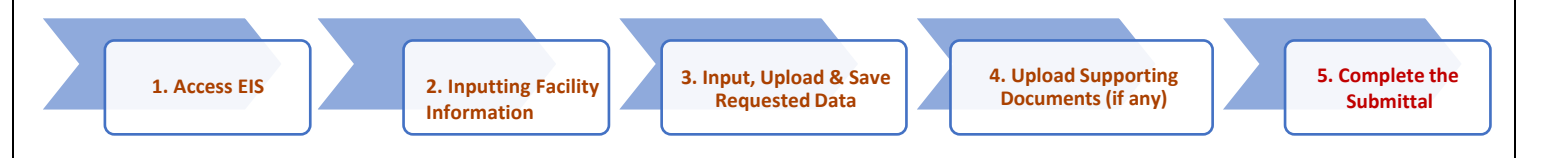

### <span id="page-4-3"></span>BACKGROUND: HOW EIS IS SET UP?

Every facility is presented in EIS, according to the following:

The system is built to include air emissions from all sources at the facility, whether it is a permitted equipment or non-permitted operation.

The system divides each permitted or non-permitted operation into devices, based on processes and/or controls, and requests reporting throughputs of materials used by these devices.

Most processes ask for a mandatory information (such as material annual usages, material maximum hourly usages), required activity data, some optional information, and any control methods applied to the equipment and/or process.

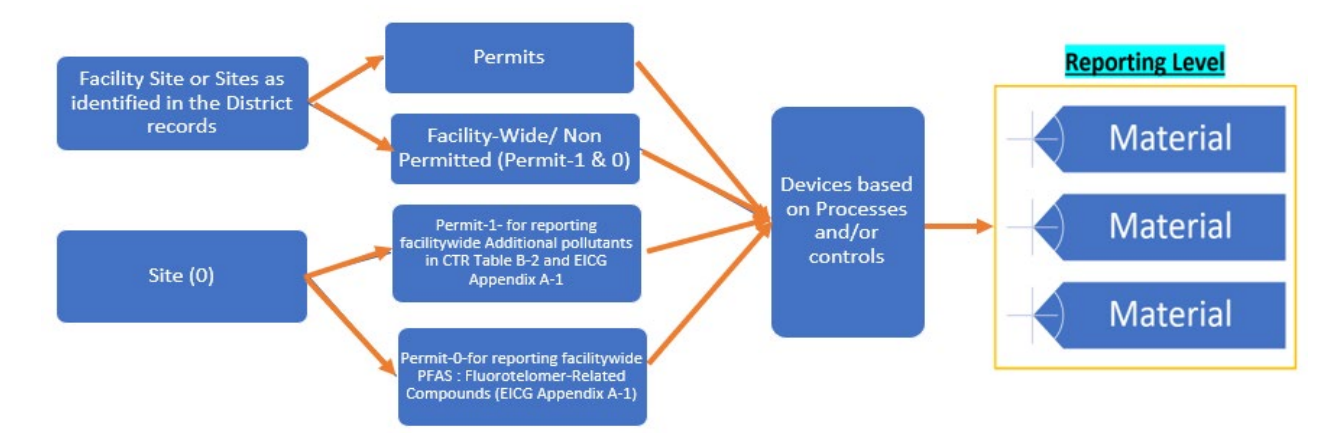

For more details regarding how different Permits/devices are set up, refer to the document EIS -[Frequently Asked Questions.](https://www.sdapcd.org/content/dam/sdapcd/documents/permits/emissions-calculation/EIS-Reporting-Frequently-Asked-Questions.pdf)

<span id="page-5-0"></span>For details on how emissions for each type of operation/equipment is calculated, review the District's Emission Calculation Procedures.

#### VERIFYING/CHANGING INVENTORY YEAR:

The facility should first verify the inventory year on the top right corner. If the facility wishes to change inventory year, access the Dashboards Tab on the Top Menu; then access the Start menu from the home screen. Click the drop down menu and select the wanted year as seen below.

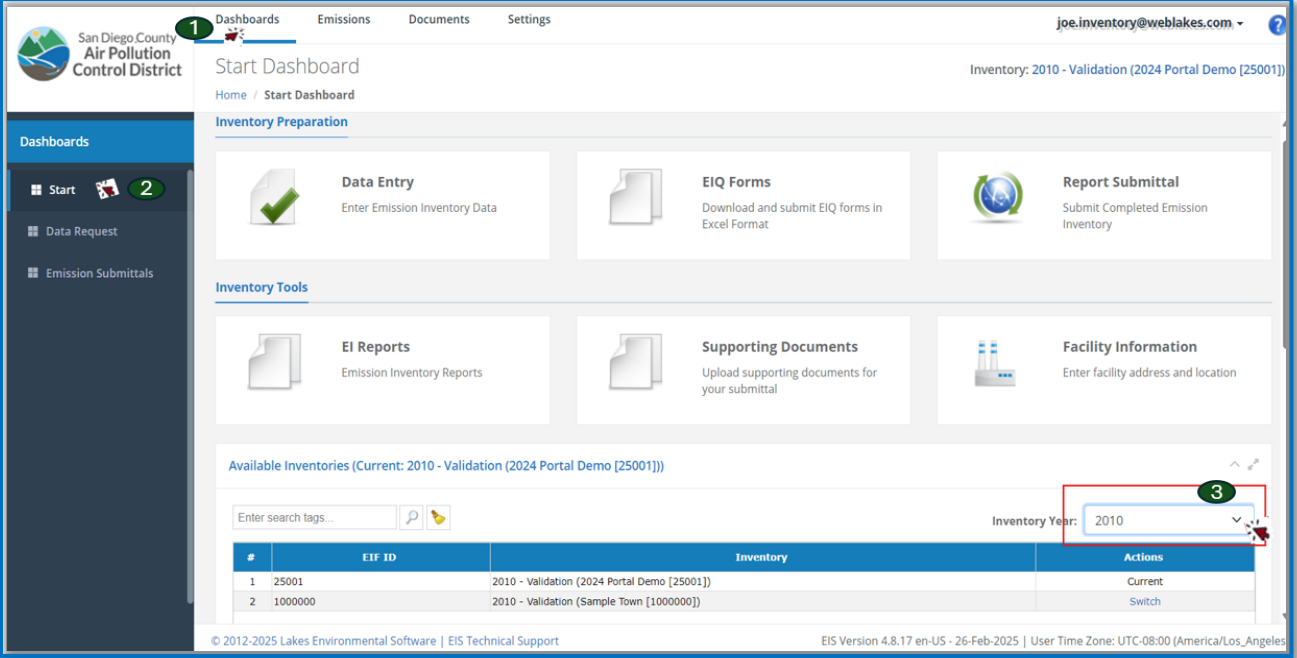

If there are multiple sites that need to be reported, one can switch between facilities by clicking on the "Switch" option, as shown below.

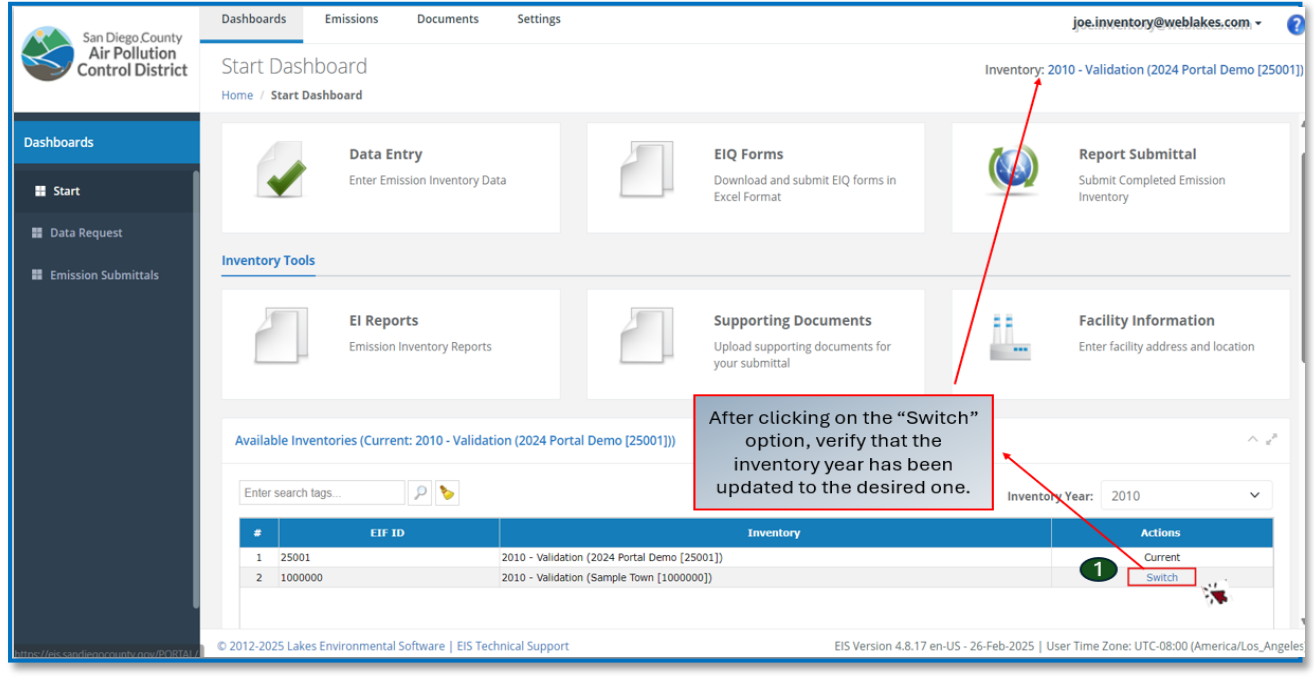

#### <span id="page-6-0"></span>INPUTTING FACILITY INFORMATION:

The facility should access the Dashboards Tab on the Top Menu then access the Start menu from the home screen, where the "Facility Information" option should be come available, as shown below:

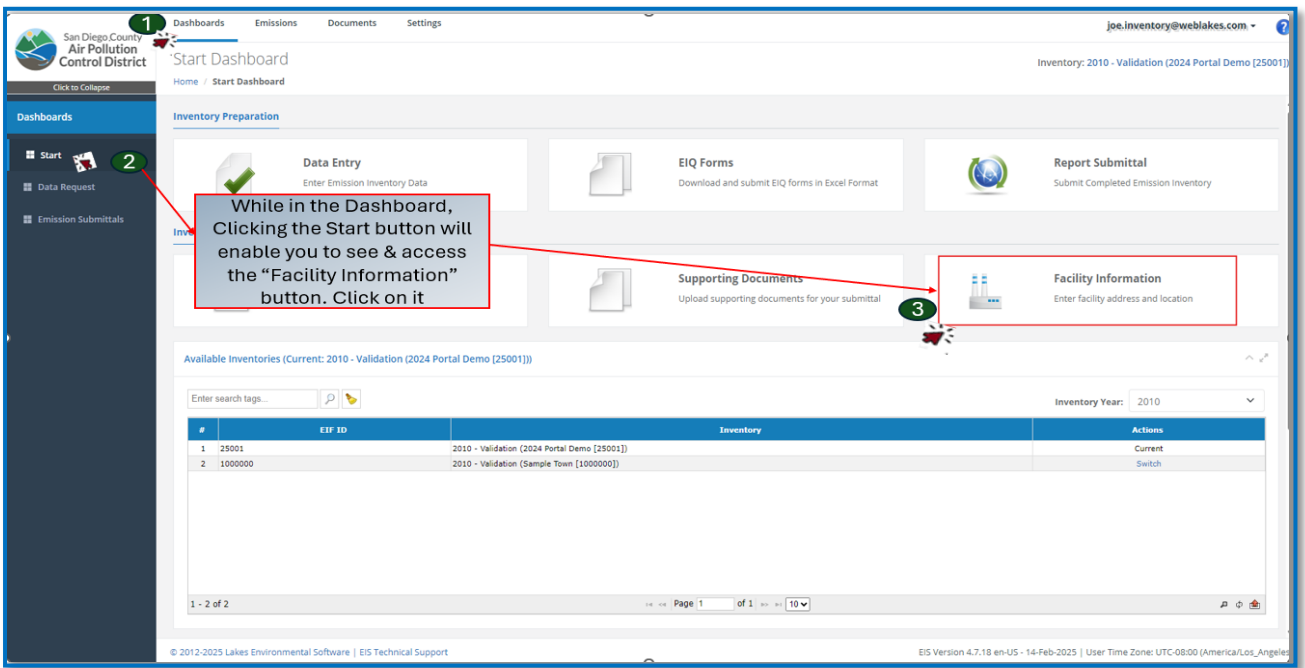

After selecting on "Facility Information", select the edit button. Green fields will populate where the required information should be filled out, as seen below. After filling out the information, make sure to click on the save button.

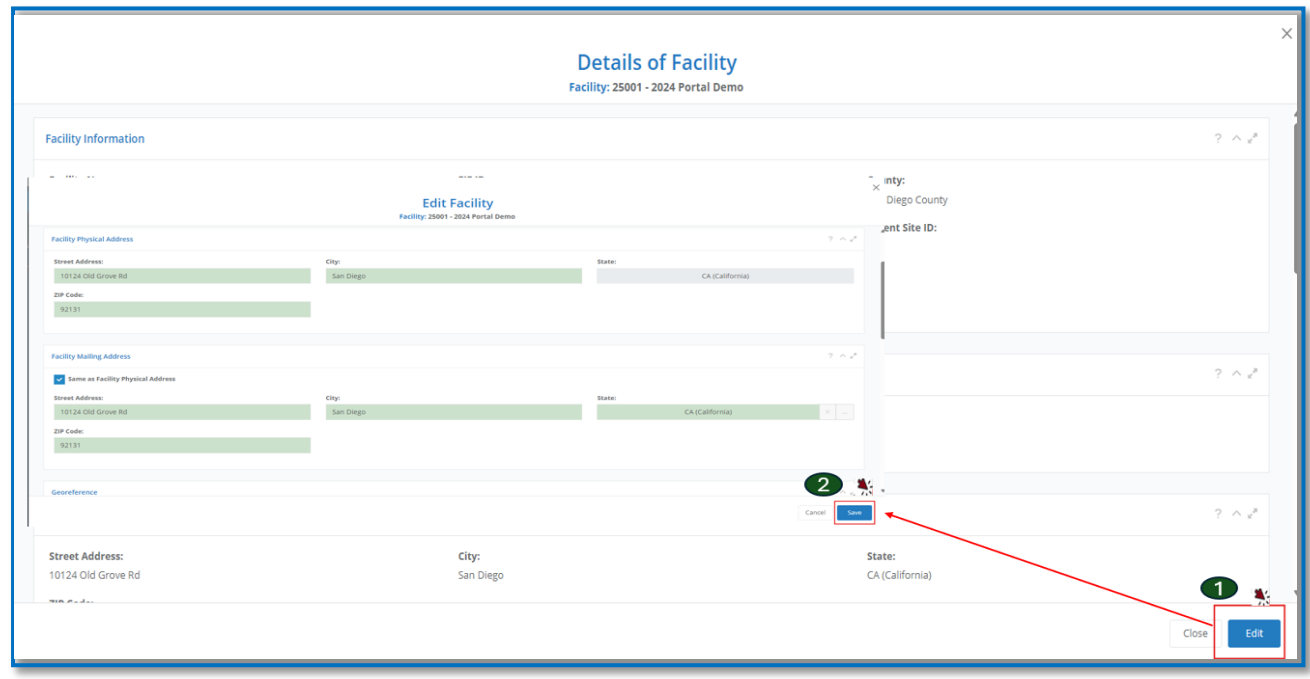

#### <span id="page-7-1"></span><span id="page-7-0"></span>DATA ENTRY OPTIONS:

The Facility can choose between two main routes for submitting its data in EIS:

- 1. **Input data directly in EIS**, using either one of the two modules: Data Entry Direct or EI Questionnaire. To enter data with Data Entry Direct, click the specific Permit, then Device, and finally the Material (Permit $\rightarrow$ Device $\rightarrow$ Material). With EI Questionnaire, all the materials are listed in the table and each material is listed in a single row of that table, click on the specific material row to enter data. The user must save after inputting data for each material.
- 2. **Download the Emissions Inventory Questionnaire (EIQ)** workbook from EIS, complete the spreadsheet, and then upload it to EIS using the EIS Import functions.

The following sections will give instructions on how to use each route as well as highlight the advantages and limitations of each.

#### INPUT DATA DIRECTLY INTO EIS PORTAL:

The Facility should access the Emissions tab from the Top Menu of the home screen and two modules are available to enter data directly in EIS, as seen below:

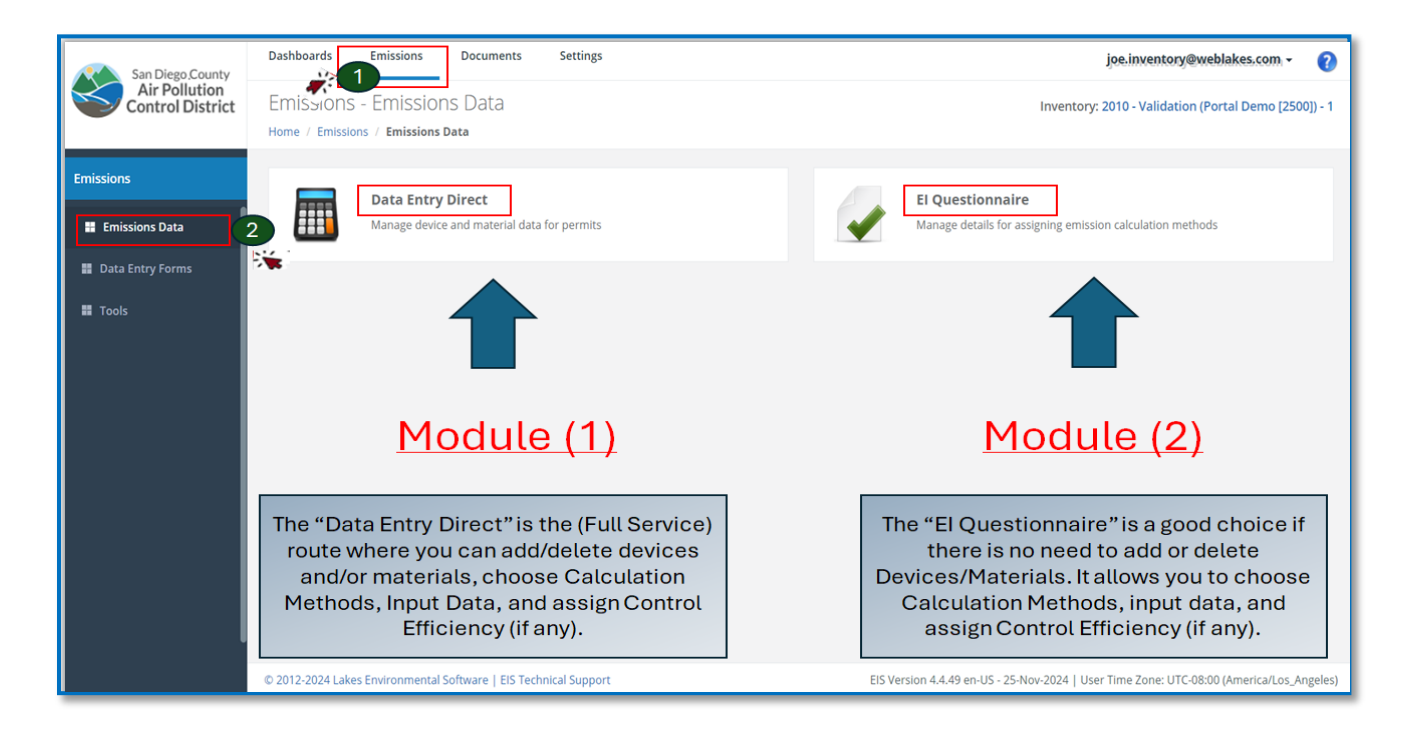

Both modules will lead you to the Data input Platform called "**Calculator Parameters & Requests**". There is no difference between the data requested in either module.

<span id="page-8-0"></span>While both modules will allow you to input data and choose to right calc methods the "Data Entry Direct module has more features that you can use if needed. It allows the user to add, remove, or move devices between facility permits (if needed). It also allows the user to add more materials and delete those that are no longer used by the facility.

The EI Questionnaire is limited to the initial facility setup created by the District and the only change allowed is to the calculation methods. If the facility needs to add or delete devices or materials and/or change the existing devices setup, it MUST use the "Data Entry Direct" module.

Deleting, adding, or moving permits is not allowed. If the facility wishes to review information at the permits level, they can send an email to: APCDInventory@sdapcd.org.

Use the following steps to reach the "Calculator Parameters & Requests" platform and input data.

For guidelines regarding Specific processes/operations, refer to the District's Emission Calculation [Procedures.](https://www.sdapcd.org/content/sdapcd/permits/toxics-emissions/calculation-procedures.html)

#### Settings joe.inventory@weblakes.com ~  $\bullet$  $\geq$ San Diego, County<br>
Air Pollution<br>
Control District Emissions - Emissions Data ory: 2010 - Validation (Portal Demo [2500]) - 1 ne / Emissions / E<mark>missions Data</mark> **Data Entry Direct El Questionnaire** age details for assigning **E** Emissions Data E. **Data Entry Forms E** Tools C 2012-2024 Lakes Environmental Software | EIS Technical Supp EIS Version 4.4.49 en-US - 25-Nov-2024 | User Time Zone: UTC-08:00 (America/Los Ange

### USING "DATA ENTRY DIRECT" MODULE:

Select the "Data Entry Direct" Module to access the Calculation Configuration platform with all setup levels (Permits, Devices & Materials).

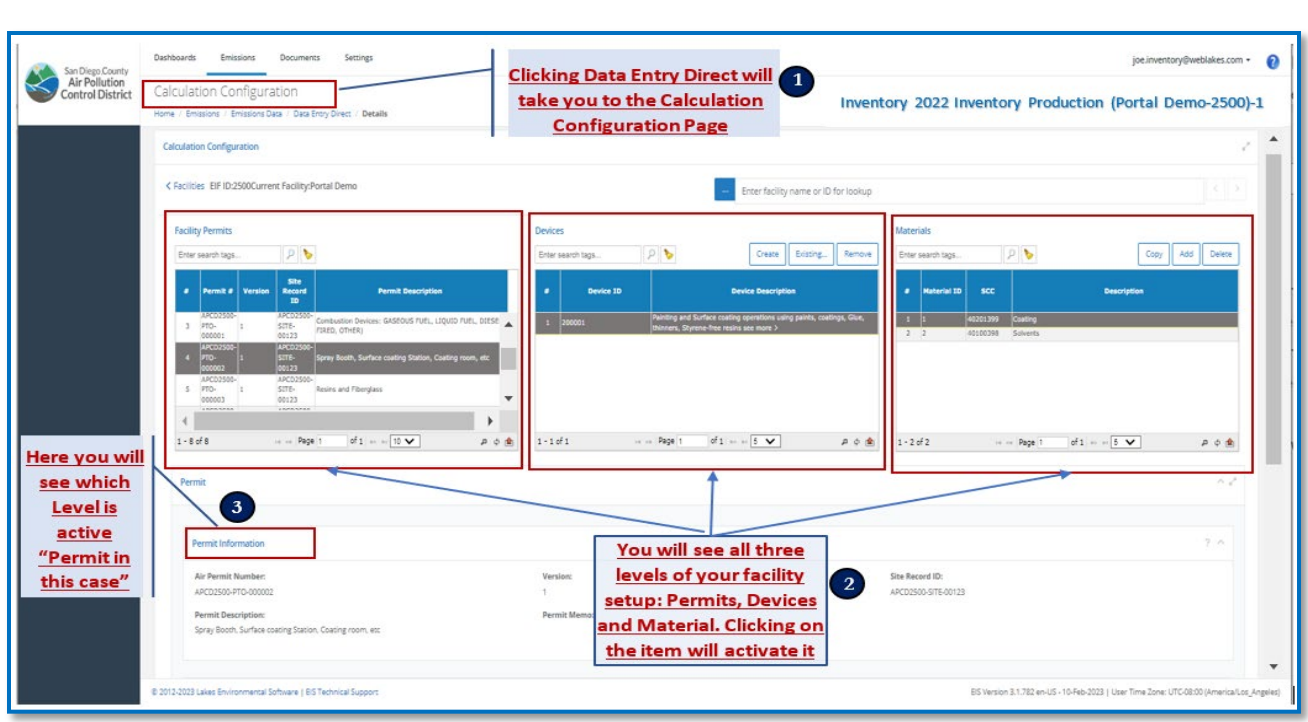

Report data by selecting the correct order Permit  $\rightarrow$  Device  $\rightarrow$  Material to activate the "Source Classification Code (SCC)" & "Calculator Parameters & Requests".

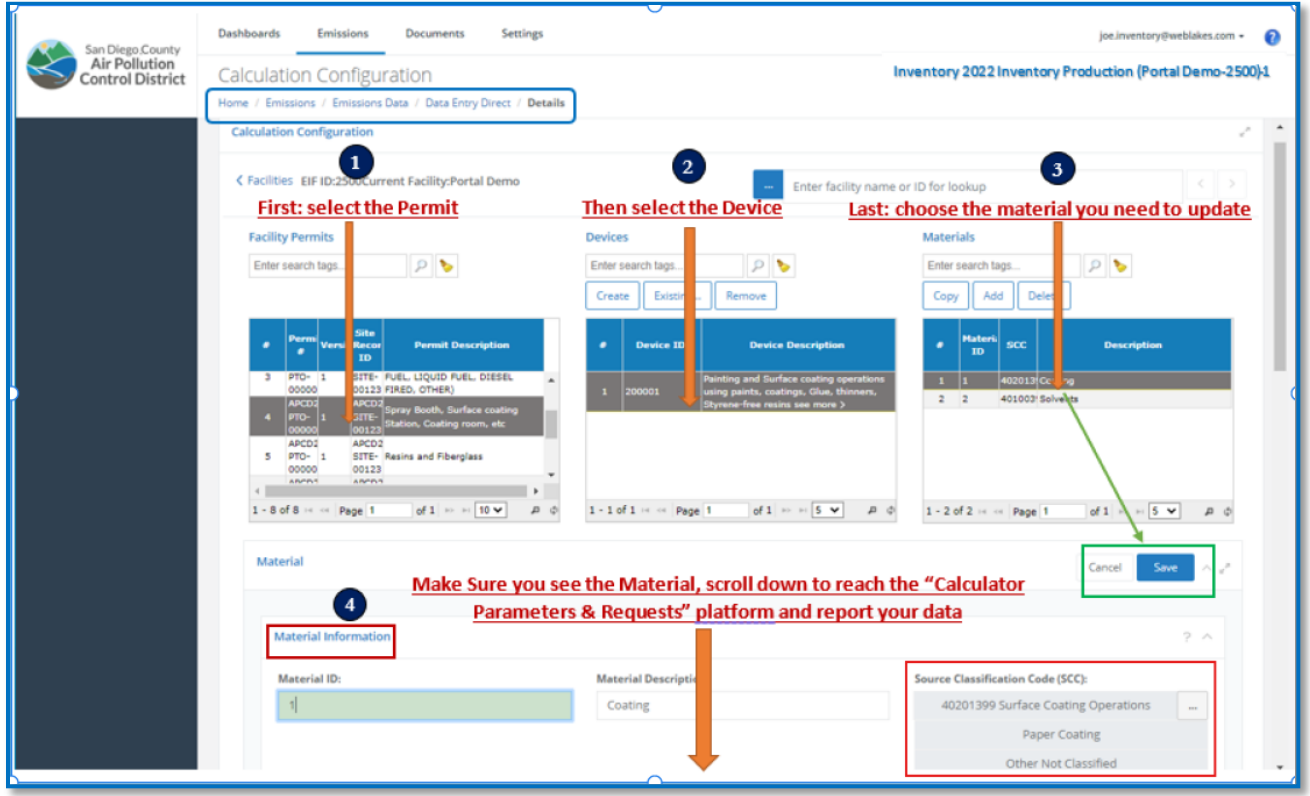

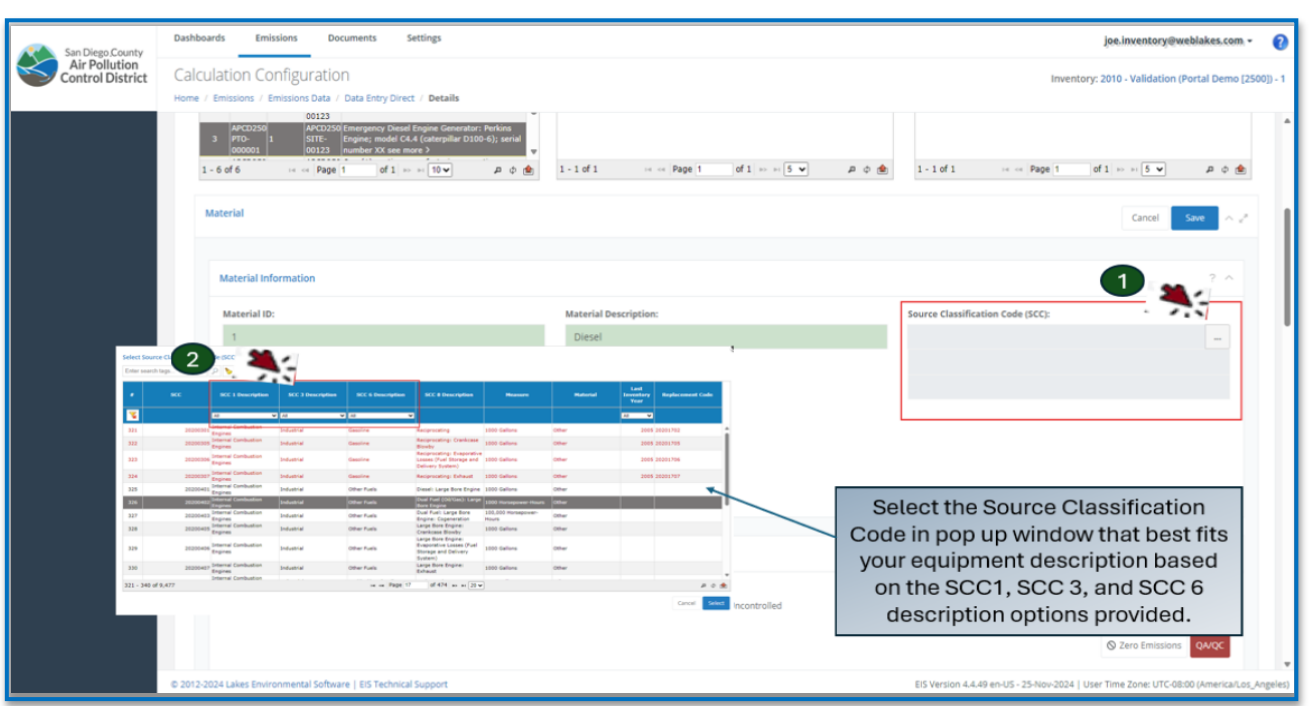

**If Source Classification Code has been pre-filled, please keep scrolling until you reached the "Calculator Parameters & Requests" platform for data reporting.**

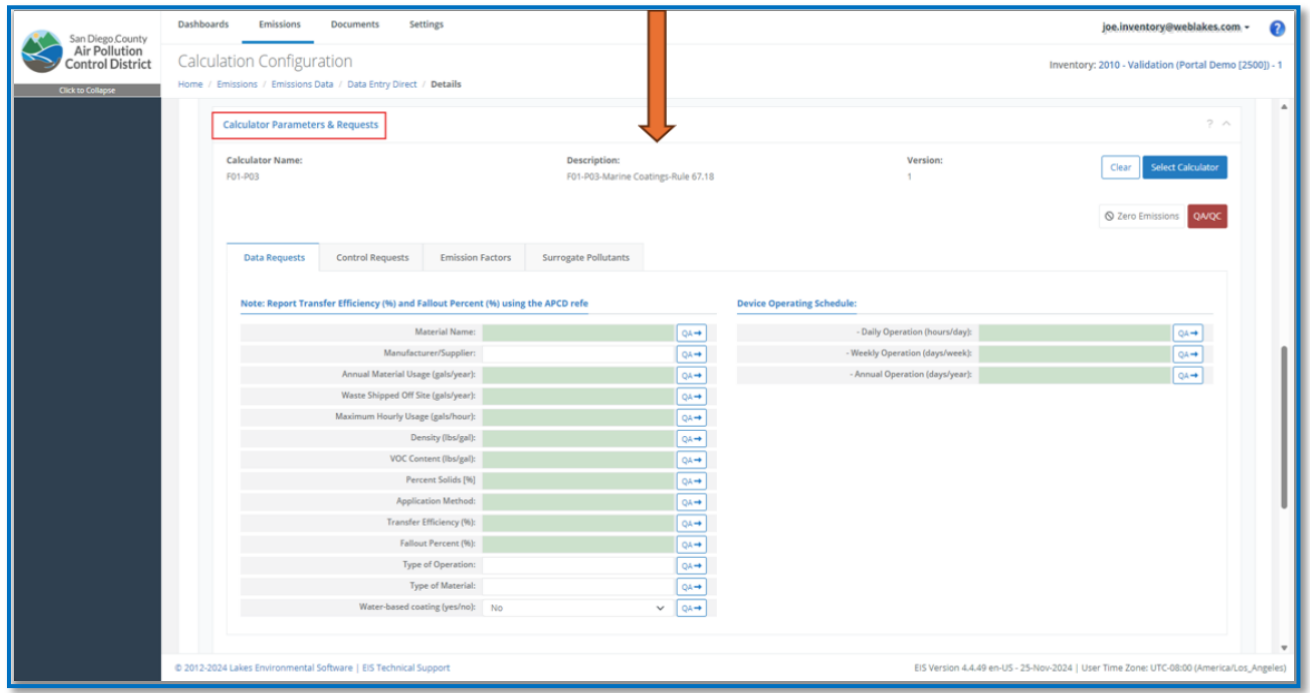

#### **You reached the "Calculator Parameters & Requests" platform for data reporting**

### <span id="page-11-0"></span>USING "EI QUESTIONNAIRE" MODULE:

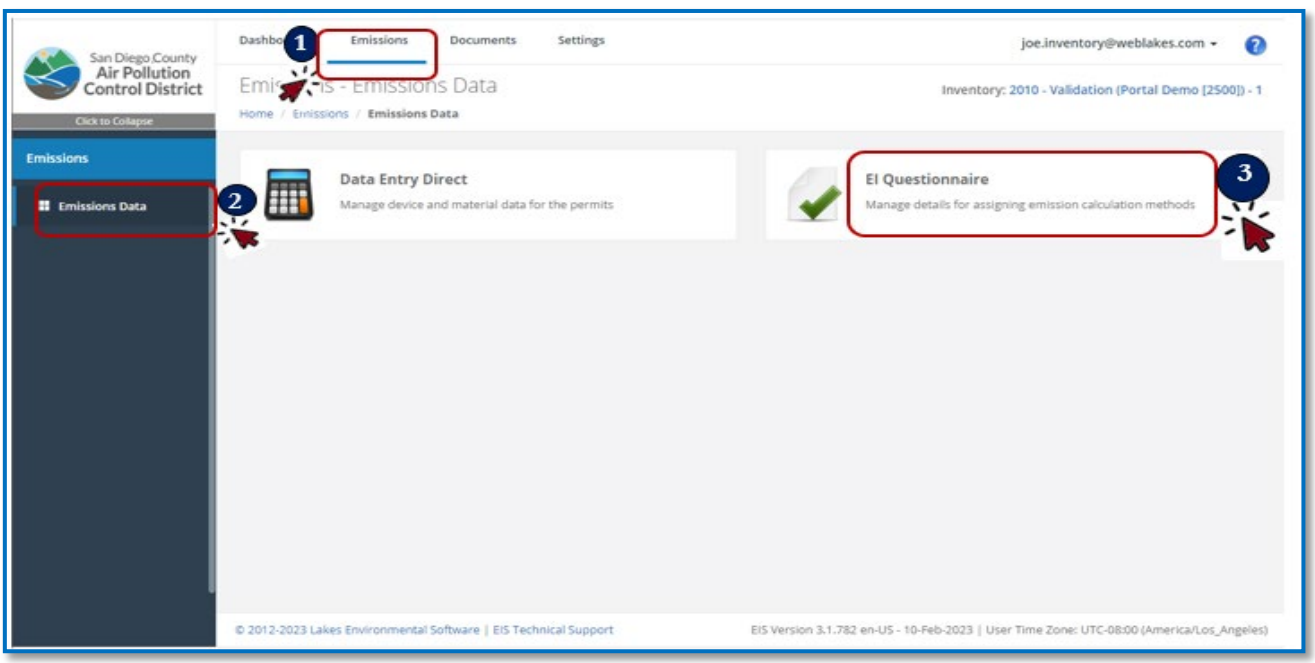

When you access the "EI Questionnaire" Module you shall see a table that list all the Sites, Permits, Devices and Materials in your facility

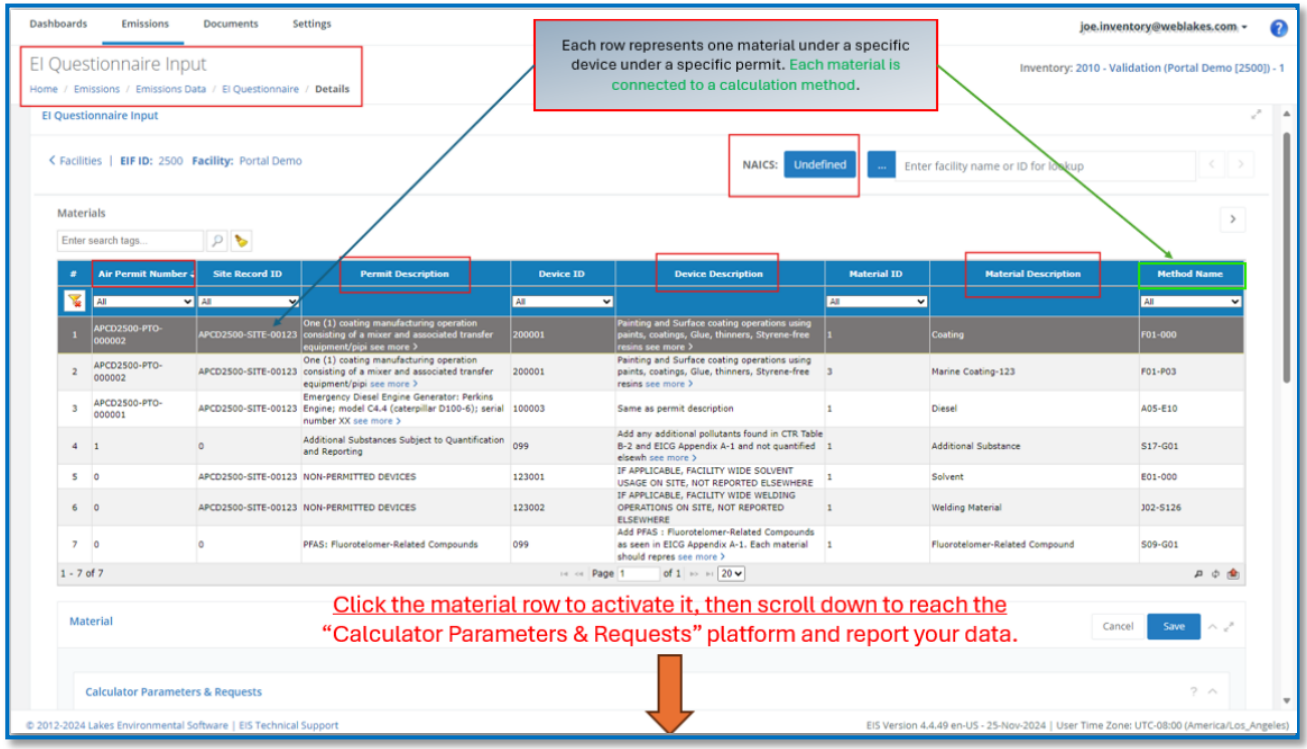

<span id="page-12-0"></span>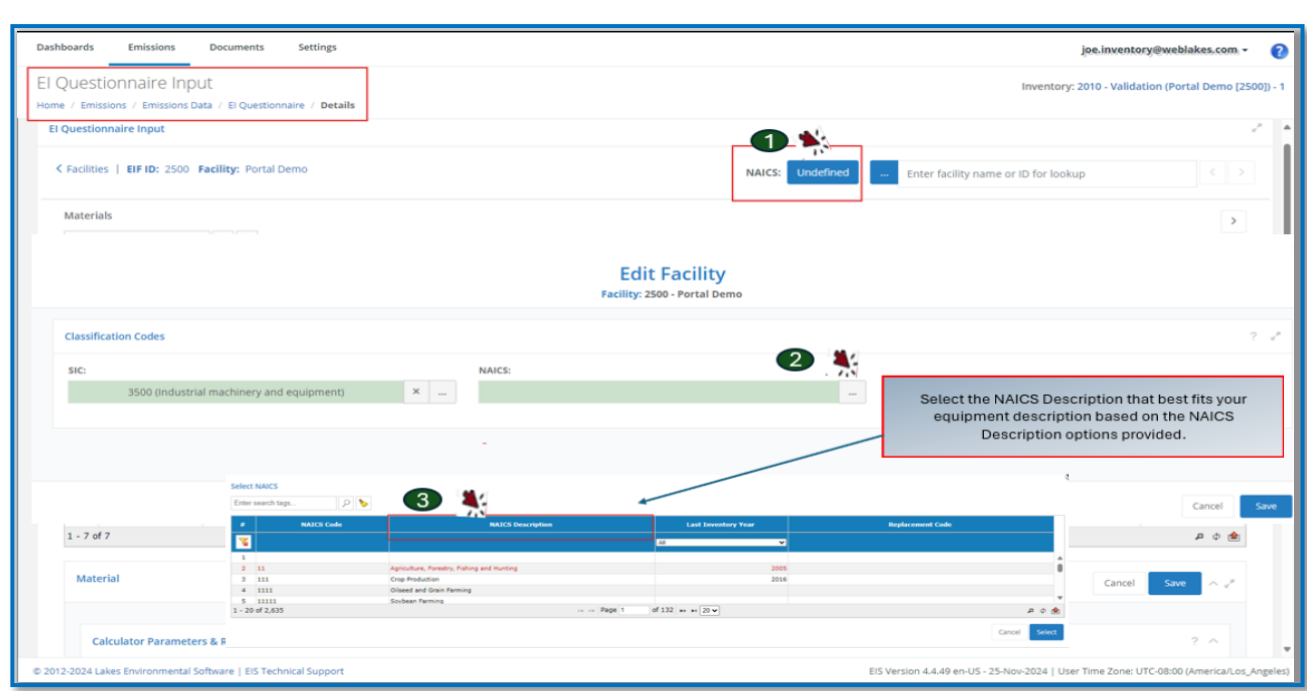

**If NAICS has been pre-filled, please keep scrolling until you reached the "Calculator Parameters & Requests" platform for data reporting.**

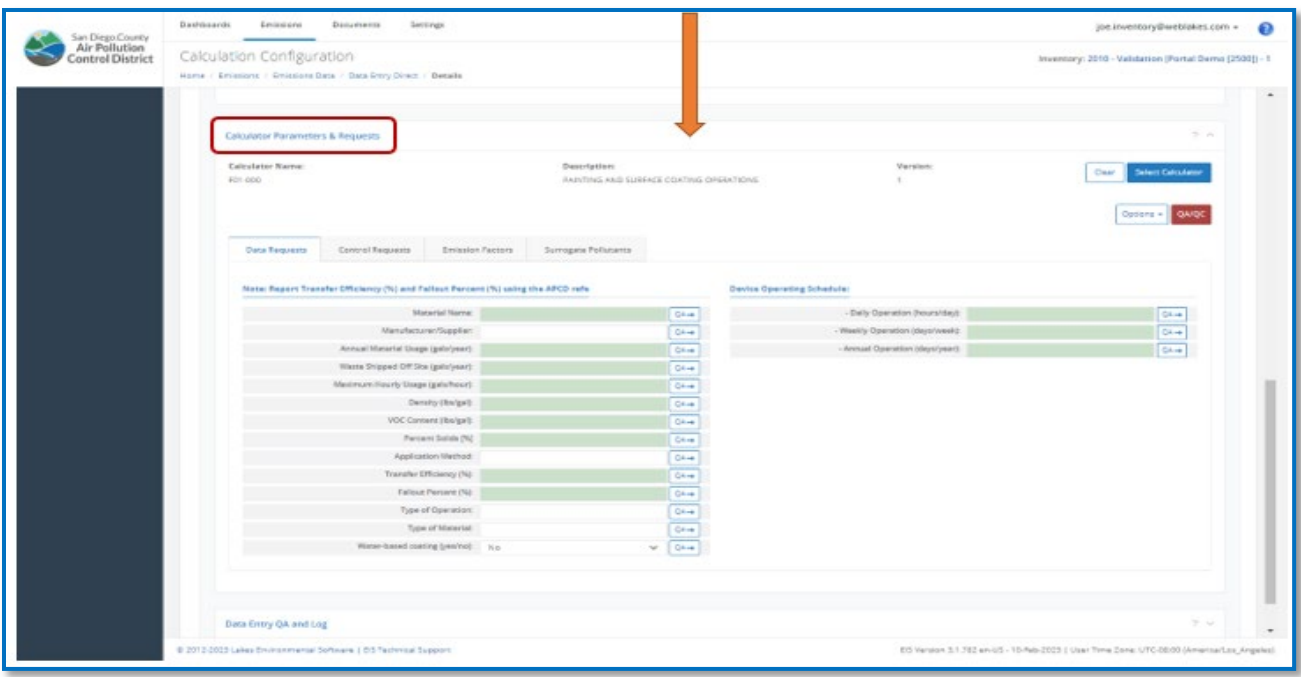

#### **You reached the "Calculator Parameters & Requests" platform for data reporting**

#### STEPS POST CHOOSING & FOLLOWING A MODULE:

Following either routes, Data Entry Direct or EI Questionnaire, will take you to the "Calculator Parameters and Requests" platform. This is the primary are where you can input data and controls in two or three tabs.

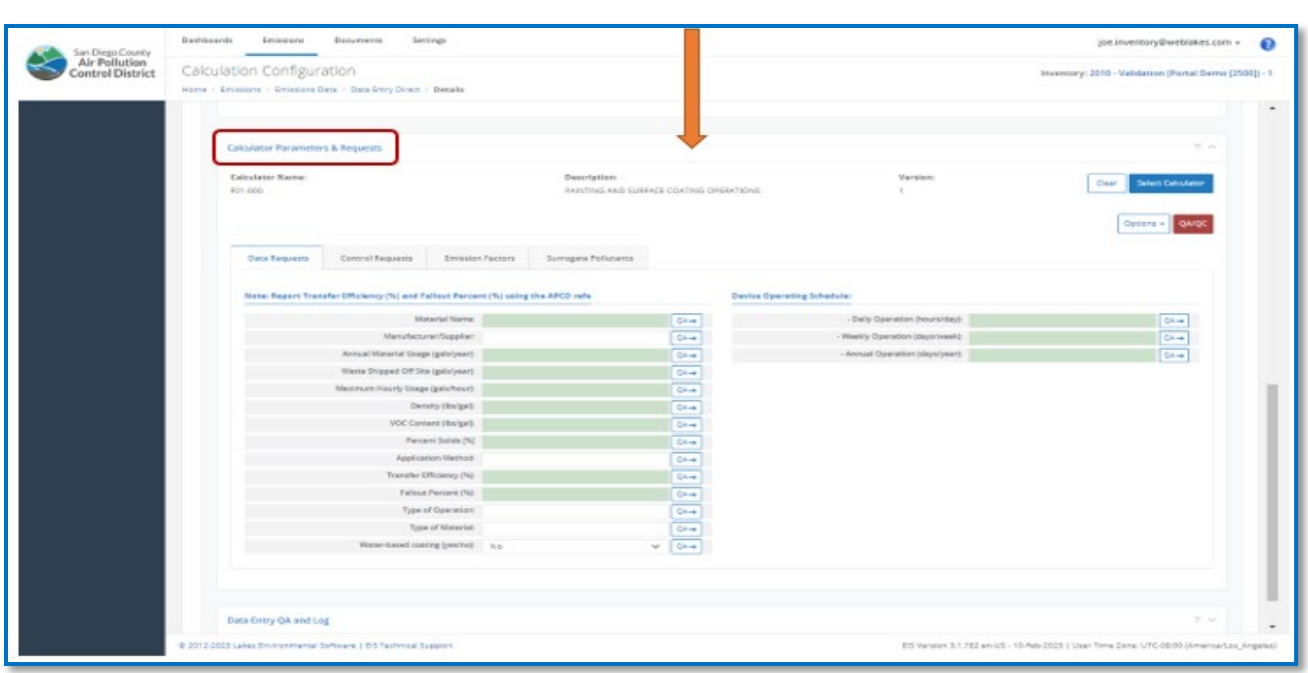

All the three tabs (Data request, Control request, and Emissions factors) must be visited to input any mandatory information (Mandatory information will be highlighted green.

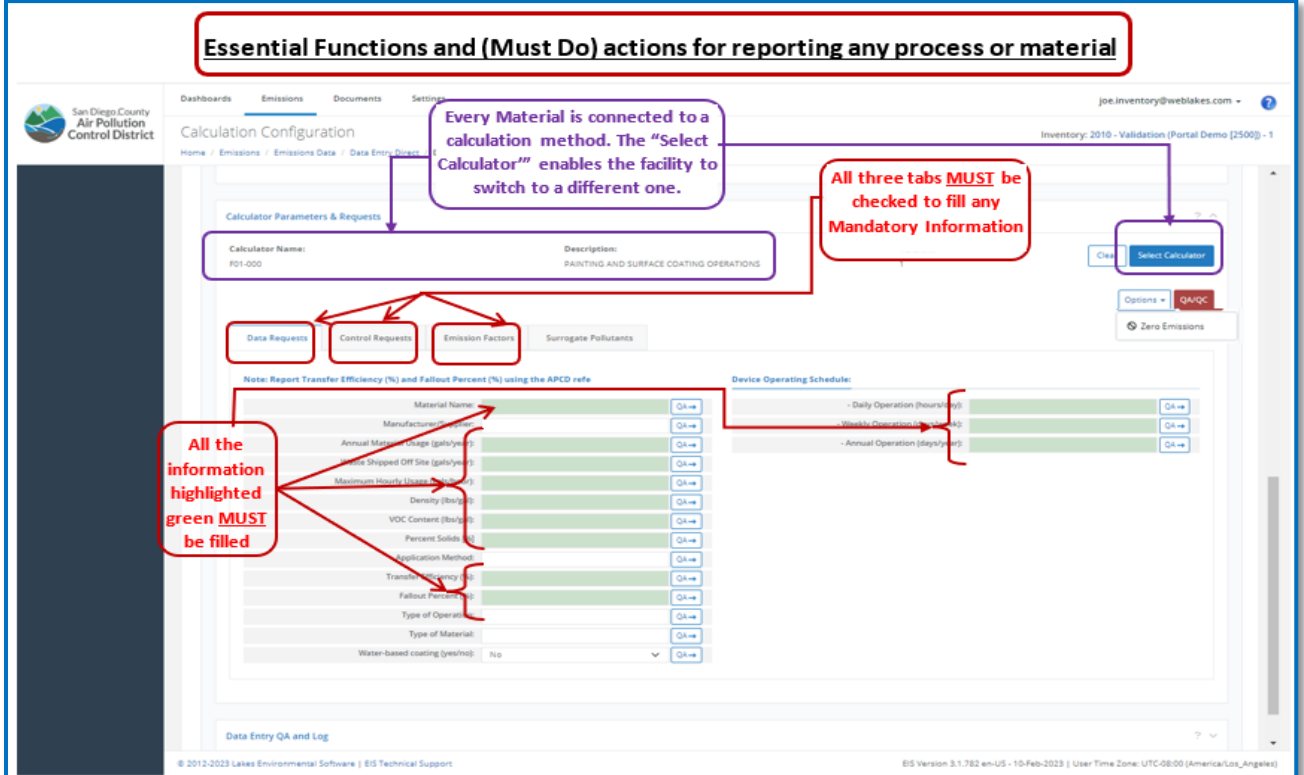

The facility can choose to input Non-mandatory information that will help the district better understand and evaluate the process.

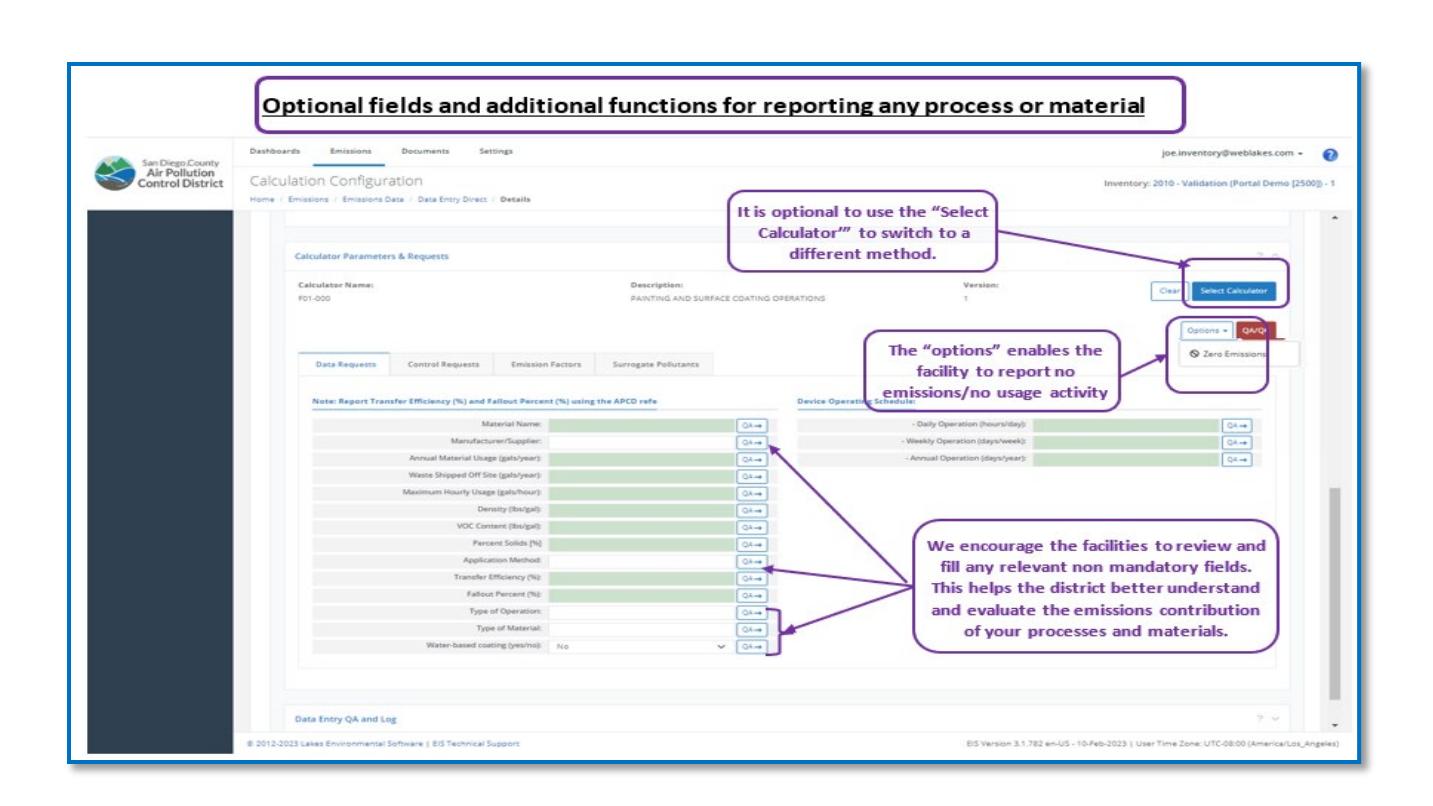

Each Material in EIS is connected to a calculation method, however, if the facility wishes to pick a different one of the same family that must be completed prior to the data input to avoid any potential data losses. Visit [\(EIS Calculation Methods List\)](https://www.sdapcd.org/content/dam/sdapcd/documents/permits/emissions-calculation/EIS-CALCULATION-METHODS-LIST.xlsx) to find the best match for your process/material.

You need to make sure to visit all three tabs (Data Requests, Control Requests and Emissions Factors) to fill all mandatory information at minimum (Mandatory fields are Highlighted green in EIS).

Once you finished the data input for one material you MUST save your data before moving to the next one. Once you filled all the materials under one device, you need to move to the next one following the herarchiry of Permit, then Device, then Material.

Once all the data is filled you can upload you supporting documents (if any), run a QA/QC for the submittal, and and finalize the "Emissions Submittal" step to fulfill the reporting requirements.

- To learn how to upload documents to EIS, please visit the (**[HOW TO UPLOAD SUPPORTING](#page-29-1) DOCUMENTS?**) section of this document
- To learn how to run a QA/QC report of your data, please visit the (**[HOW TO RUN QA/QC](#page-33-1) [REPORT\)](#page-33-1)** section of this document
- If you faced QA/QC issues, please see (**[HOW TO HANDLE QA/QC ISSUES](#page-36-2)**) section for more details.
- To complete and Certify the Emissions Inventory Submittal step, please see [\(HOW TO SUBMIT](#page-39-1) [FINAL REPORT\)](#page-39-1) section

### <span id="page-15-0"></span>HOW TO ENTER DATA USING EIQ WORKBOOKS?

EIQ workbooks upload is another option to upload data in the EIS Portal, however, before choosing this option the facility **MUST** know that these EIQ workbooks are pre-rendered and note the following:

- Adding, removing devices and changes to calculation methods MUST be done in the Direct Data Entry Modules and cannot be done in the EIQ workbooks.
- The pre-rendered EIQ workbooks will not reflect changes made in the Direct Data Entry Modules
- EIQ workbooks will overwrite data in Direct Dara Entry Modules. If the facility used EIS to directly input partial data and then uploaded EIQ workbooks to update part of the data, the EIQ upload will overwrite the data that was input initially, and it will be lost.
- The workbook format shall not be changed, for example: don't rename, delete, or add extra sheets; don't make any changes to the labels of column A; and don't replace calc methods in the same workbook with ones of a different family.
- When uploading files, the file extension shall be (.XLSX). Classic forms of Excel such as (.XLS) and (.CSV) will be rejected.
- While you can download your EIQ workbooks in a zipped file, it is not possible to use the "upload" function to upload zipped EIQ files.
- **No data validation is performed in the uploaded data**. Completeness is enforced during the QA/QC and submittal processes.

The following the steps are to download, fill and upload EIQ workbooks:

#### **Step (1): Download the EIQ workbooks from EIS:**

Choose the "Dashboard" from the top menu and "Start" from the side bar to see the "EIQ Forms" area.

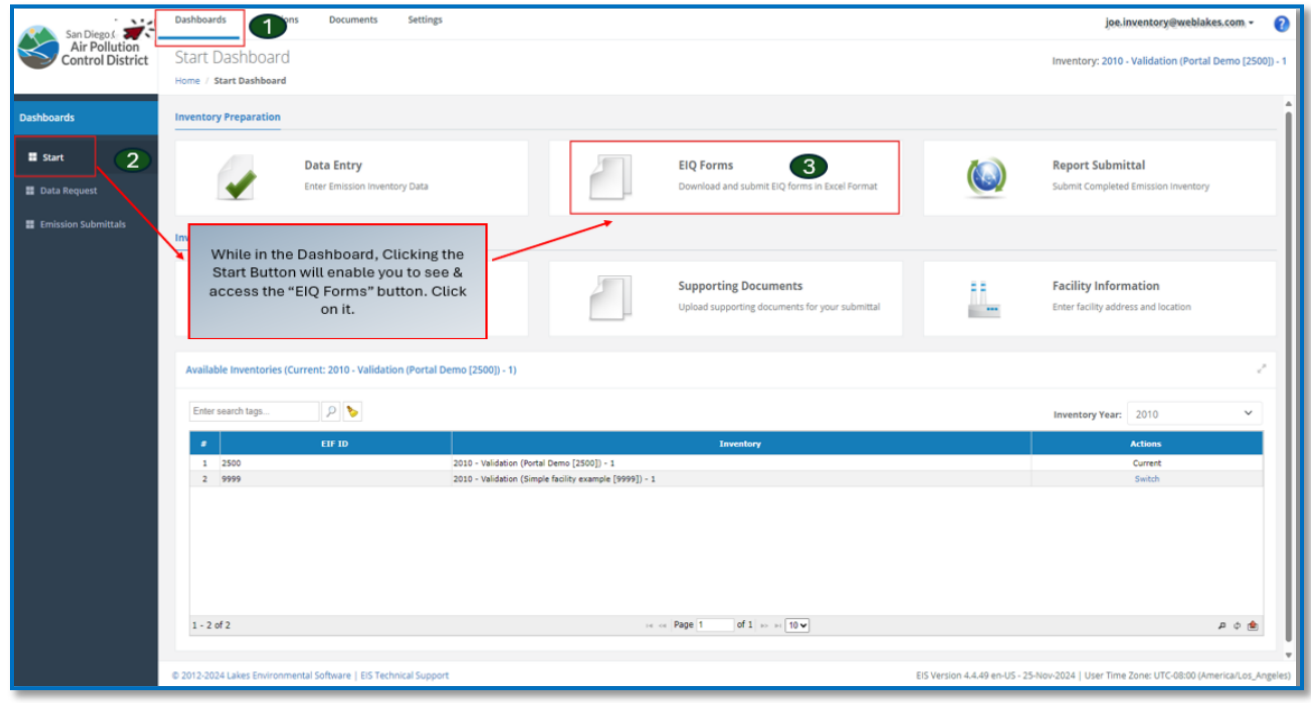

Click on the "EIQ Forms" button to see the side bar options for Download, Upload or Job Queue of EIQ workbooks.

To download EIQ workbooks choose "Download" and choose the workbook type of operations you want to fill and click "Download".

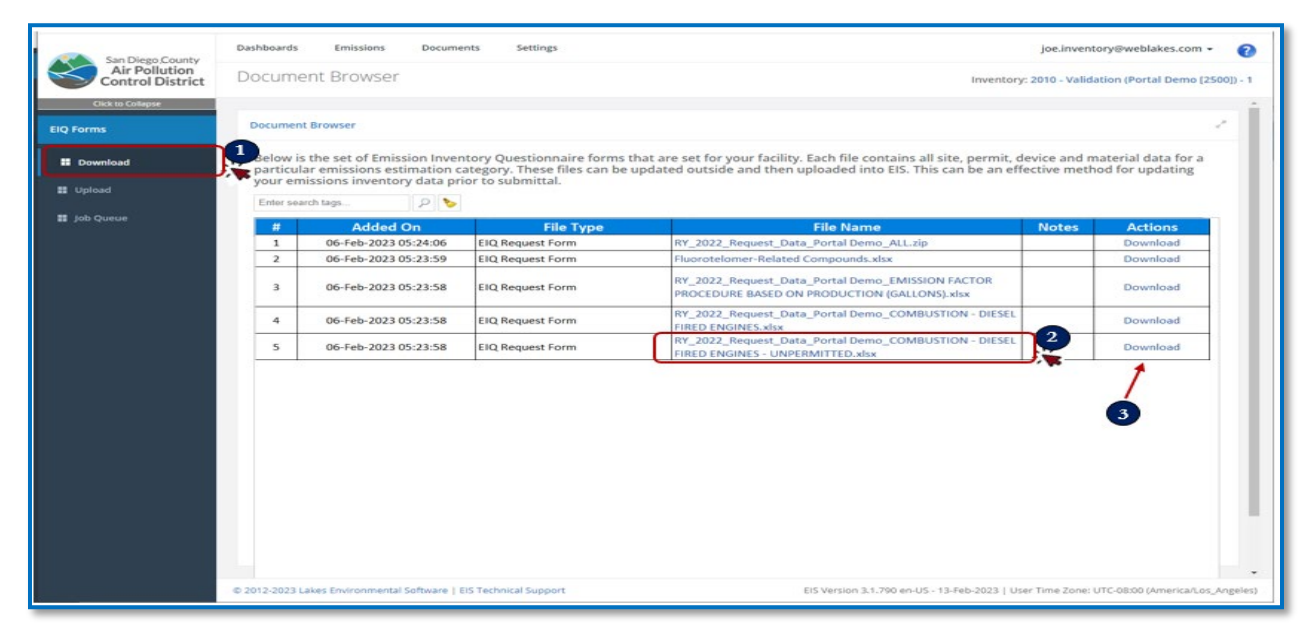

A window with the "Job Queue" will show you the progress of the download and make the EIQ workbook files available for you to download in a Zip format. Choose "Files" and you will have a download window that shows all the files you have been downloading, choose "Open Files" for the desired one and you shall see WinZip with your file.

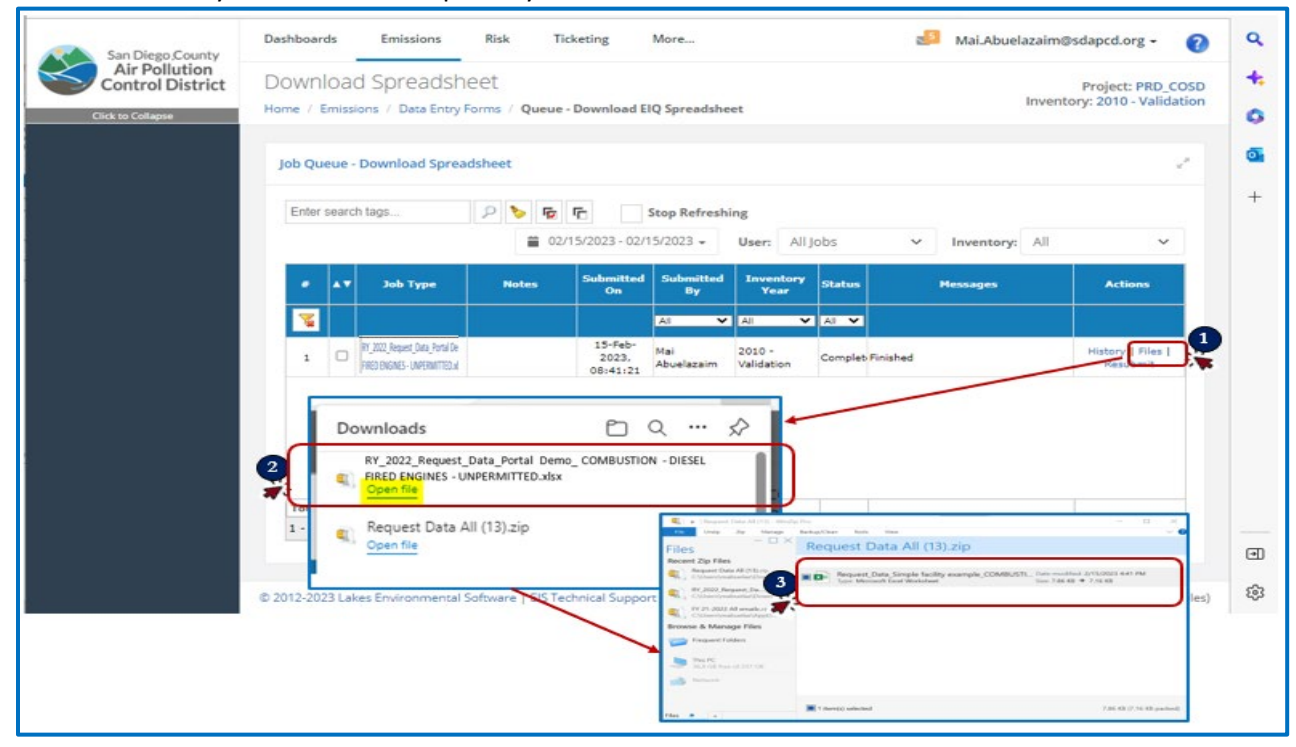

#### **Step (2): Input the usage data in the EIQ workbooks**

The EIQ workbooks group similar emission sources in one workbook. For example, if you downloaded EIQ workbook F01, it would reflect all the coating operations (F01) on the site, regardless of which permit this operation is attached to.

The first tab has a table of contents, and each following tab will represent a material or group of materials being listed under the same device, each tab is identified by its permit.

Note: the EIQ sheets are pre-rendered to the initial setup of the facility, if the facility needs to make any changes (such as reporting more materials), changes and data input MUST be completed directly in EIS (Data Entry Direct).

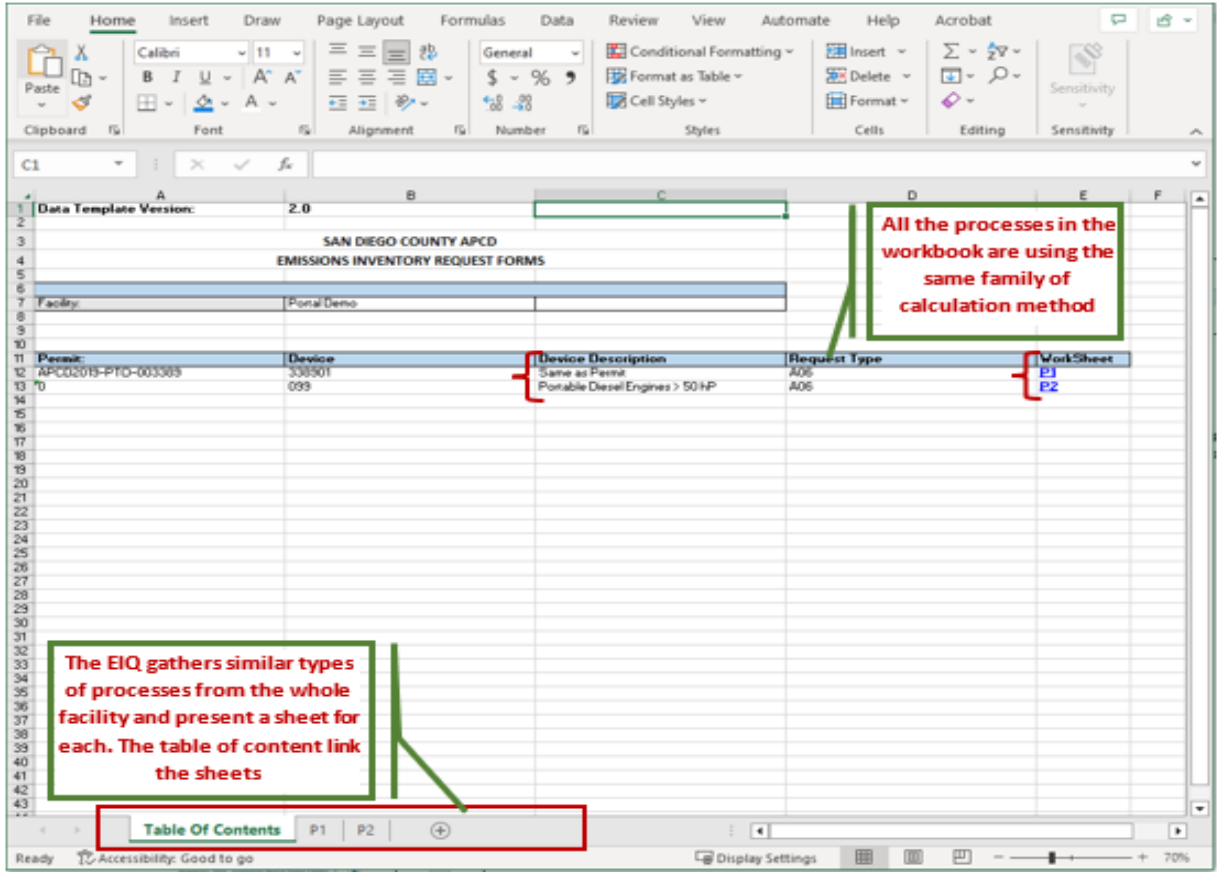

#### **Step (3): Upload the filled EIQ workbooks to EIS**

When you are done with updating your EIQ workbook(s) EIS allows you to use the "upload" function to upload the files and populate the fields from the files. To see the "upload" function please use the "Dashboard" from the top menu and "Start" from the side bar to see the "EIQ Forms" area. Click on it and choose "Upload" from the Sidebar.

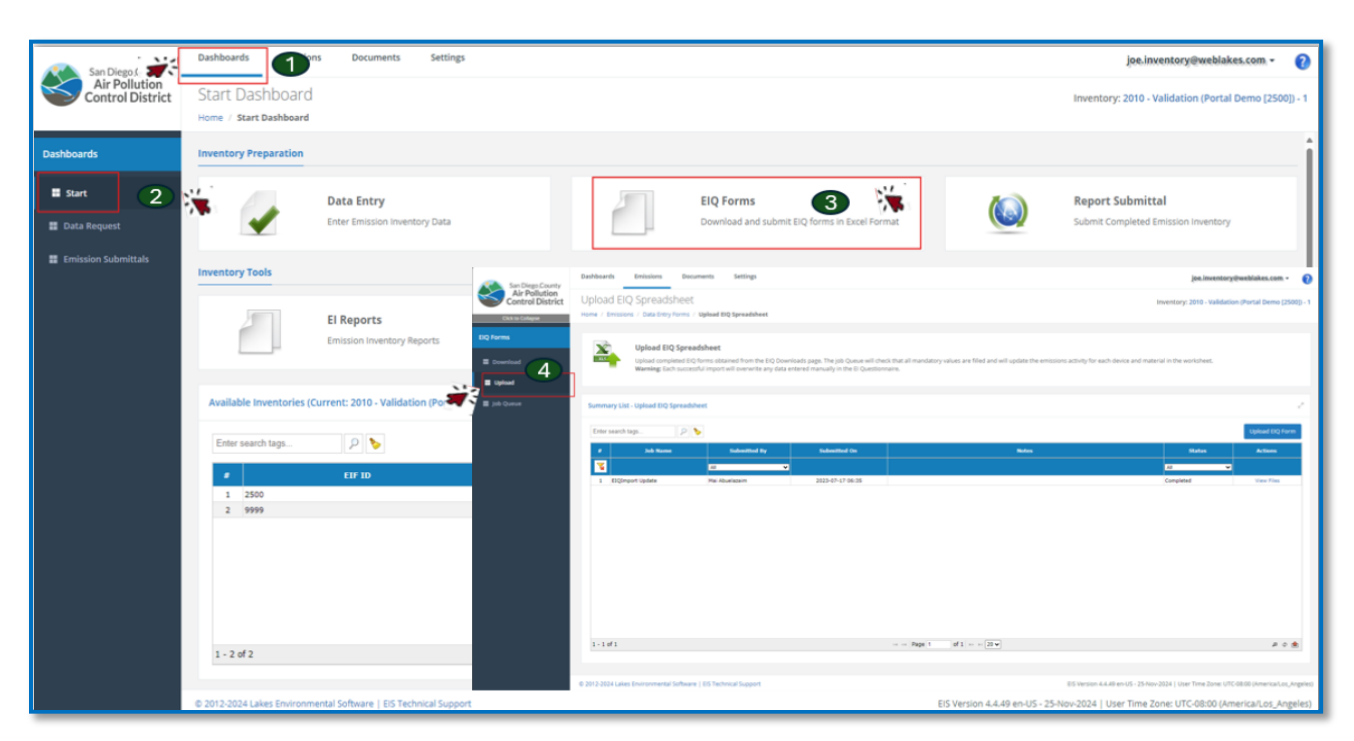

Choose "Upload EIQ Form" in the window that popped up and choose the facility in the platform that will open. Select "Next".

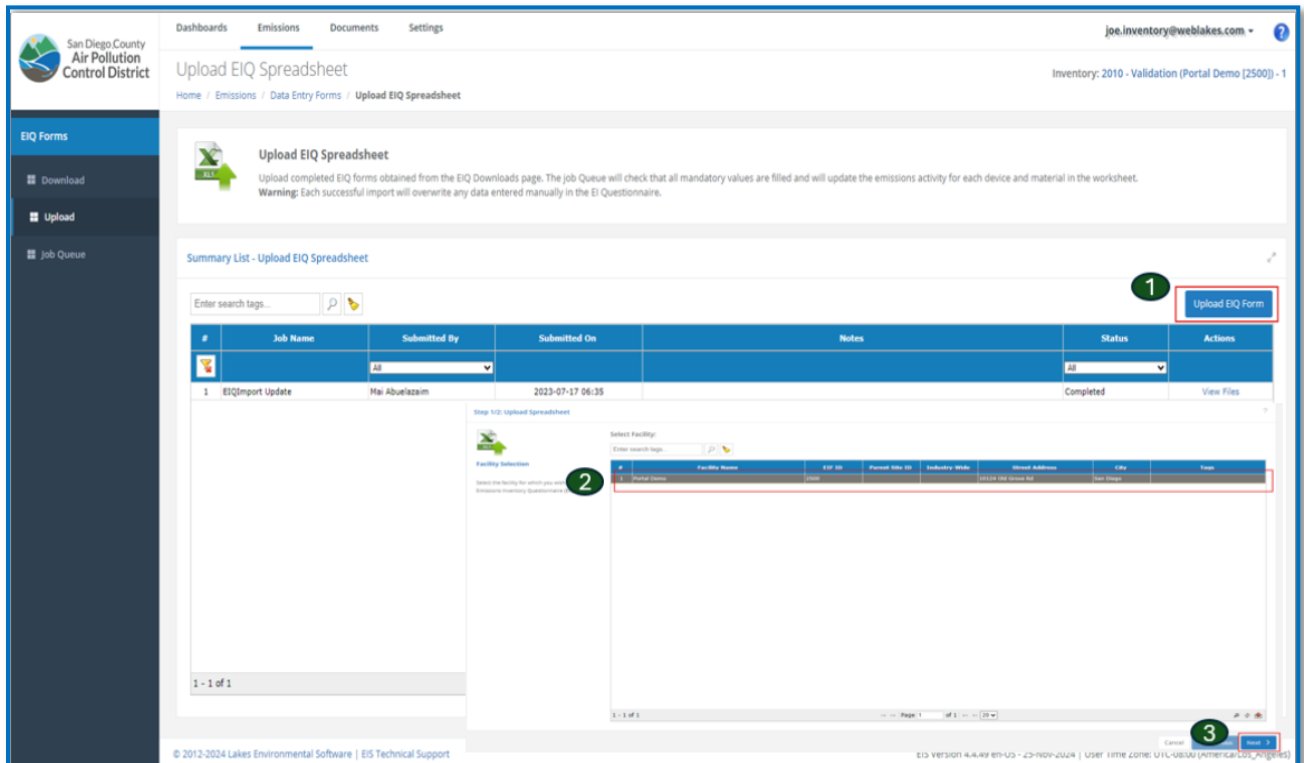

Choose "Select file" to be able to choose the file you want to upload from your desktop or OneDrive.

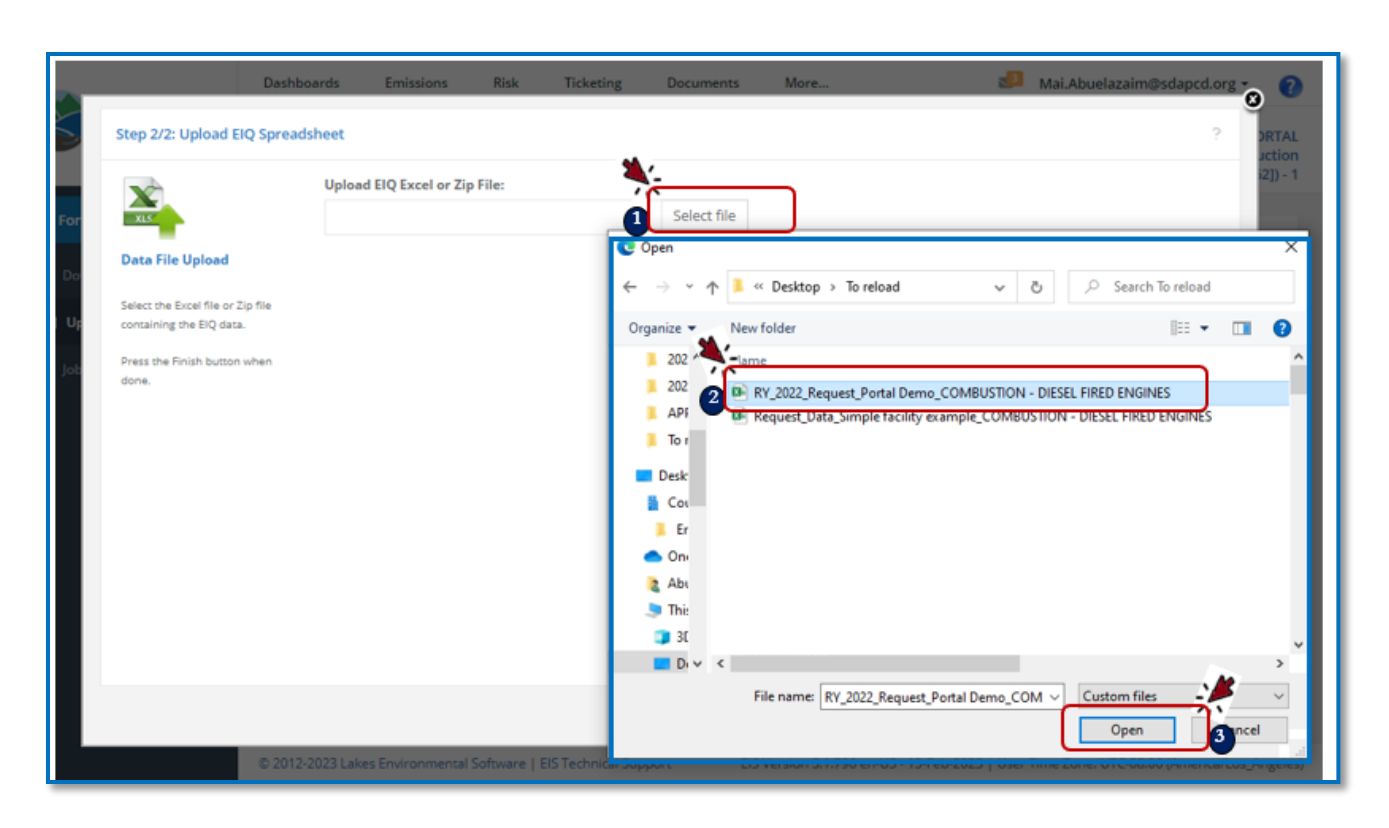

Choose "Finish" after your chosen file is visible in the window. This will complete the upload step and jump to the to be "Job Queue" to see the list and status of the uploading jobs you submitted.

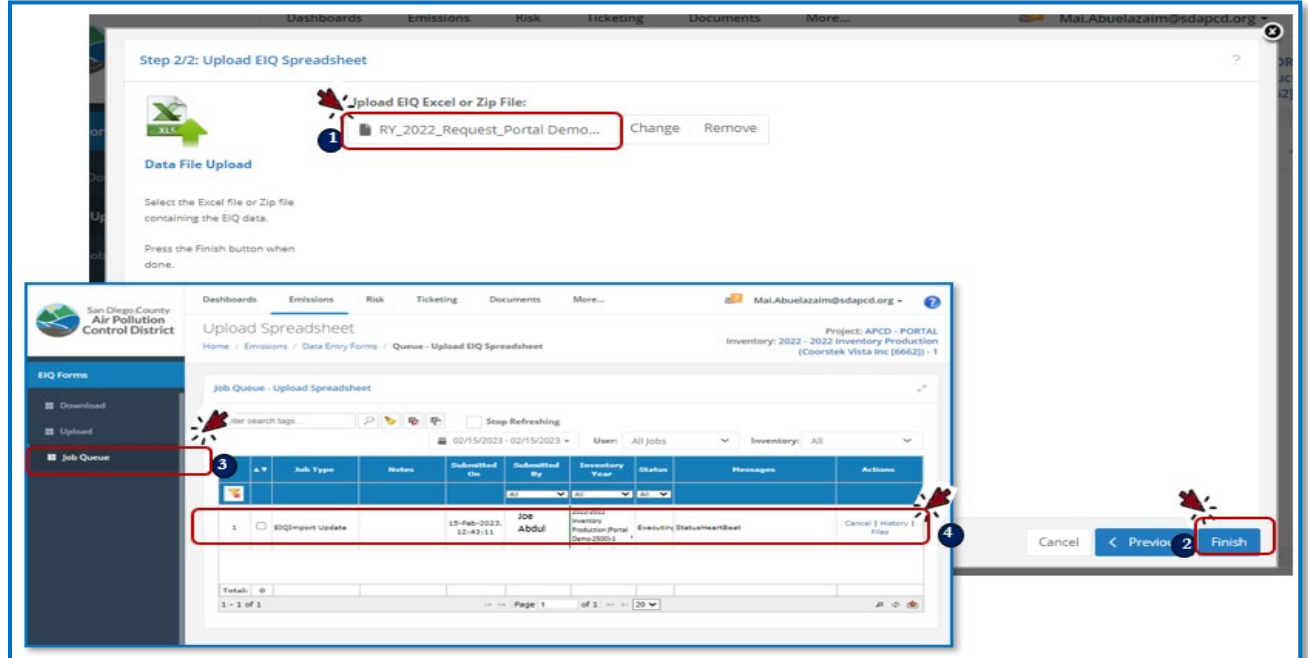

#### **Step (4): Review and mitigate the data migrated from the EIQ workbooks to EIS**

Once you have a success upload for all the files you need to review the data migrated to EIS, since there is **No data validation performed in the uploaded data.** After making sure that all the data migrated

<span id="page-20-0"></span>properly, please proceeds with: uploading any supporting documents to EIS following (**[HOW TO](#page-29-1)  [UPLOAD SUPPORTING DOCUMENTS?\)](#page-29-1)** section; runnig a QA/QC report using (**[HOW TO RUN QA/QC](#page-33-1)  [REPORT\)](#page-33-1)** section; and completing and Certifying the Emissions Inventory Submittal step using (**[HOW TO](#page-39-1)  [SUBMIT FINAL REPORT](#page-39-1)**) section.

### HOW TO EDIT EXISTING FACILITY SET UP?

The user can add, delete, or move devices/materials.

#### ADD A MATERIAL:

Some facilities with specific types of operations, such as welding, coating, printing, etc.; to report more than one material under the device. The following images will demonstrate the steps needed to add a material - this can only be completed in the EIS "Data Entry Direct" module.

#### **Step (1): Choose the "DATA ENTRY DIRECT" module:**

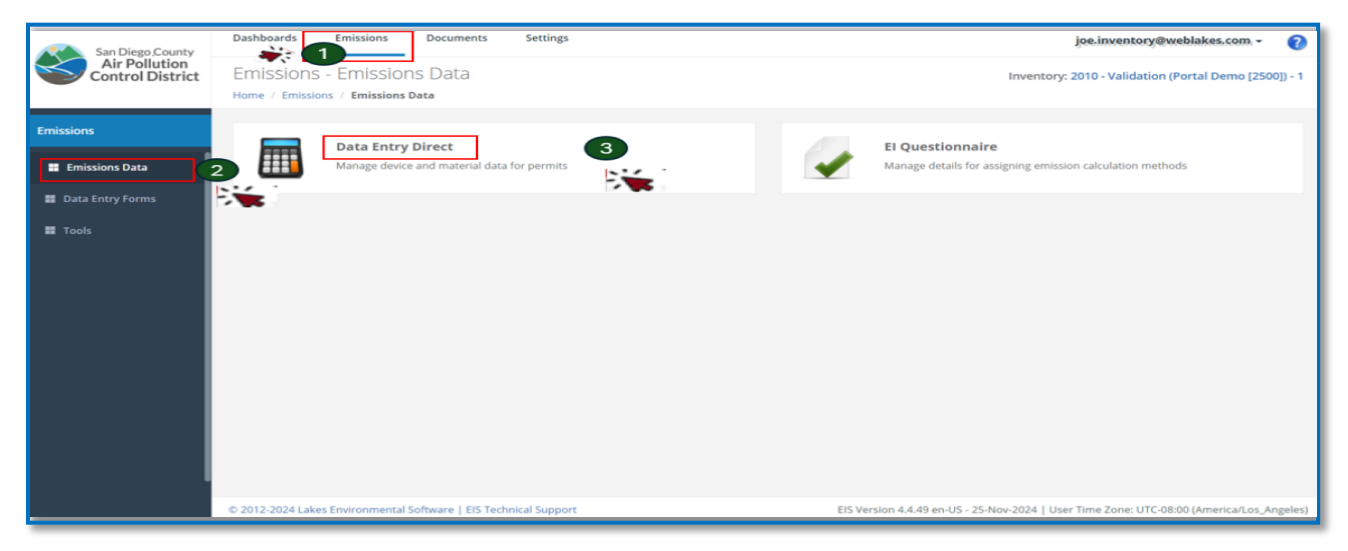

#### **Step (2): Choose the desired Permit, then the Device and click add for material:**

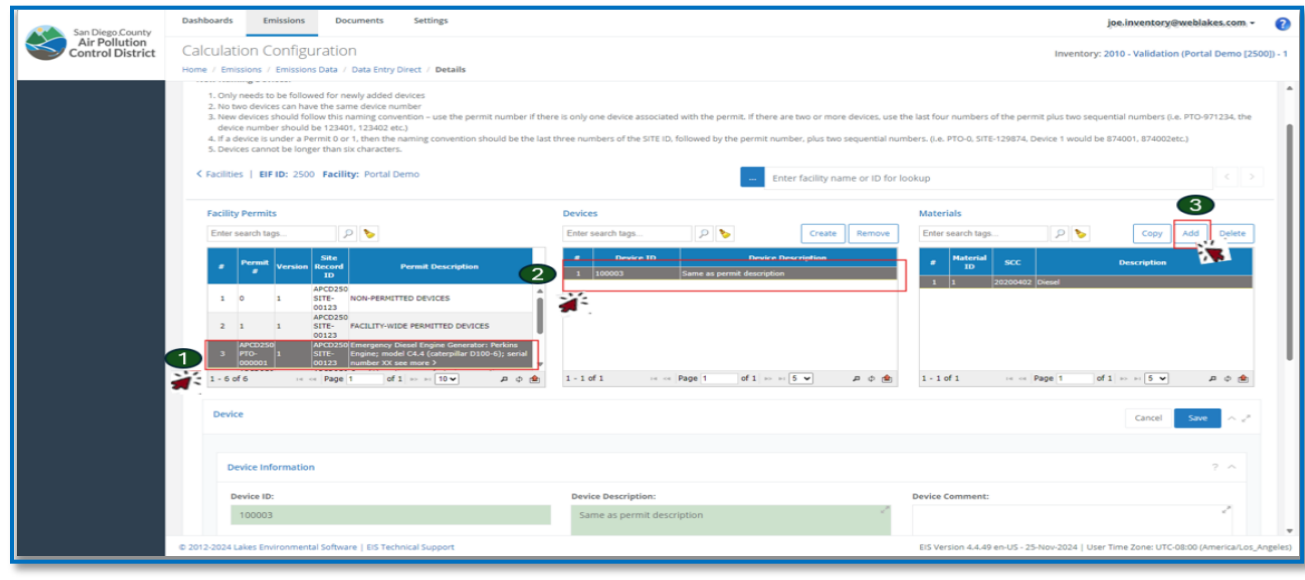

#### **Step (3): Type the Material ID and Material name in the windows that open and Click "SAVE":**

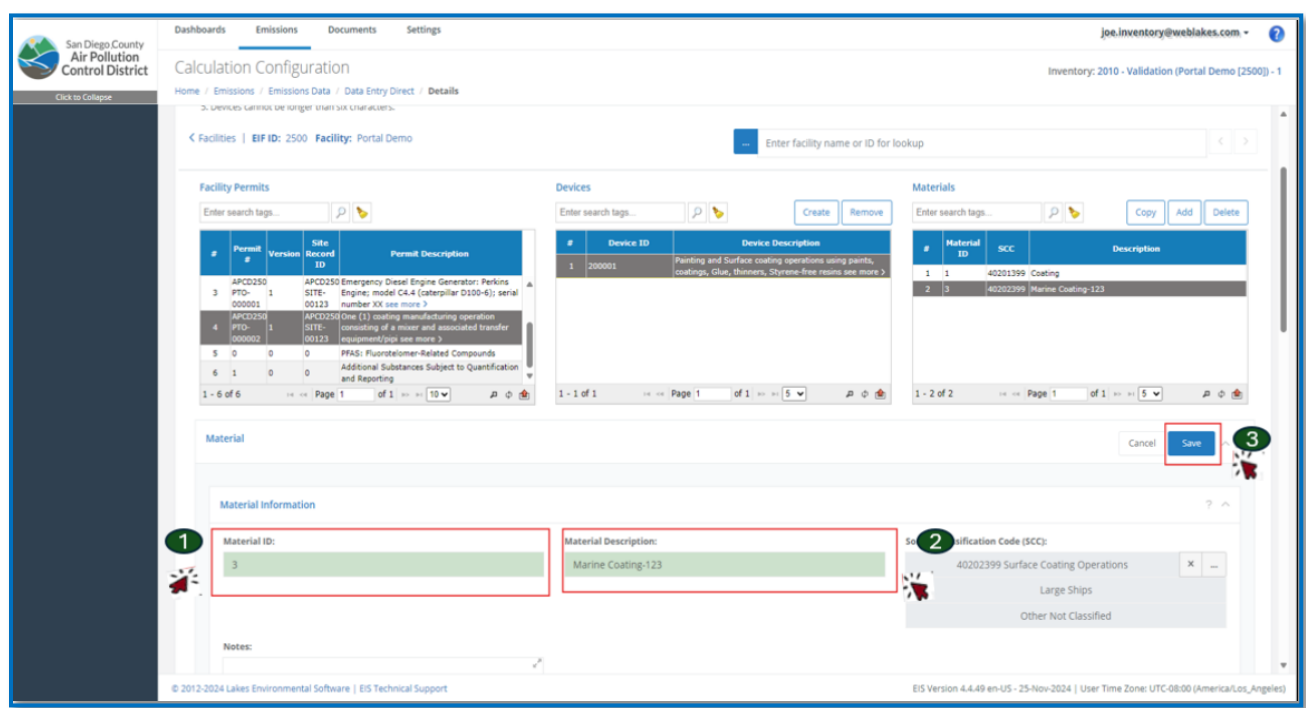

#### **Step (4): Connect the added Material to a Calculation Methods:**

All material MUST be connected to a calculation method to allow users to reach the proper "Calculator Parameters & Requests" platform for data entry. Select the material and scroll down to "Select a calculator":

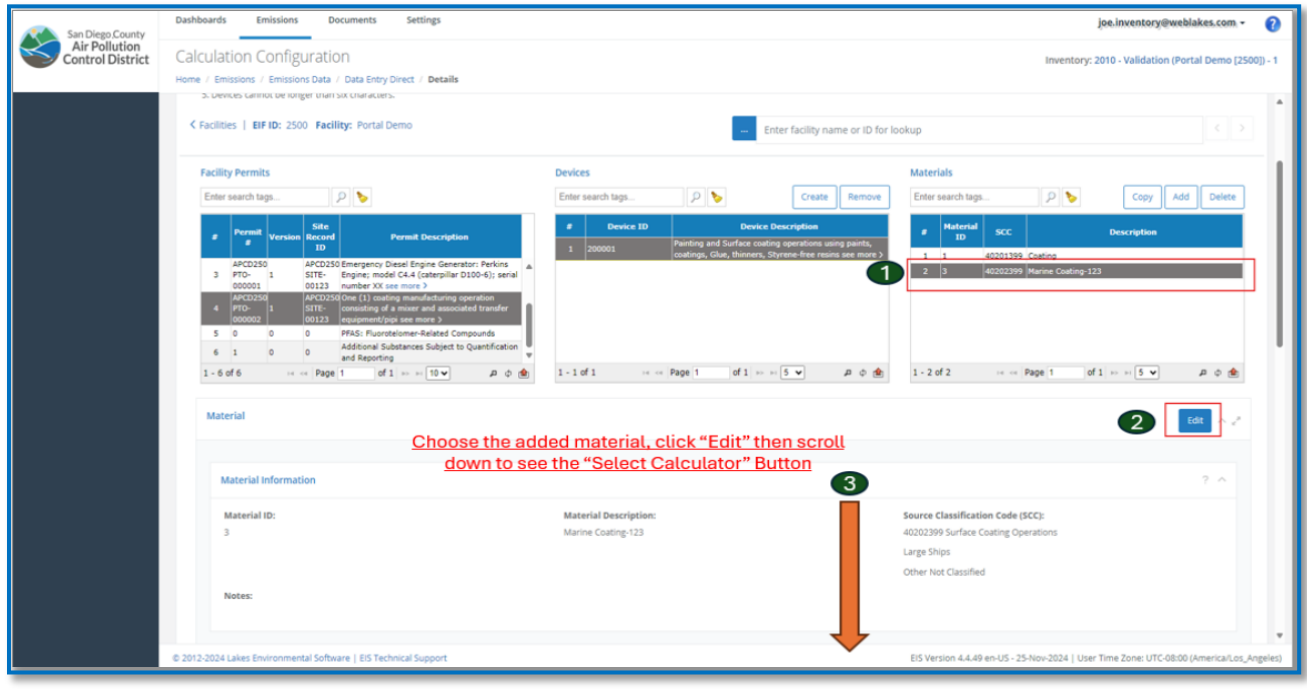

Visit [\(EIS Calculation Methods List\)](https://sdcountycagov.sharepoint.com/sites/apcd/Engineering/Shared%20Documents/Emissions%20Inventory/7%20-%20EIS/2022%20Guides/EIS%20CALCULATION%20METHODS%20LIST%2013-02-2023.xlsx) to find the best match for your process/material. You can also connect your material to the generic calculation method of the process family, identified (000) and the District will pick the best before completing the calculations.

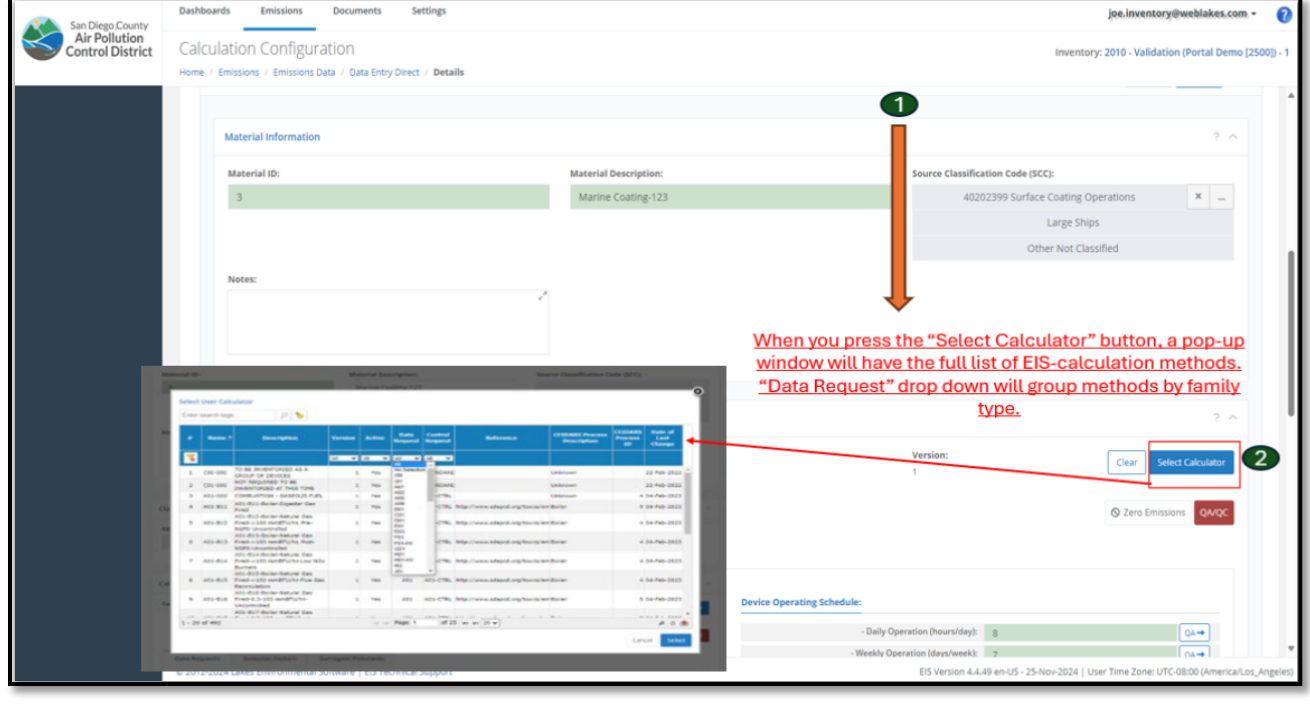

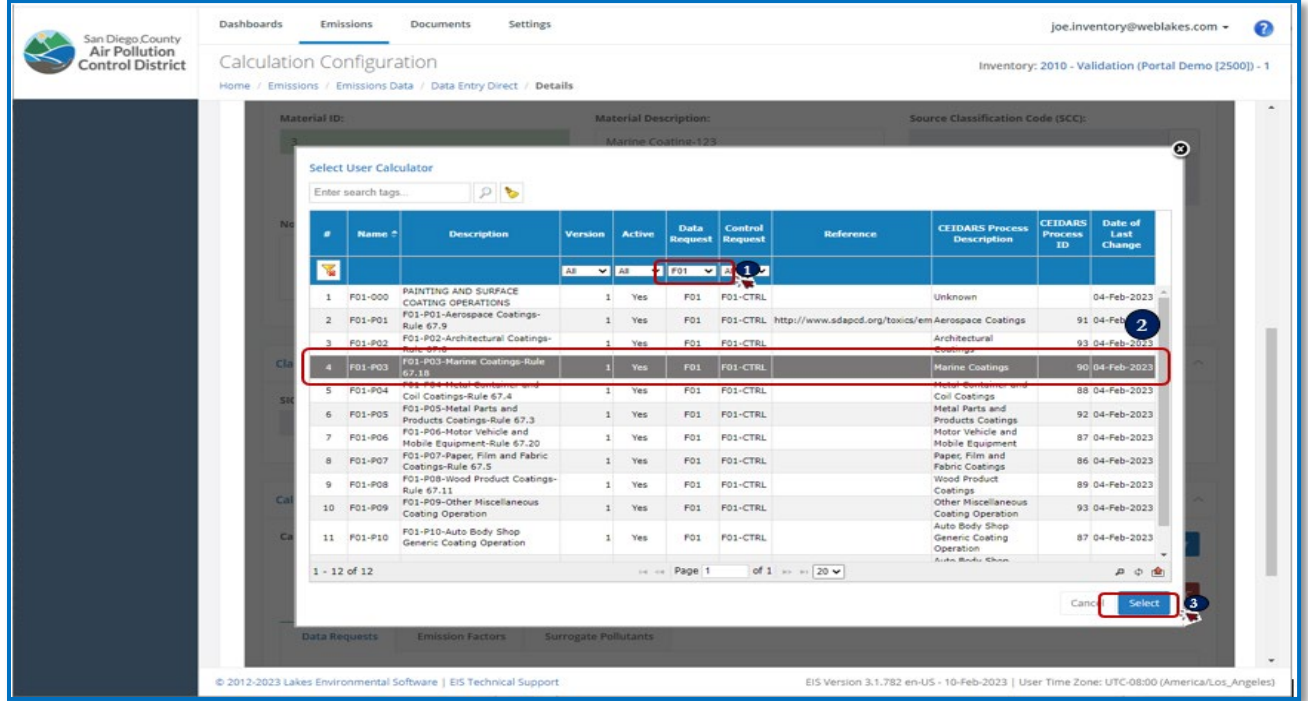

Selecting the calc method will open the "Calculator Parameters & Requests" platform for data input. Mandatory fields (green) in all tabs need to be filled and don't forget to save.

<span id="page-23-0"></span>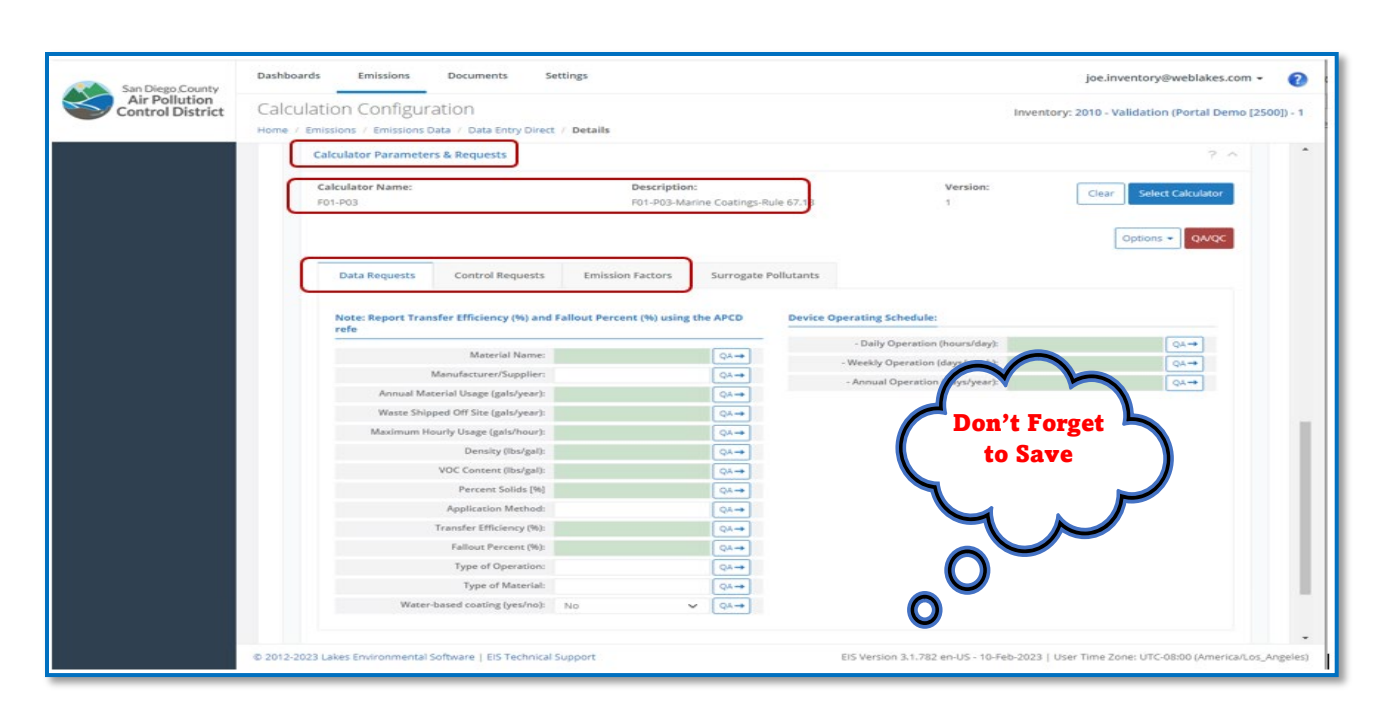

#### DELETE A MATERIAL:

EIS includes materials that were reported in prior years, if the material is no longer used it can be deleted. To permanently delete a material, use EIS "Data Entry Direct" module: Choose the Permit, choose the device, choose the material, select "delete" and once the material is deleted, click "Save". Please note that removing all the materials under a device will delete the data request platform for this device in current and future reporting. This can be avoided by leaving at least one material listed with no usage.

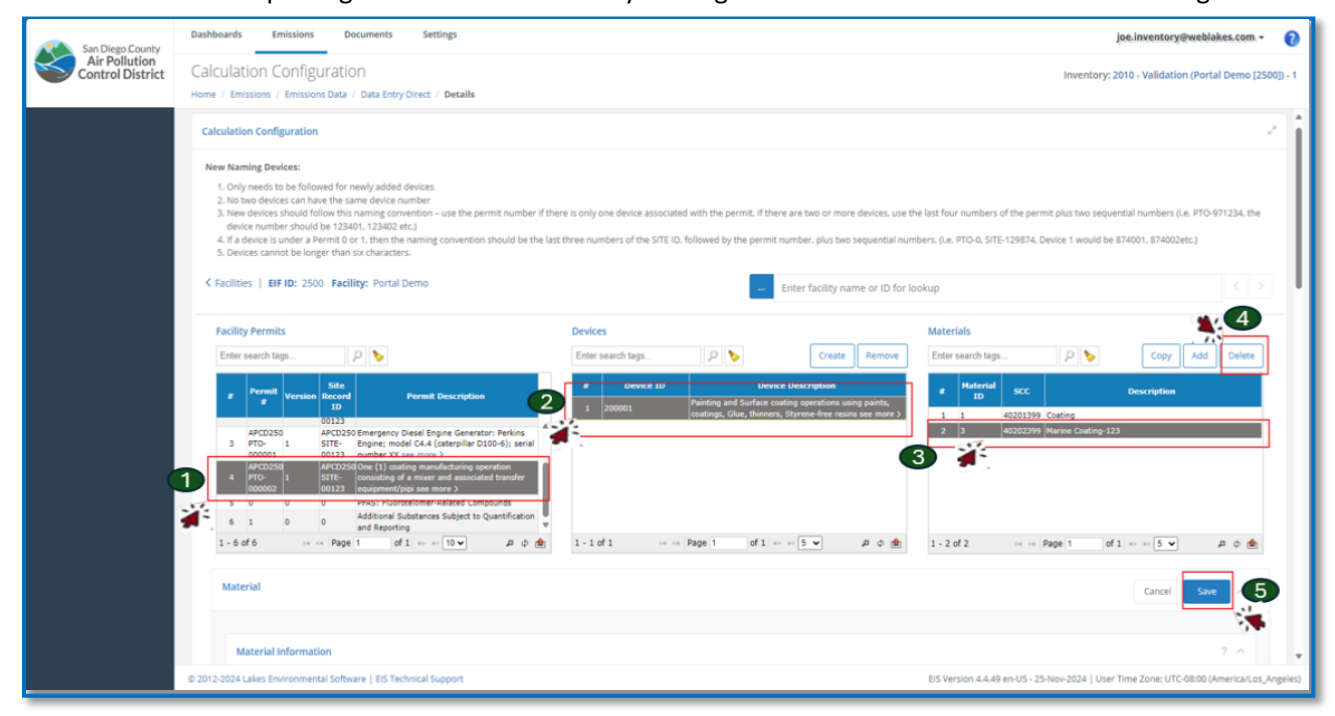

#### <span id="page-24-0"></span>HOW TO ADD, MOVE OR DELETE DEVICES:

Devices are typically based on those listed or expected to be associated with permits or non-permitted activities. Typical reasons to change device configuration:

- Add a missing device
- Remove an inactive device
- Move under a different permit

Note that devices added under Permit (0) and Permit (1) and those under Site (0) shall not be deleted as "not existing" and the facility should rather use the "Zero Emissions" function instead.

Please note that when adding a new Device, the facility must follow the following Naming Convention:

- 1. Only needs to be followed for newly added devices
- 2. No two devices can have the same device number
- 3. New devices should follow this naming convention use the permit number if there is only one device associated with the permit. If there are two or more devices, use the last four numbers of the permit plus two sequential numbers (i.e. PTO-971234, the device number should be 123401, 123402 etc.)
- 4. If a device is under a Permit 0 or 1, then the naming convention should be the last three numbers of the SITE ID, followed by the permit number, plus two sequential numbers. (i.e. PTO-0, SITE-129874, Device 1 would be 874001, 874002etc.)
- 5. Devices cannot be longer than six characters.

#### **Step (1) for adding, deleting, or switching Devices: Choose the "DATA ENTRY DIRECT" module:**

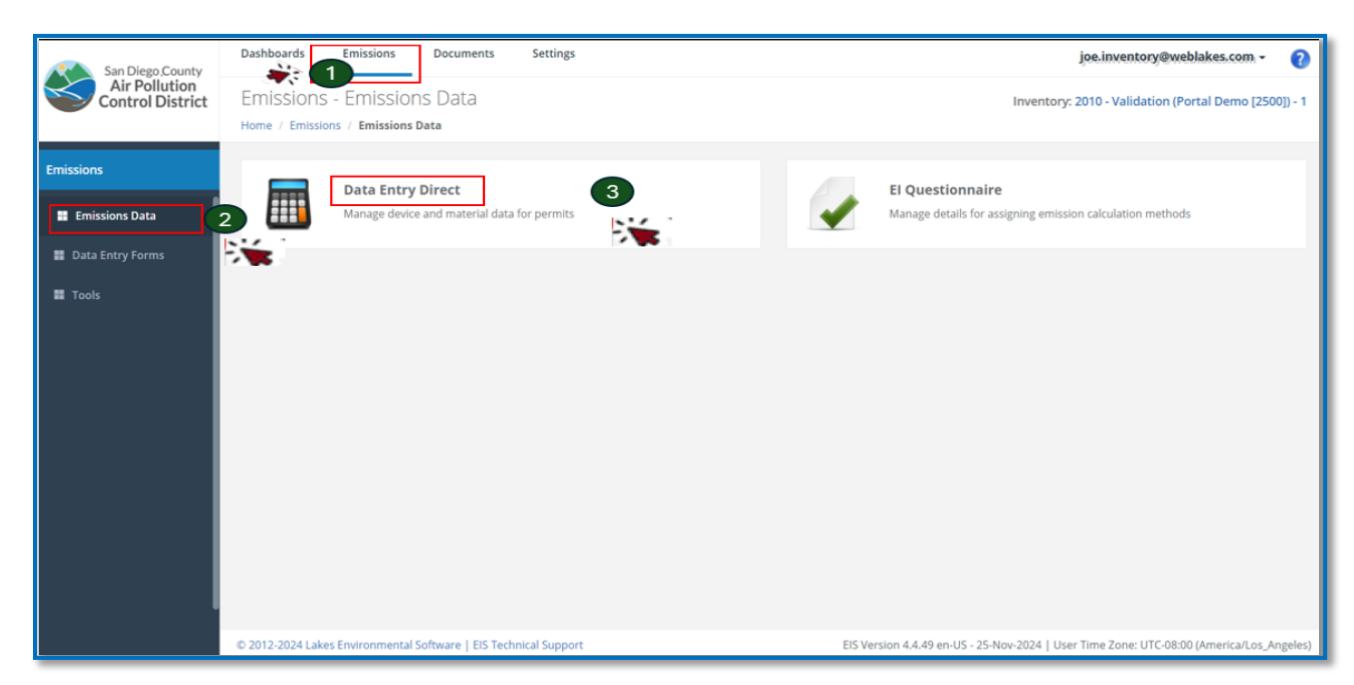

**Adding a device**: Select the permit and choose "Create". Type the device ID (based on the naming convention explained above and listed in EIS) and the Device Name and "Save". Note you must add a material under the new device to be able to report data. Follow the steps in the (HOW TO ADD A MATERIAL IN EIS**)** section.

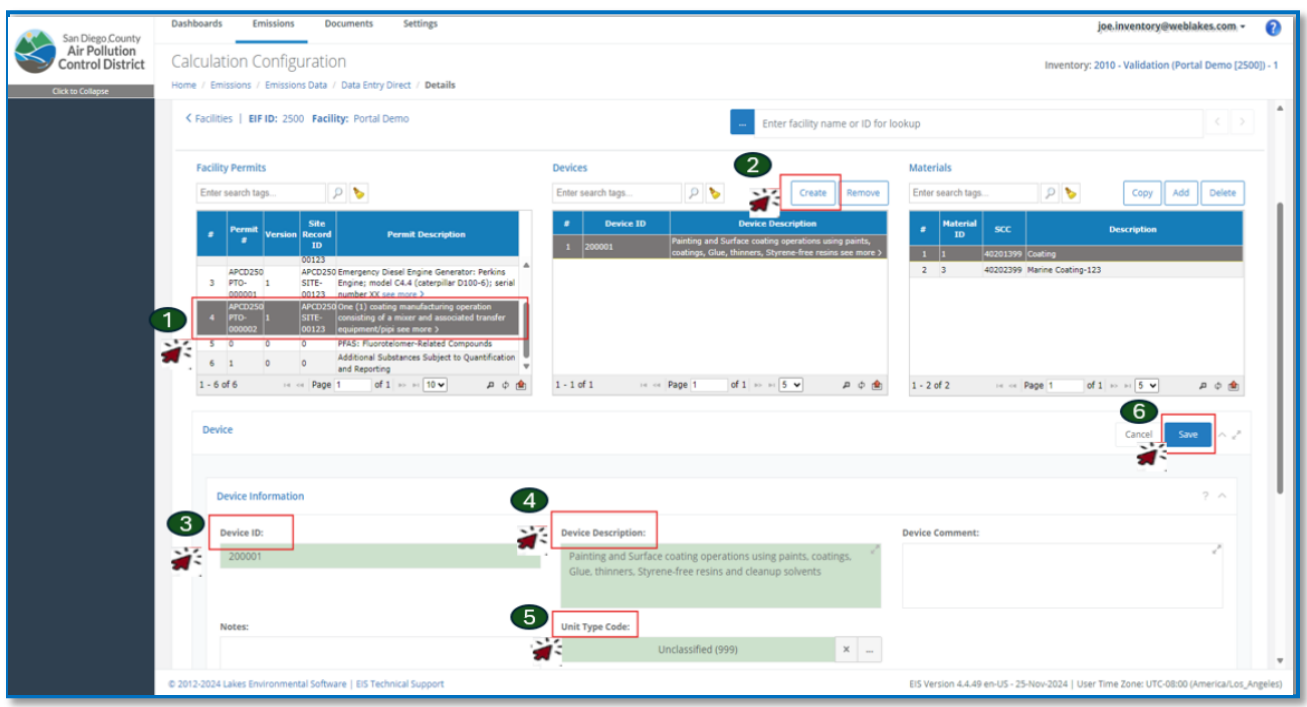

**Deleting a device:** select the permit then the Device. Make sure you see the device ID and name in the active window then choose "Remove" then "save". The materials under the deleted device will also be deleted and there is no need to remove materials individually.

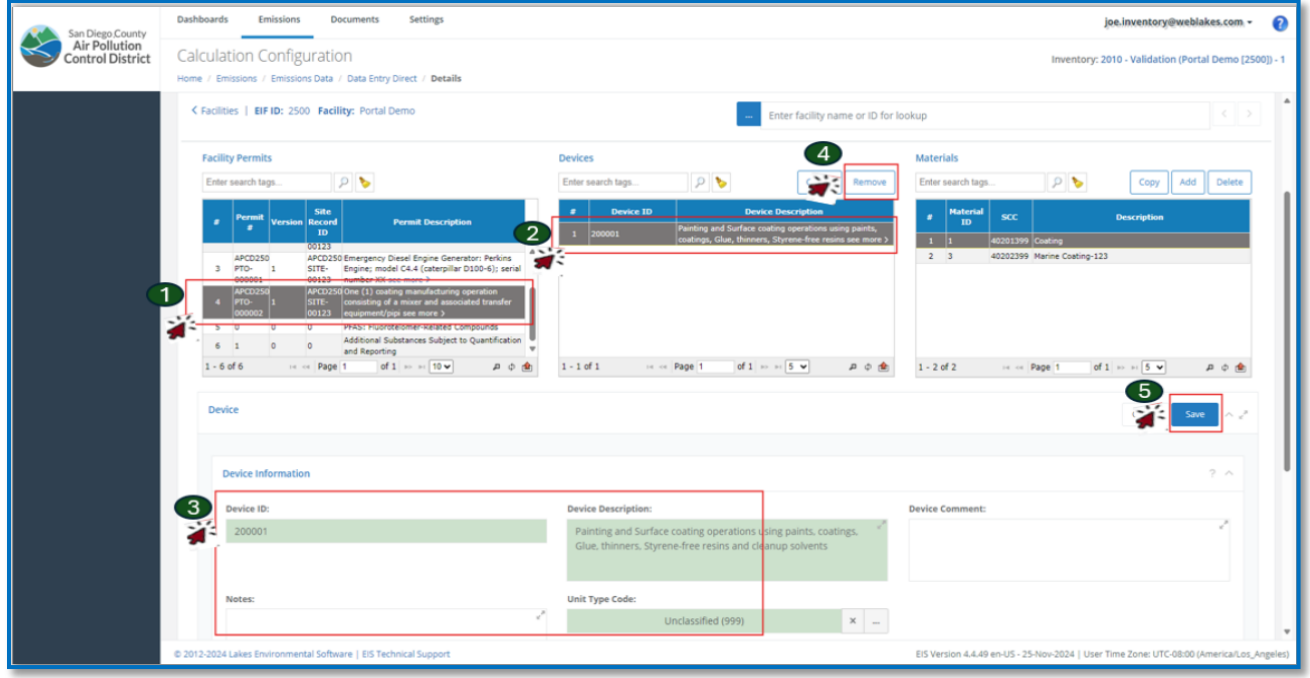

25

### <span id="page-26-0"></span>"ZERO EMISSIONS" FUNCTION TO REPORT NO USAGE OF A MATERIAL, DEVICE, OR PERMIT:

If a pre-existing material was not used in the data year but it should be kept in the facility setup, use the Zero-Emissions function. This will allow the user to proceed with submitting data without triggering QA/QC issues and at the same time maintains the material in EIS for future reporting.

Another situation to use the "Zero Emissions" function is when you address Site zero, permit (0), or Permit (1). Please note that if the facility didn't use any of the Devices/materials listed under Site (0), Permit (0), or Permit (1) the facility shall use the "Zero Emissions" function to avoid any QA/QC errors that may be triggered by the un-populated mandatory fields under these records. The facility shall not delete materials under any of these records.

The use of "Zero Emissions" Function is available in both modules of EIS and can be completed using the following steps:

#### **Step (1): Choose a module to reach the "Calculator Parameters & Requests" platform:**

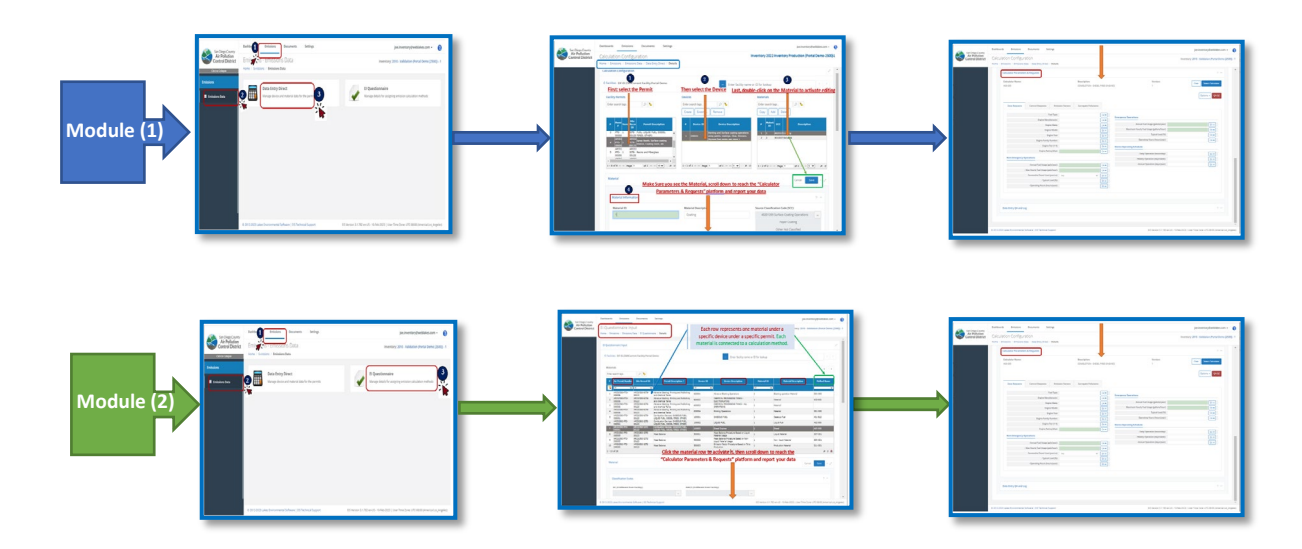

#### **Step (2): Click "Zero Emissions" and follow the steps to and choose (Zero Emissions):**

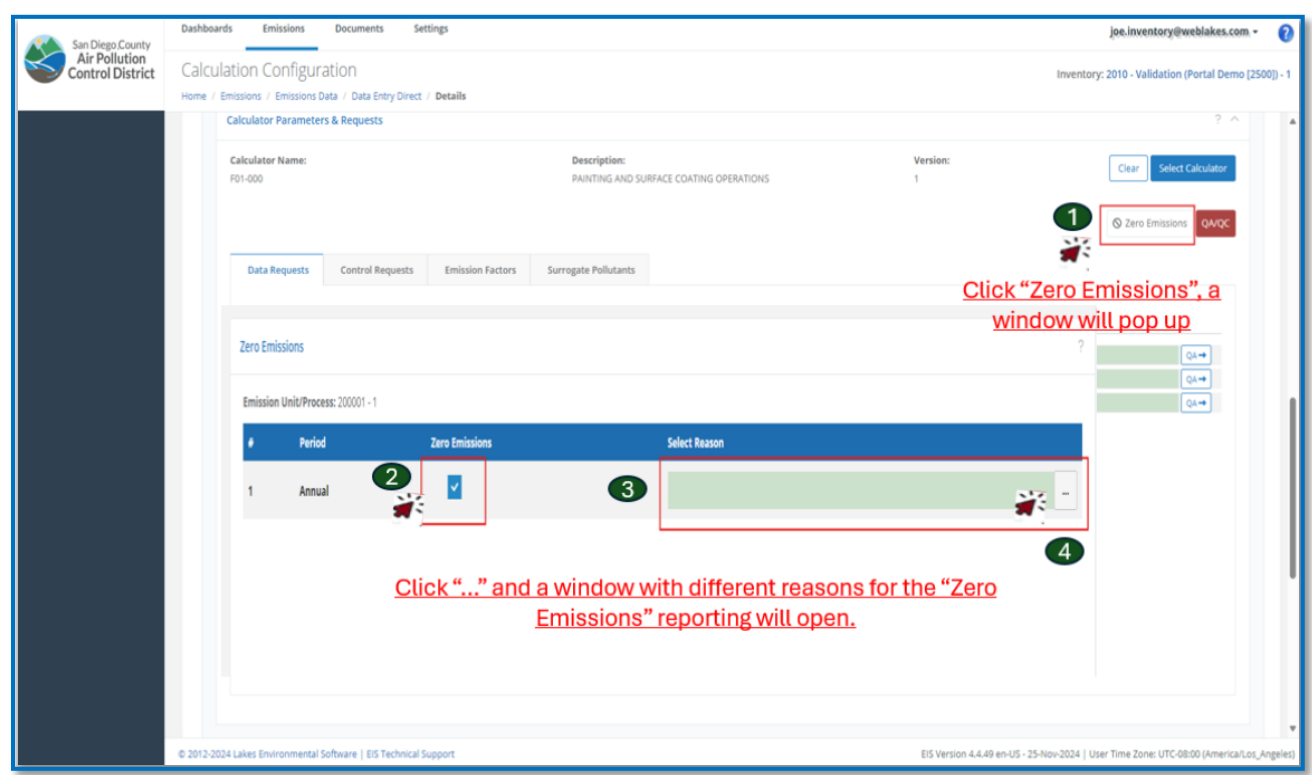

#### **Step (3): Select a reason from the popup window to justify the "Zero Emissions" reporting:**

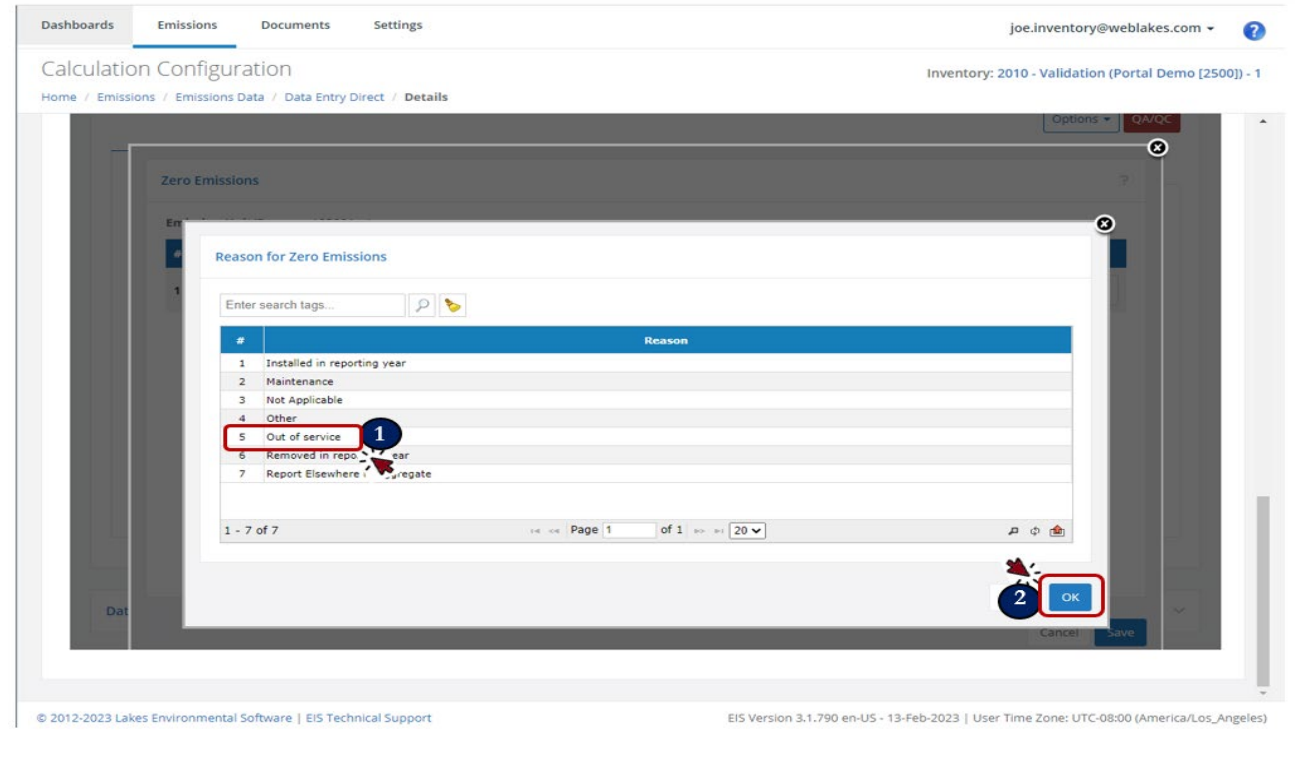

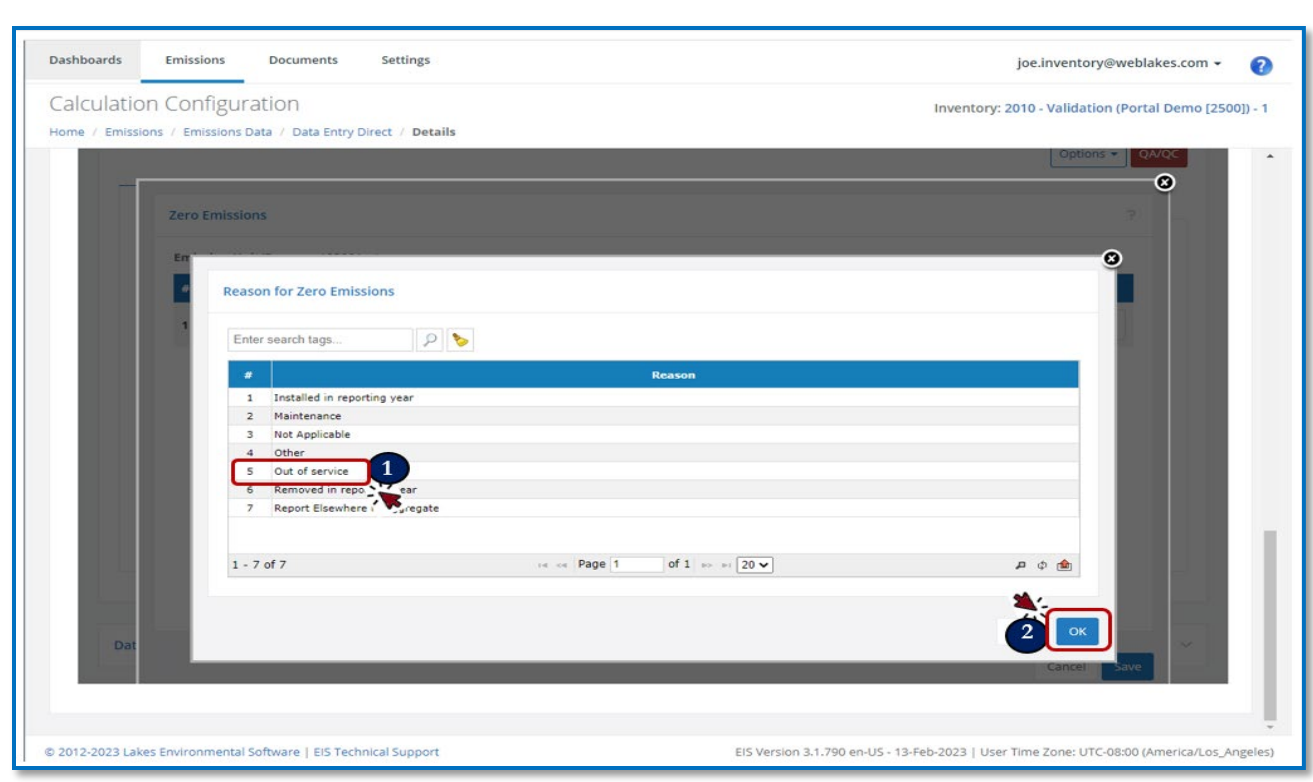

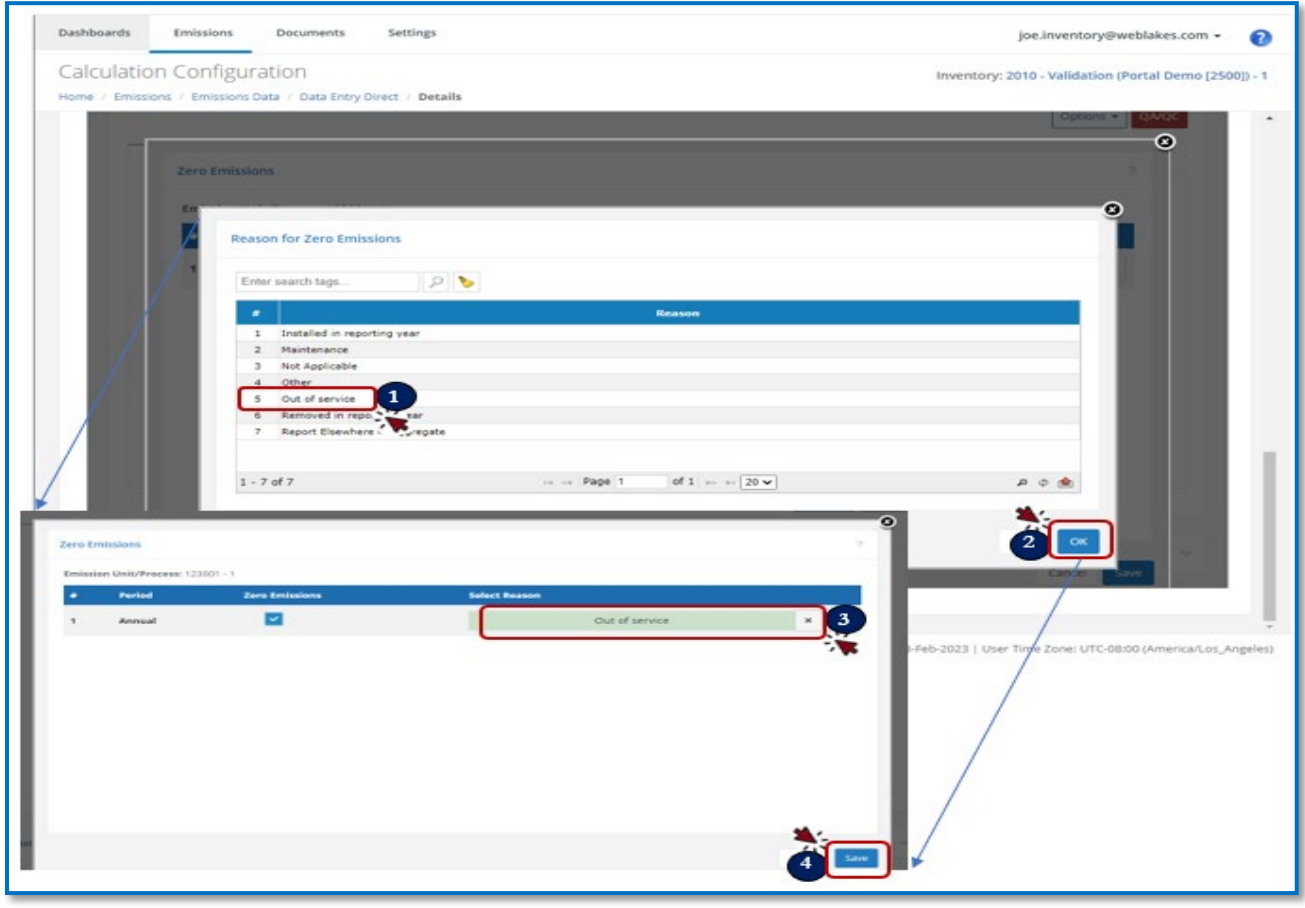

### <span id="page-29-1"></span><span id="page-29-0"></span>HOW TO UPLOAD SUPPORTING DOCUMENTS?

A facility may need to provide supporting documents for controls, non-default emission factors, and/or activity data. For an extended list of supporting documents example, visit the (What kind of supporting documents are required for different process/equipment usage reporting?) section of the **EIS-Reporting** [Frequently-Asked-Questions.](https://www.sdapcd.org/content/dam/sdapcd/documents/permits/emissions-calculation/EIS-Reporting-Frequently-Asked-Questions.pdf)

The following images will demonstrate the steps needed to upload documents in EIS. There are two options for uploading supporting documents:

1. Use the "Dashboards" button from the top menu and the "Start" from the Side bar to see the "Supporting documents" button.

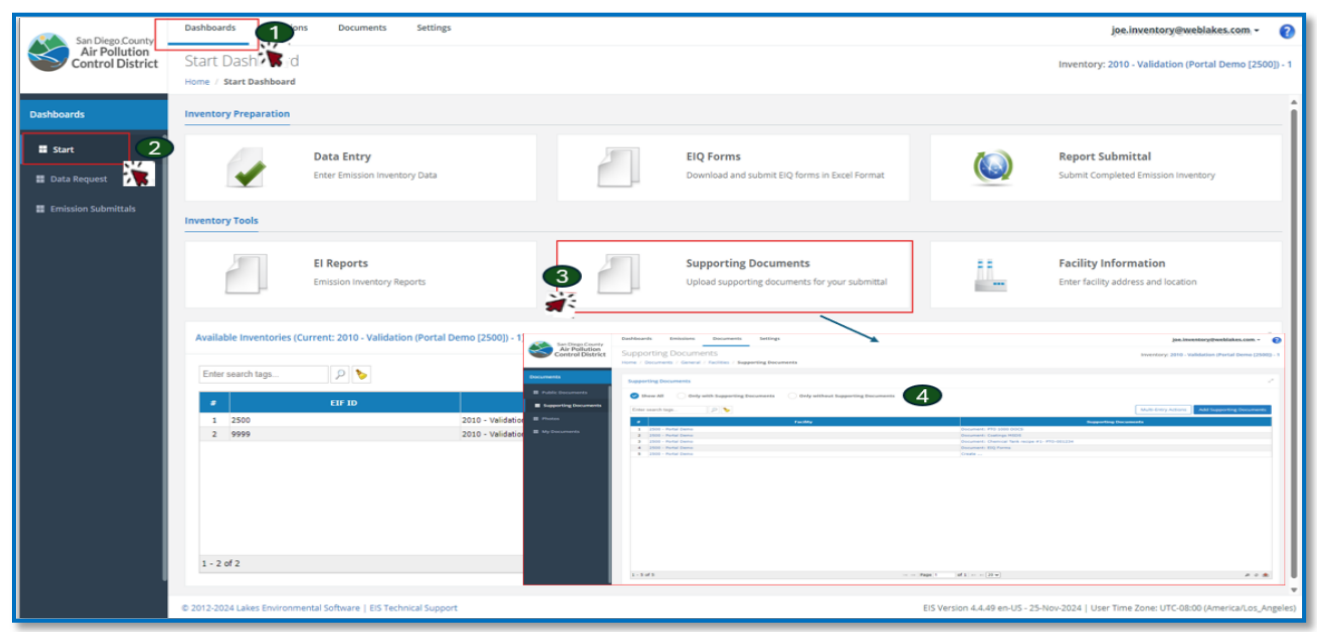

2. Use the "Documents" button from the top menu and the "Documents" button in the platform and you will see several options for documents including the "Supporting documents" button.

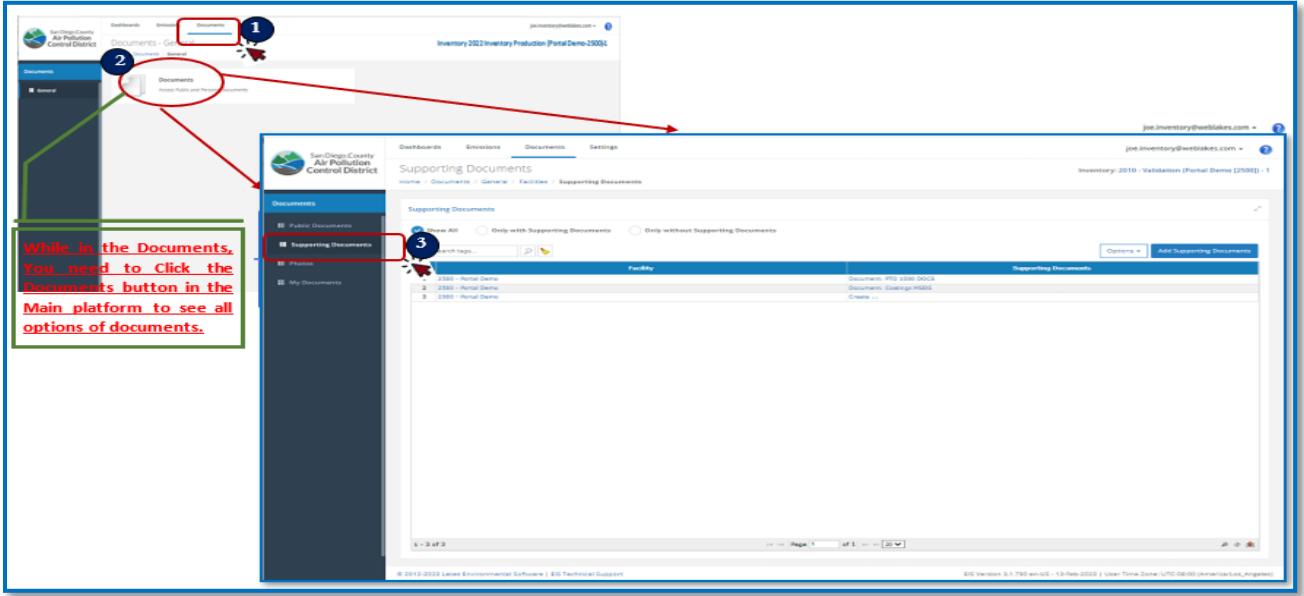

Following either option you can proceed with the following steps to upload documents: Click the button "add supporting Documents" and from the popup window select the facility to link the documents to and click "Next".

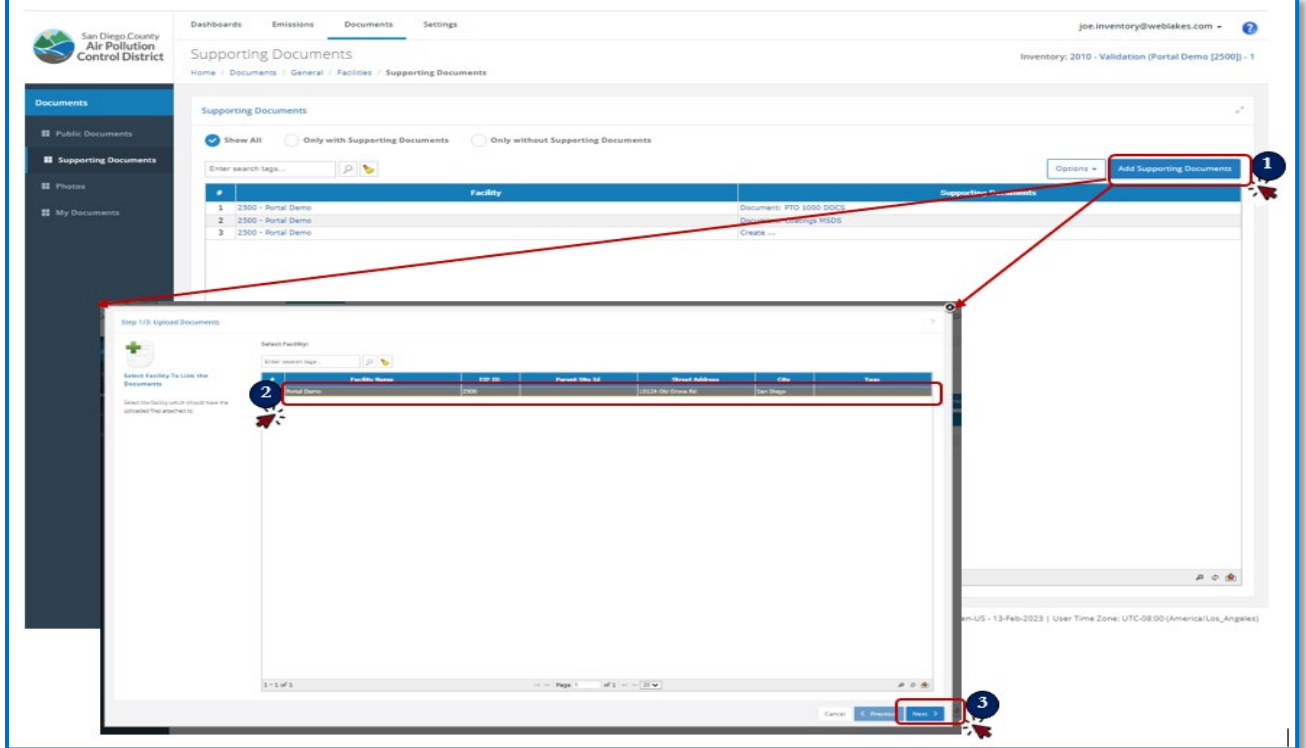

A second popup window will allow users to add name and description (optional) to the documents being uploaded (e.g., Chemical tank recipe #1 - PTO-001234). If the documents being added are considered (Trade Secret) label it by clicking the Trade Secret button and adding a justification Hit "Next".

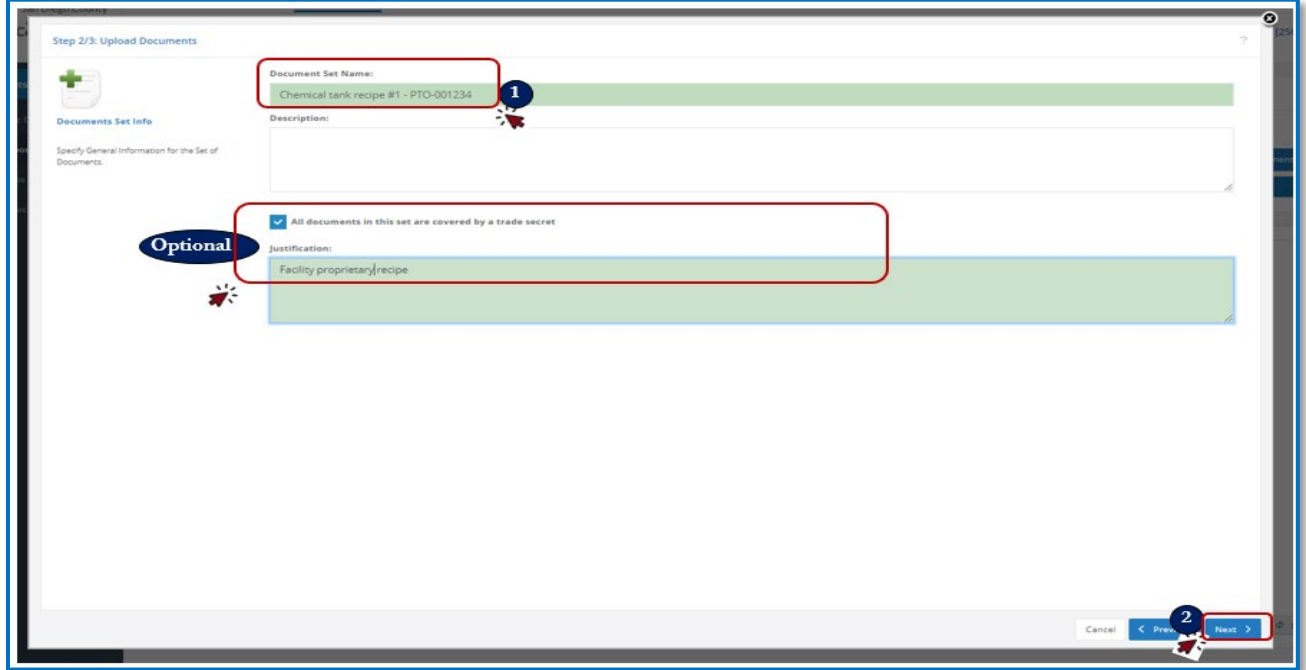

A second pop up window will open to choose the documents for upload

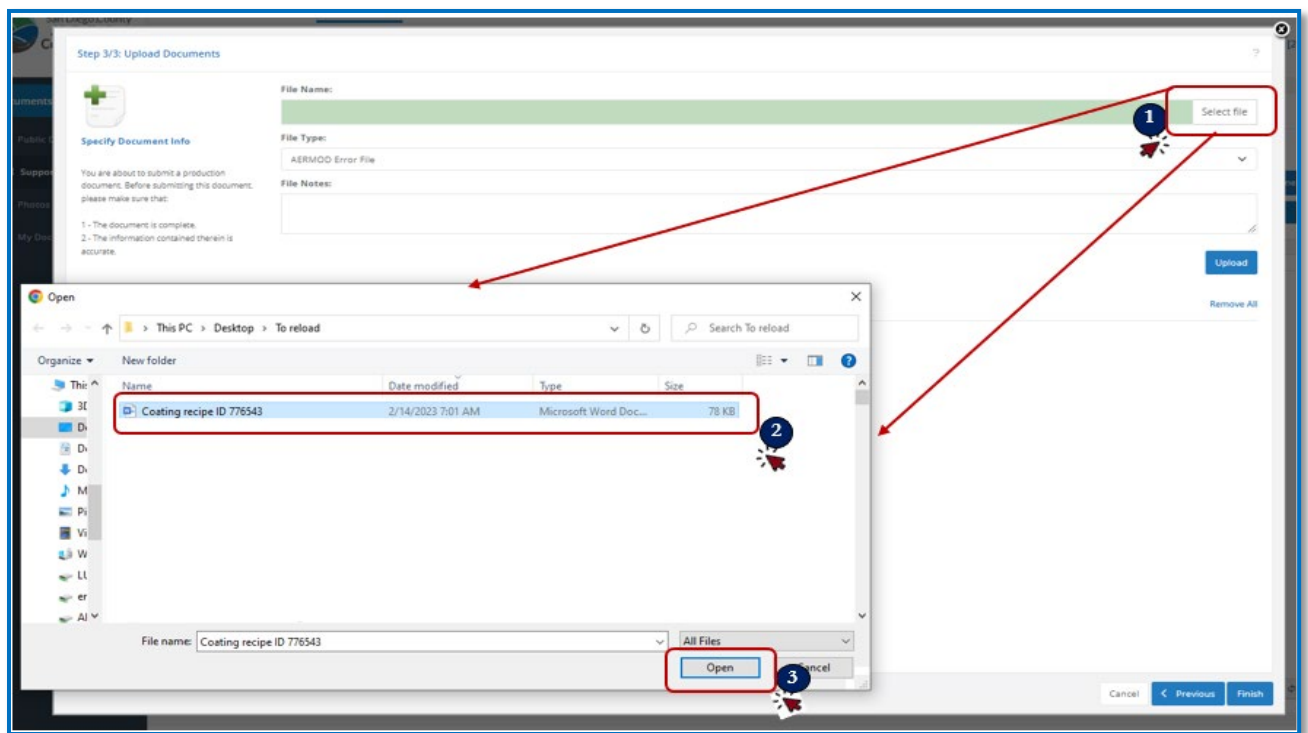

Once the document is selected, proceed to the finish button. However, if more documents need to be uploaded under the same file name, click "upload" to upload more documents. Documents uploaded will appear in the second window and then click finish when done.

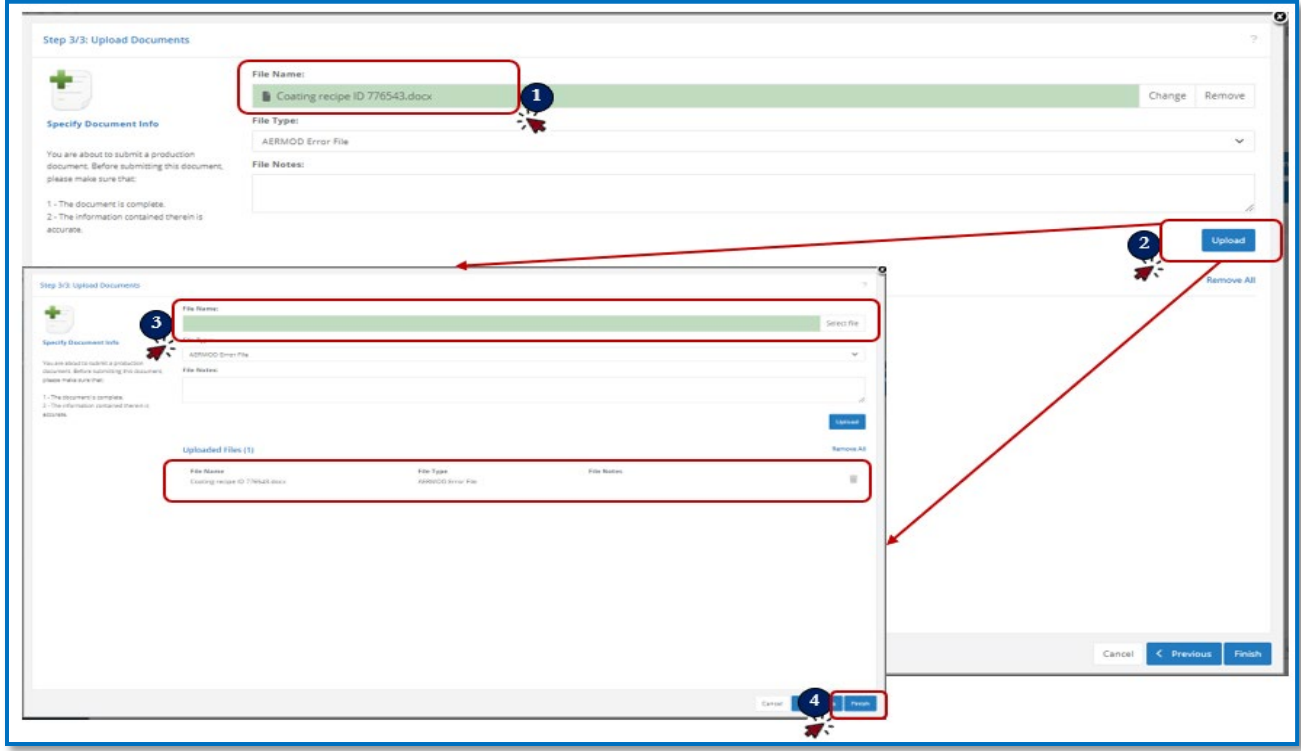

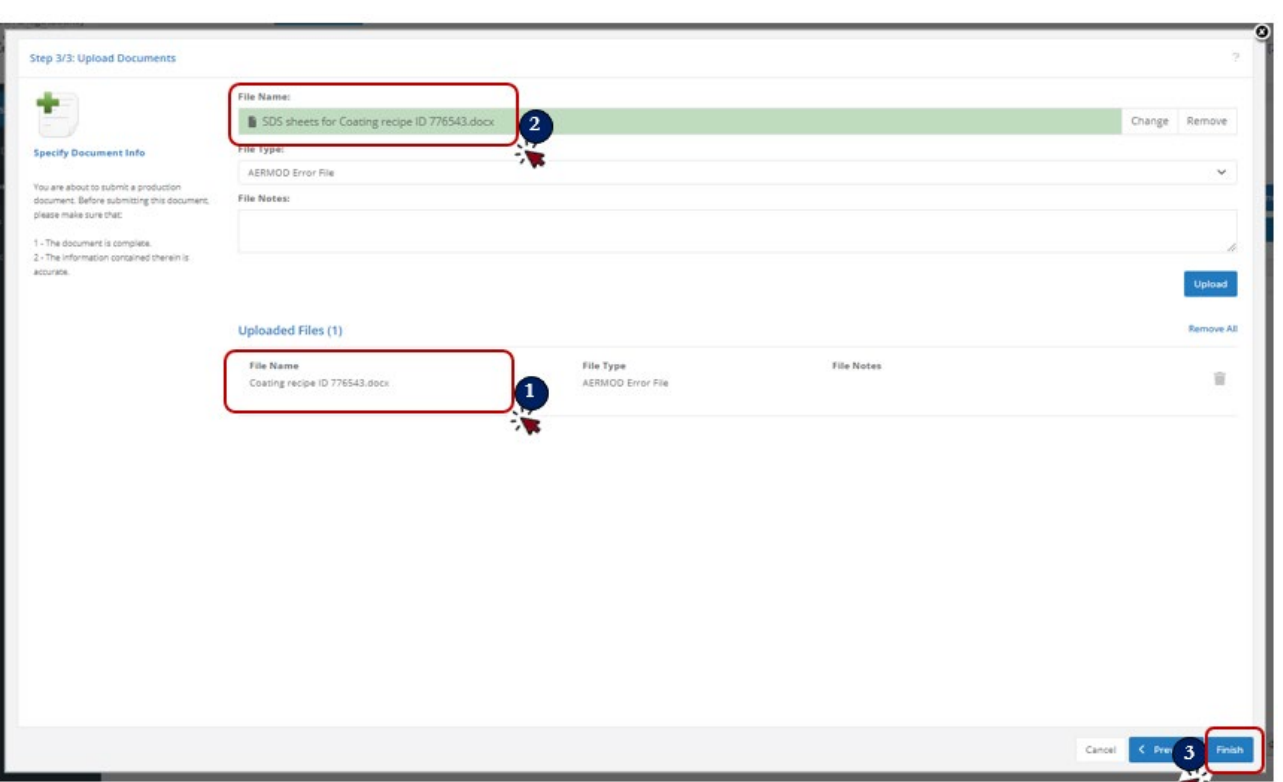

Once finish is chosen, go back to the Supporting Documents page and see a list of all the grouped sets of documents uploaded.

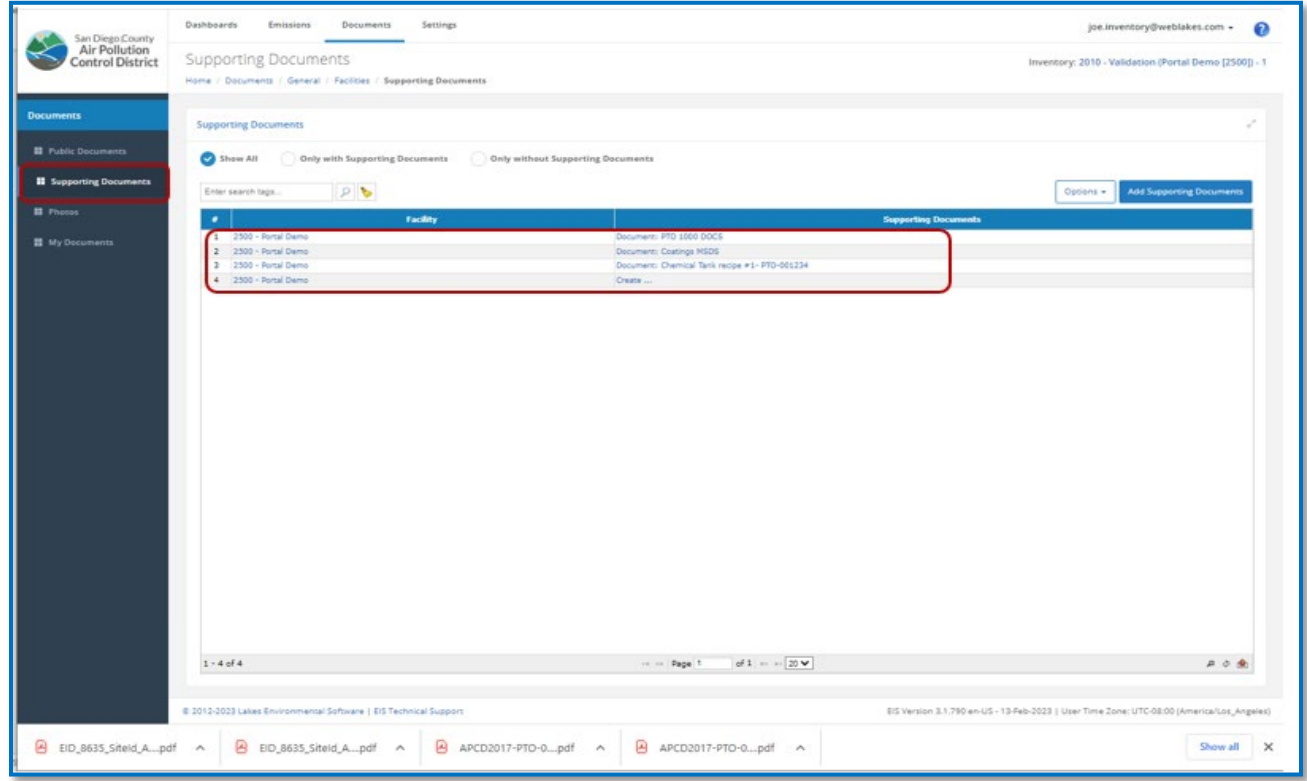

### <span id="page-33-0"></span>HOW TO RUN QA/QC REPORT?

The QA/QC will confirm if all required data has been reported. The QA/QC can be run at any time, although it should always be run before report submittal to determine if all required data has been input. The following images demonstrate the steps to run a QA/QC report:

<span id="page-33-1"></span>Start QA/QC run through the "Emissions Inventory Submittal" dashboard and clicking the 'Run QA/QC' button:

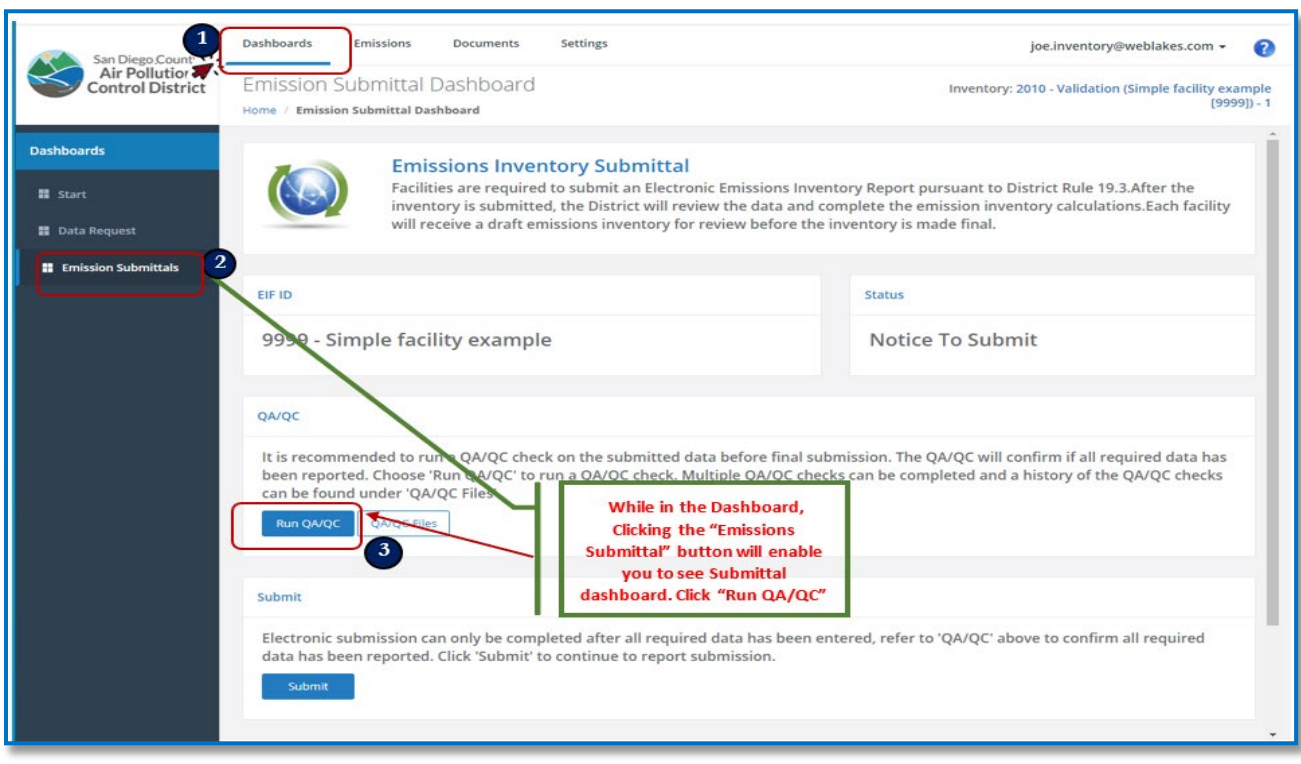

A QA/QC window will open which has the QA/QC report and a highlighted message that will either be highlighted green and reads (All data is complete) or highlighted red and reads (QA/QC issues has been identified in the Inventory), see images below:

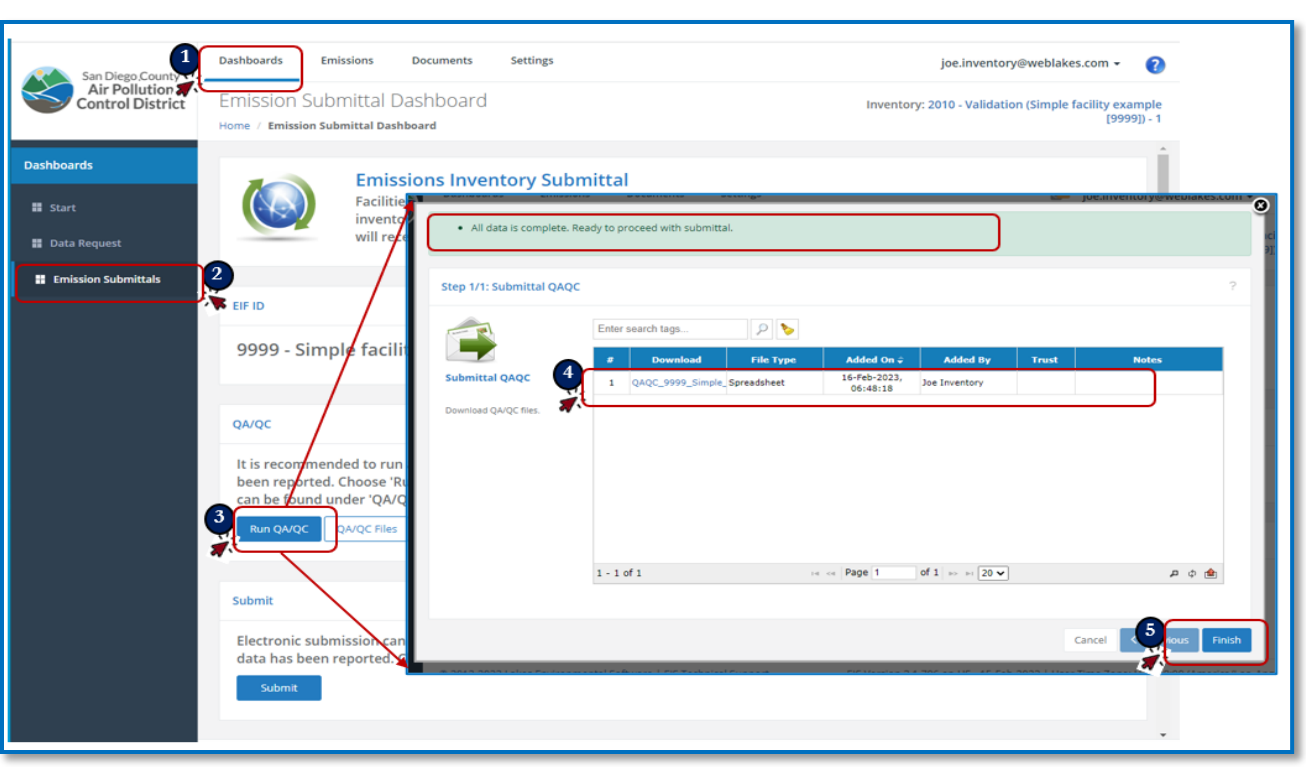

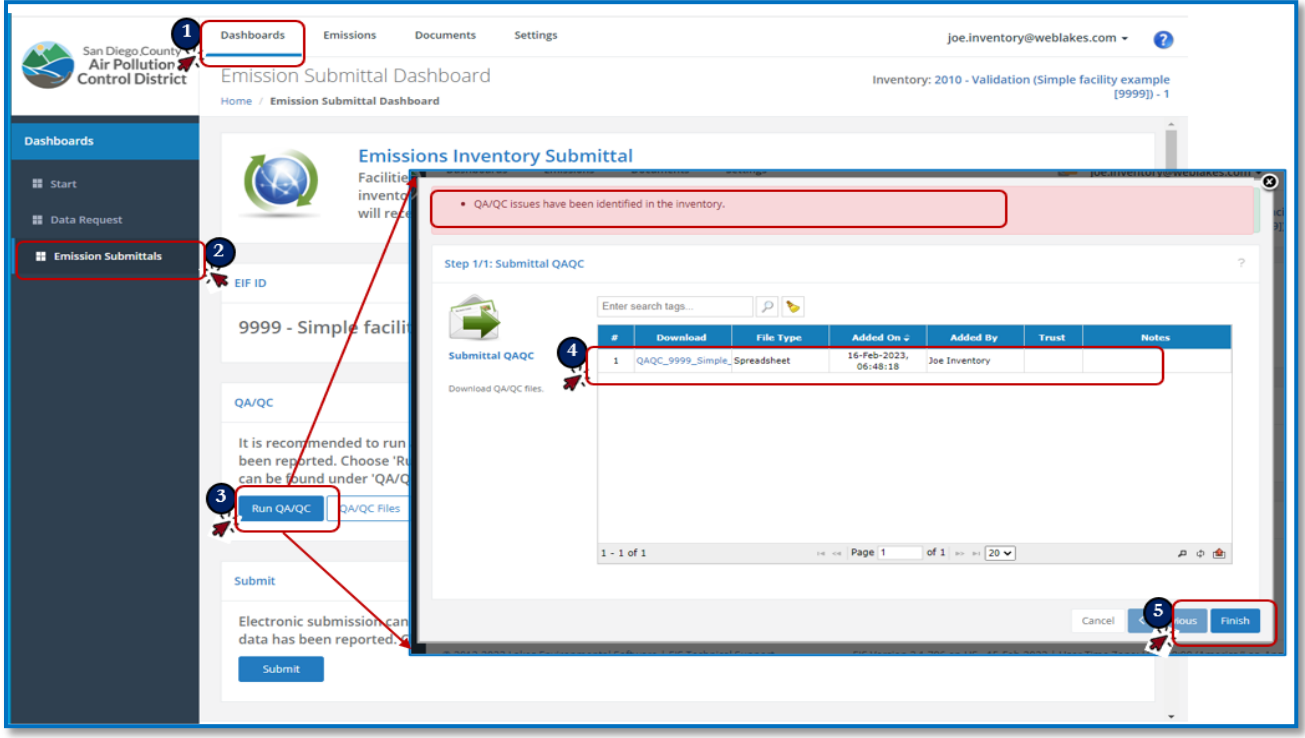

Click "finish" and the QA/QC workbook report will open. Different sheets in the workbook will list the status of and each item in the facility reporting and identify any issues (if applicable). The image below shows examples of both failed and successful reports of QA/QC runs:

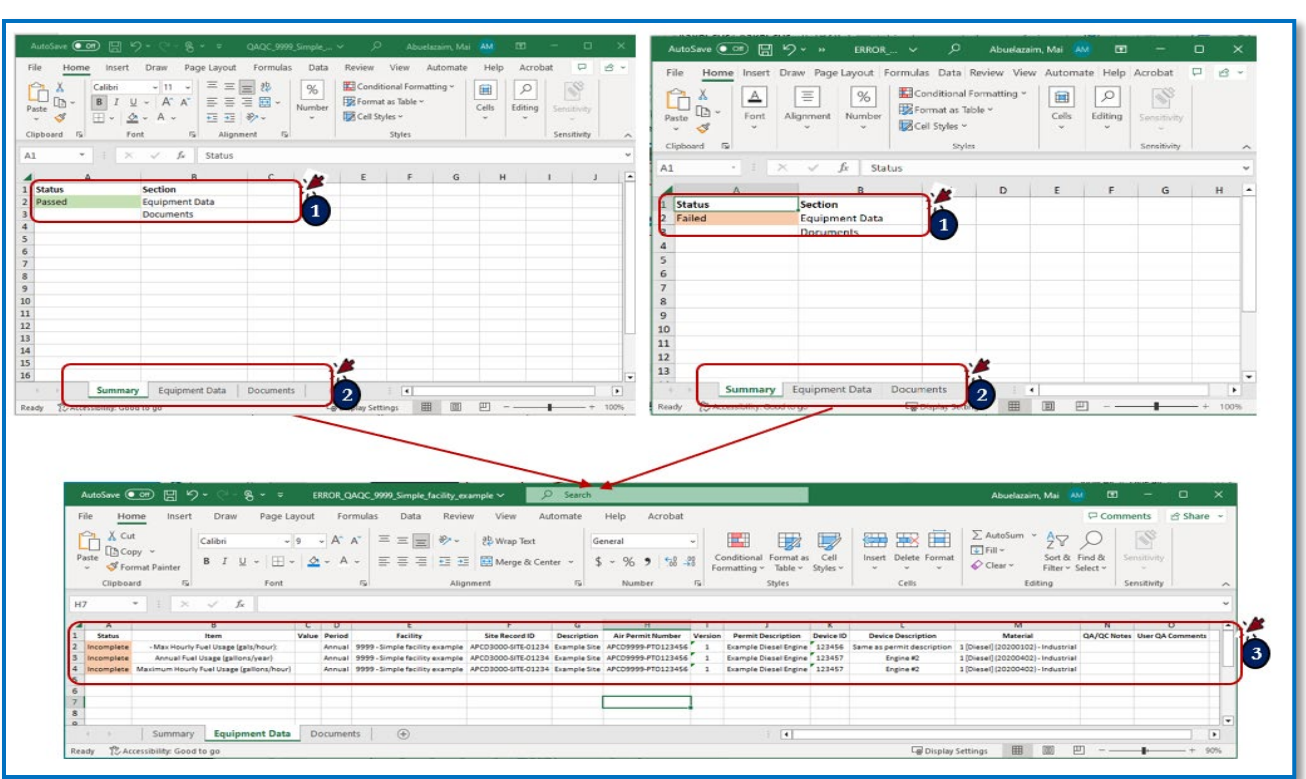

If the QA/QC run identifies failures, the user must correct all errors before submitting. Please see [\(HOW](#page-36-2) [TO HANDLE QA/QC ISSUES\)](#page-36-2) section for more details.

Multiple QA/QC checks can be completed, and a history of the QA/QC checks can be found under 'QA/QC Files'.

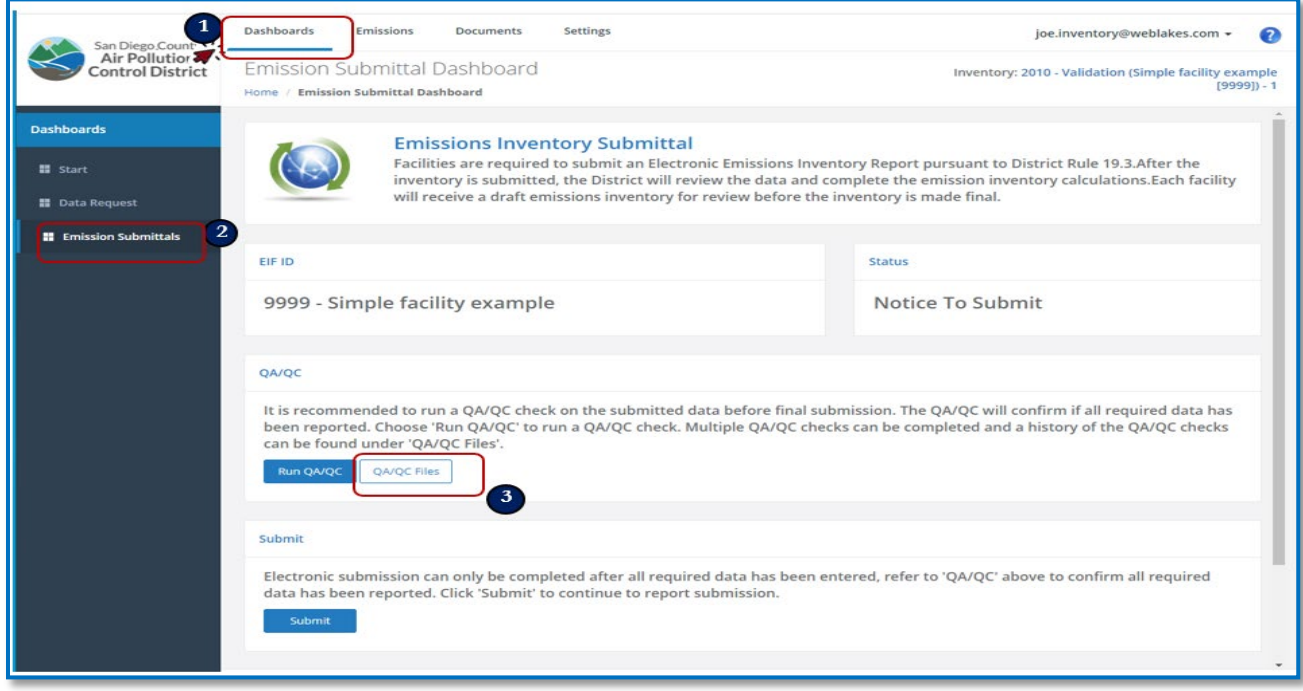

### <span id="page-36-2"></span><span id="page-36-1"></span><span id="page-36-0"></span>HOW TO HANDLE QA/QC ISSUES?

QA/QC messages may show up in different steps of the reporting in EIS: when Saving data input of a Material; when uploading EIQ workbooks to EIS, and/or when completing the "Emissions Inventory" step.

#### QA/QC ERRORS - SAVING DATA INPUT OF A MATERIAL:

If the facility failed to fill any mandatory fields and tried to save the data, a QA/QC message will show up. While this will not prevent the user from saving the data or proceeding to the next part of reporting, it will stagger as errors and prevent the user from completing the final submittal step.

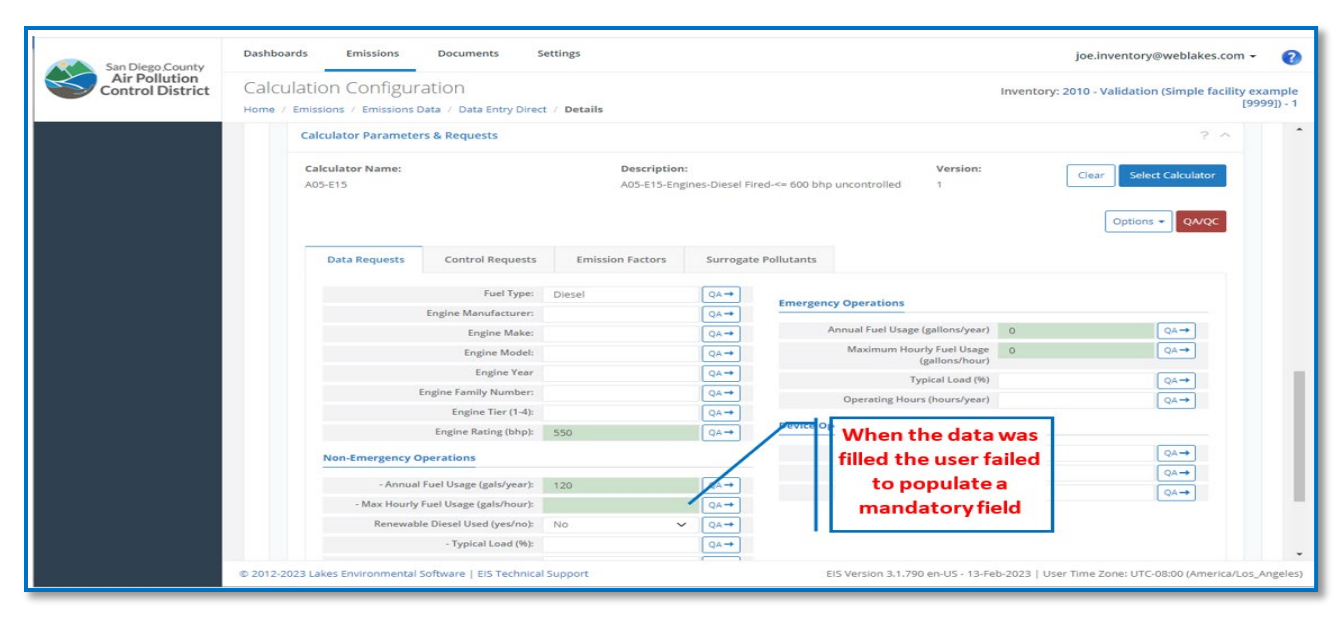

When the user clicks "Save" the following message will appear. To fix this scroll down to see the "QA/QC" button.

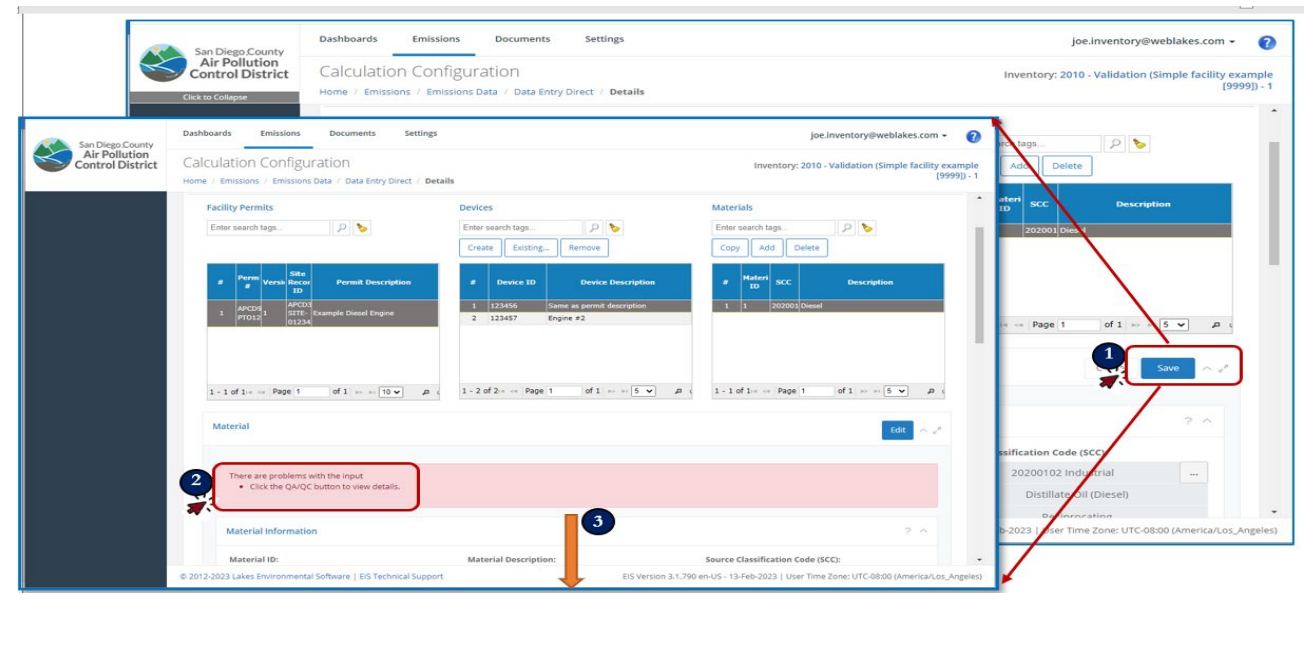

<span id="page-37-0"></span>When you use the "QA/QC" button, a report of all the errors in the data entry of that material will show up. Note that all the missing data will have a red border to highlight it.

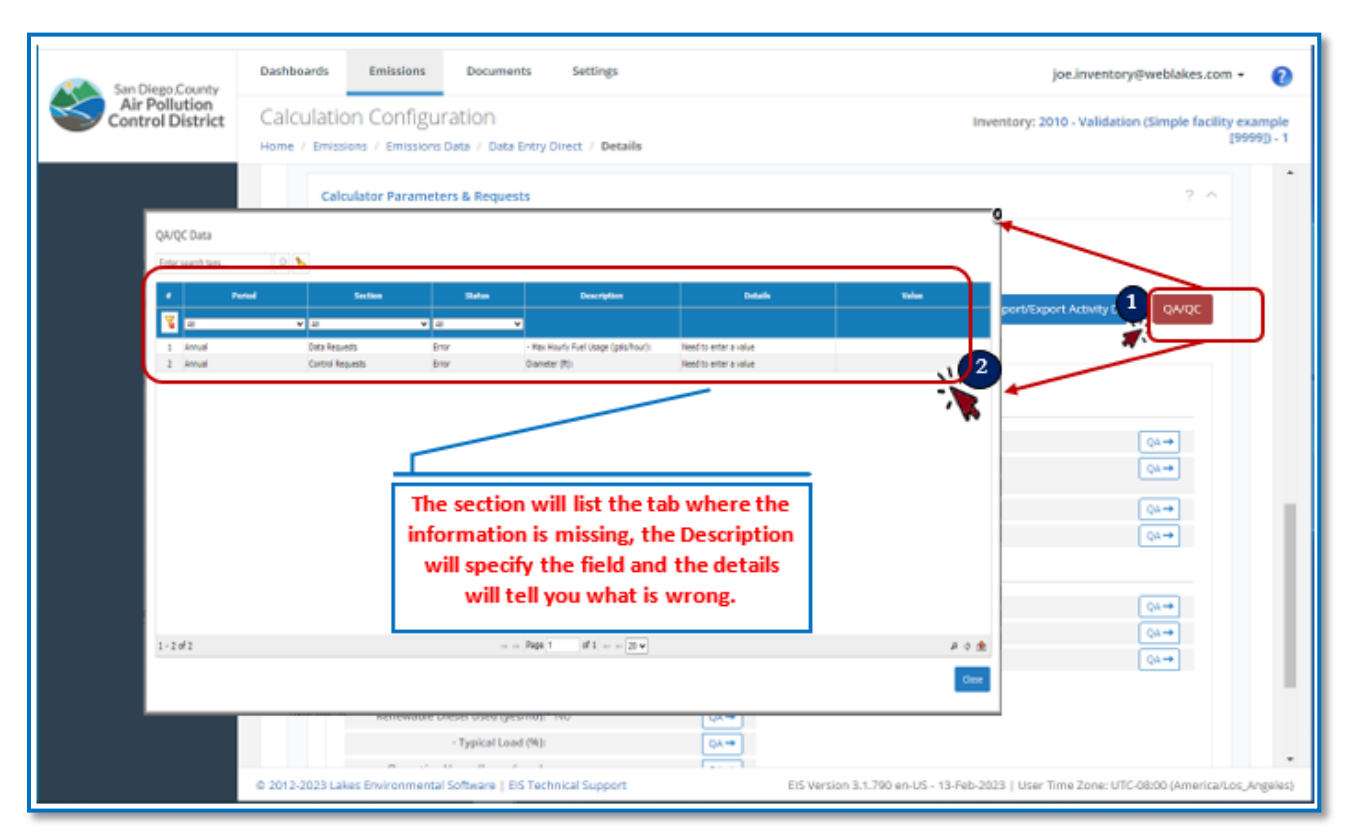

Once the QA/QC errors are corrected and saved, the error message will not be displayed.

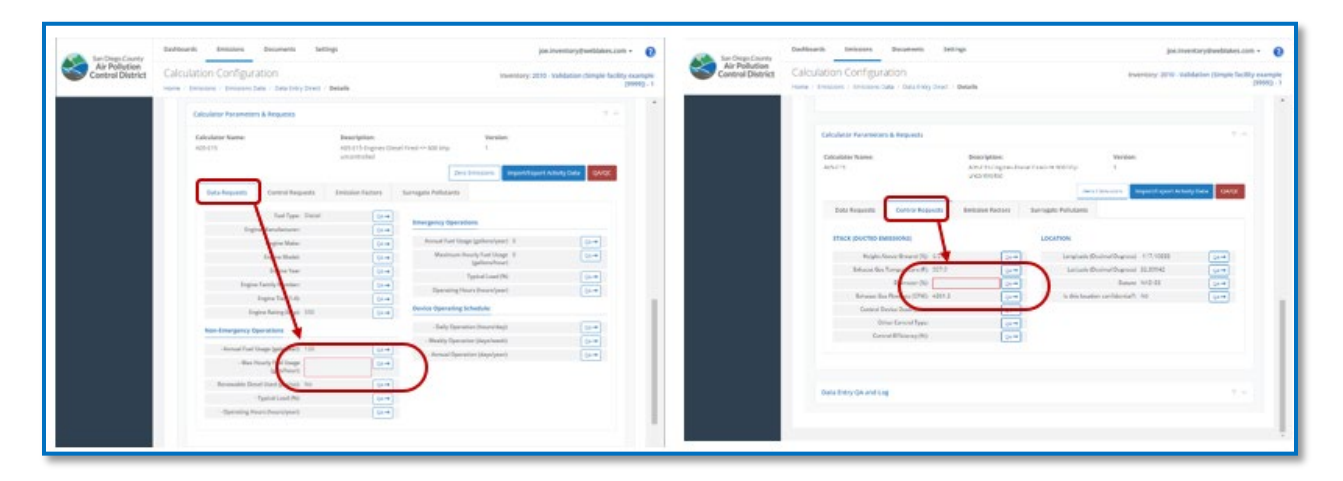

#### QA/QC ERRORS - EIQ WORKBOOK UPLOAD?

Common EIQ Workbook upload errors:

- The upload may fail if the workbook extension is not (.XLSX).
- Trying to upload Zip files will fail.
- <span id="page-38-0"></span>The workbook sheets were pre-named in sequence with a leading letter (P). Renaming the sheets will result in an error.
- Do not add sheets to the workbook
- Do not add, delete, or move around the columns of any sheet.
- Do not alter the labels or reformat the text in column A, these are used to match up with the original request to input.
- Calculation method is already assigned in the sheet, do not to delete it.
- Each workbook has devices of the same Calculation Methods family, do not mix or consolidate different workbooks.
- If Emission Factors are changed, the pollutant names MUST match those listed in EIS. Click here to se[e EIS listed pollutants.](https://www.sdapcd.org/content/dam/sdapcd/documents/permits/emissions-calculation/EIS-POLLUTANTS-TABLE.xlsx)

After reviewing and correcting any errors, the EIQ workbooks needs to be re-uploaded to EIS.

If the facility has technical issues with the use of the database, including downloading and uploading EIQ workbooks, contact EIS Technical Support at [\(EIS.support@weblakes.com\)](mailto:EIS.support@weblakes.com) for assistance.

#### QA/QC ERRORS - SUBMITTAL?

If QA/QC messages are not corrected during data entry then the Emissions Submittal will fail, and a QA/QC must be completed to find and fix the errors. The following demonstrates a QA/QC run at the time of submittal:

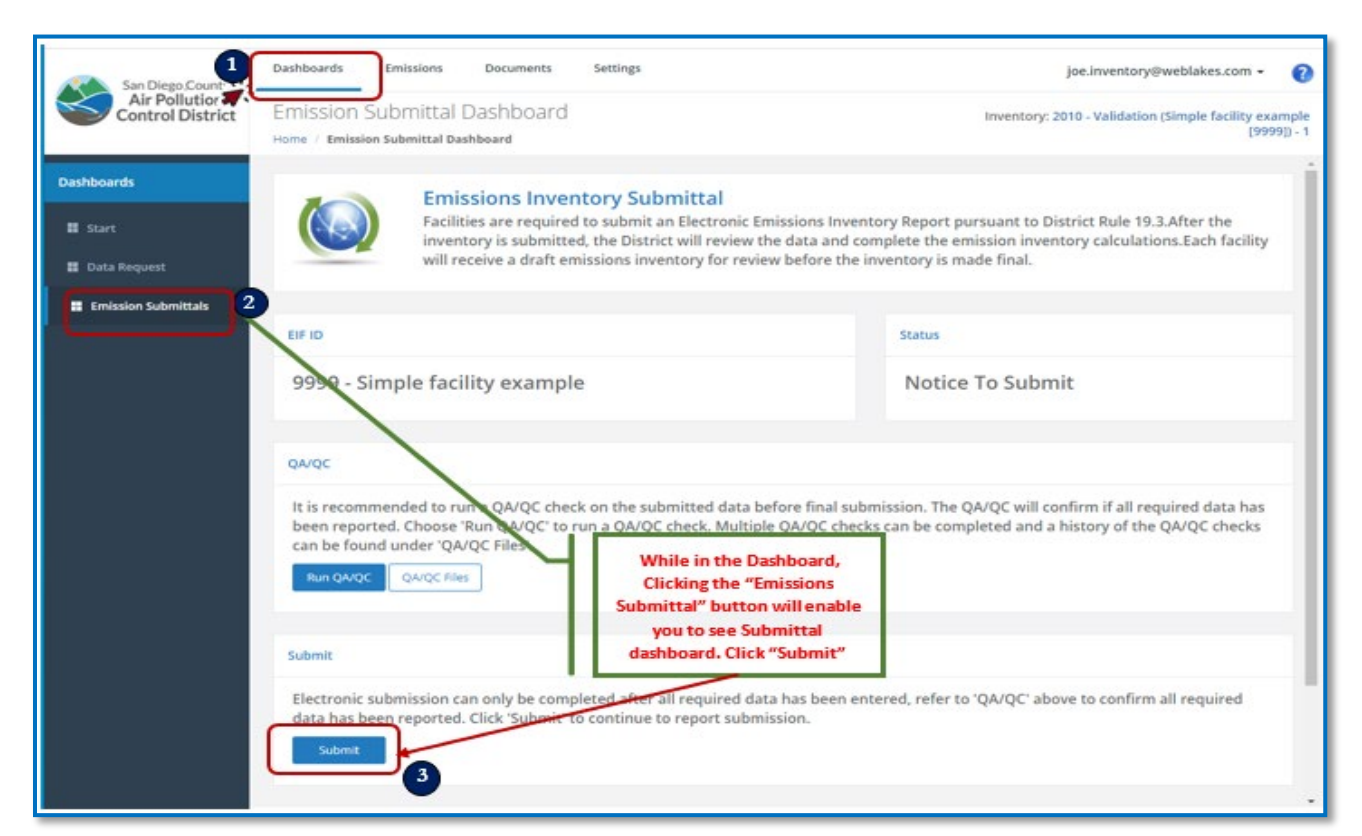

As the data input was missing some mandatory fields, the following message will pop up. If you double click on the error file or if you choose "next" an excel workbook that summarizes the issues will open up.

<span id="page-39-0"></span>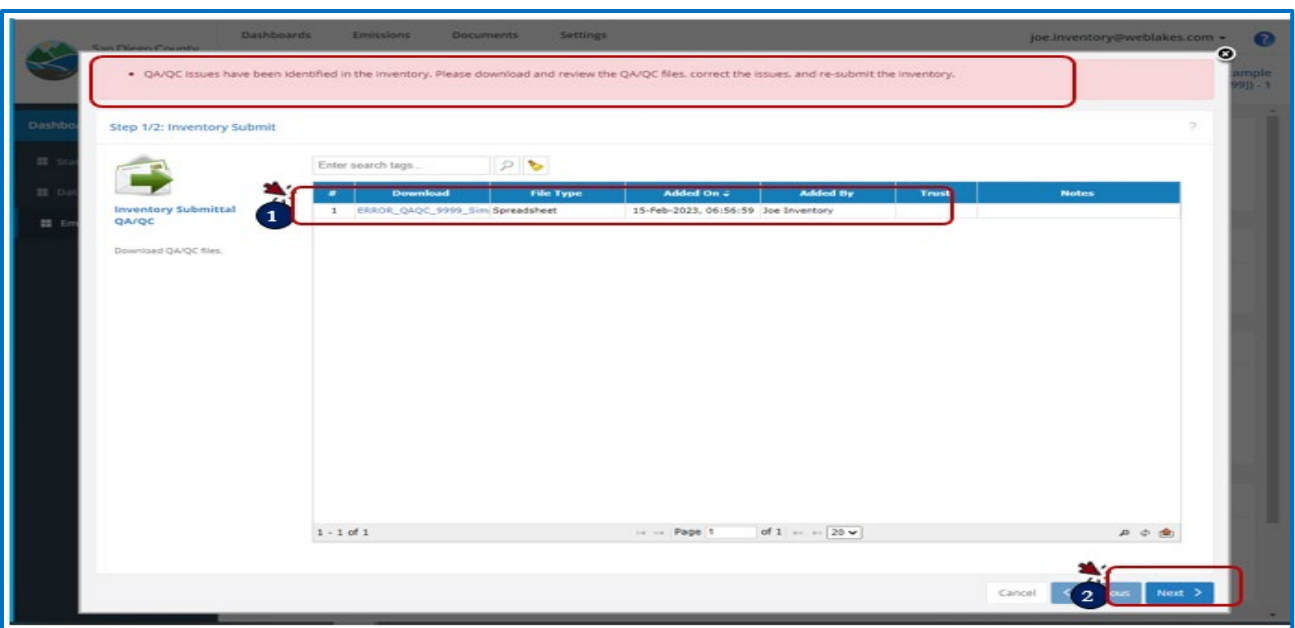

The workbook will have a summery sheet indicating errors due to the "Equipment data" or due to document upload. The next two tabs will give the exact details. In this example it highlights the issues and identify the item/Facility/ Site/Permit/device/material with the issue.

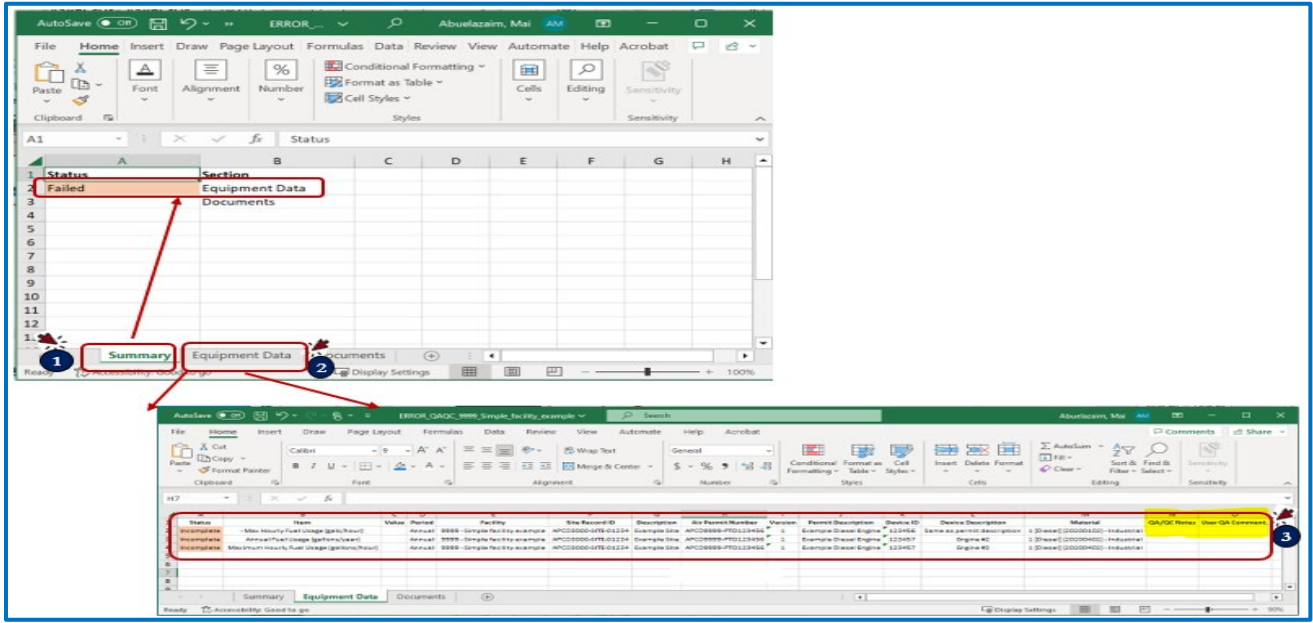

After fixing all the errors, the user can go back to the "Emissions Submittal" page and follow the steps outlined in the [\(HOW TO SUBMIT FINAL REPORT\)](#page-39-1) section, to certify and complete the data submittal.

### <span id="page-39-1"></span>HOW TO SUBMIT FINAL REPORT?

It is critical to submit the final report for the reporting requirement to be fulfilled. Select 'Dashboard" in the top menu and "Emissions Submittal" on the Sidebar and click "Submit", see below:

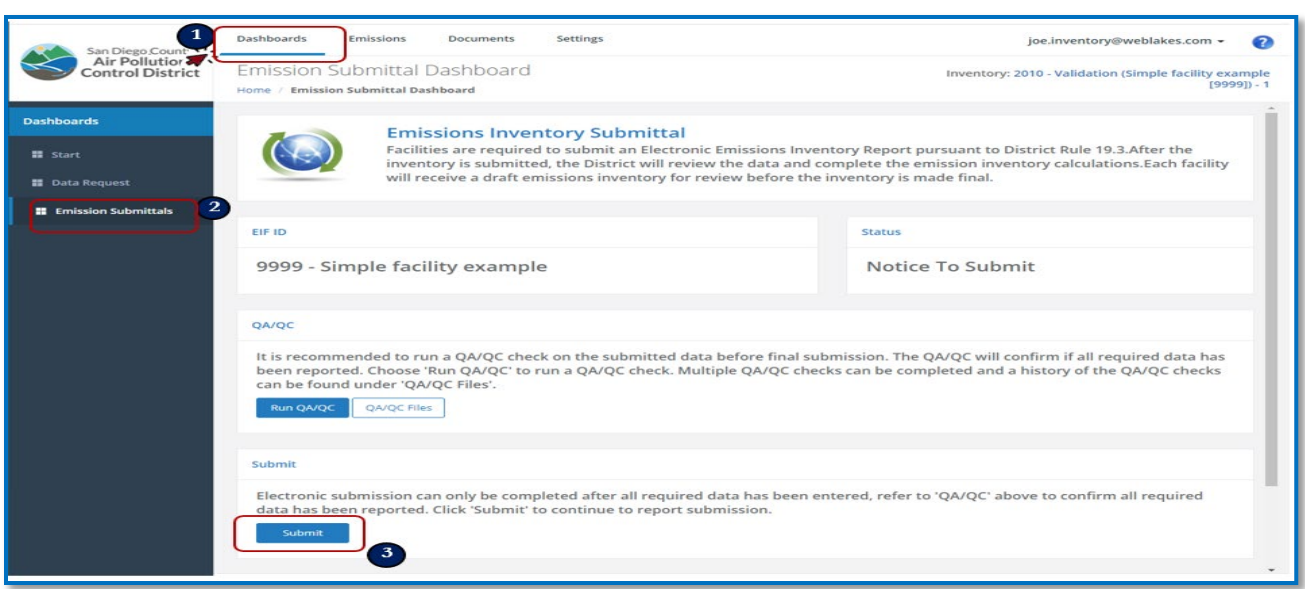

If all the data input and documents upload were successful, you will see a pop-up window with a green highlighted message that says (All data is complete. Ready to proceed with submittal). Click "Finish"

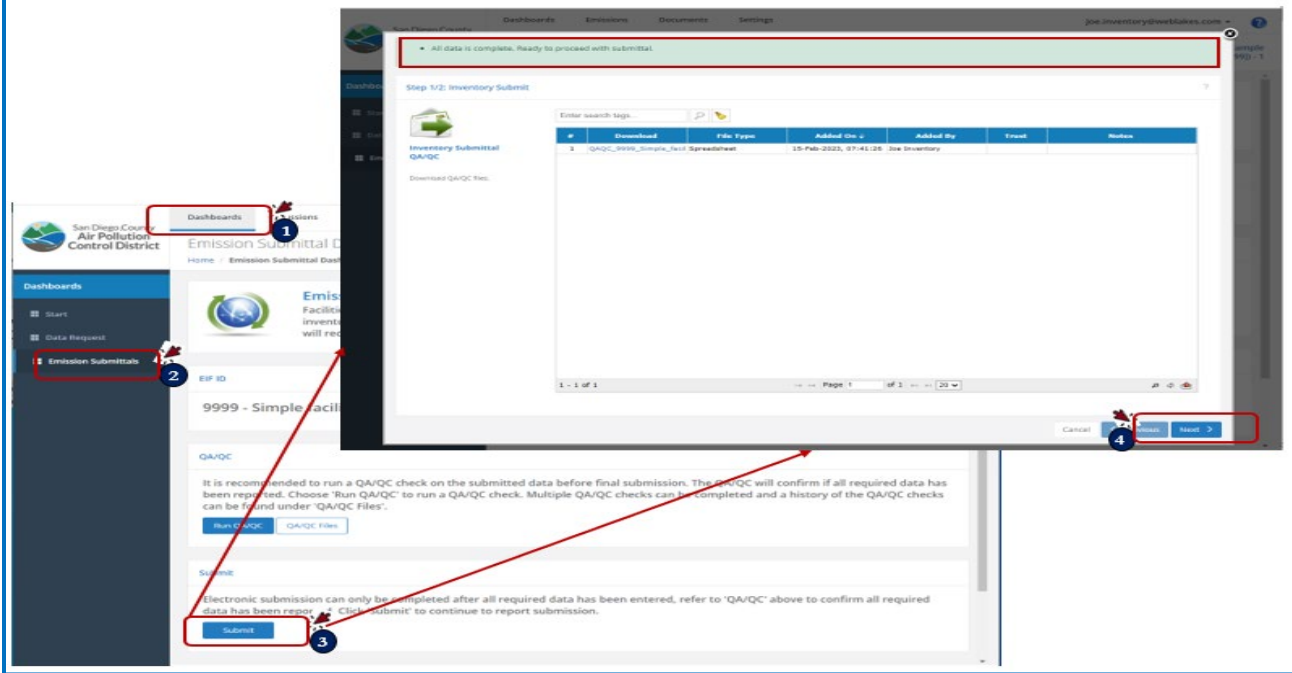

A certification window will open for you to certify your submittal and give you the option to leave any comments regarding your reporting. Click "Finish"

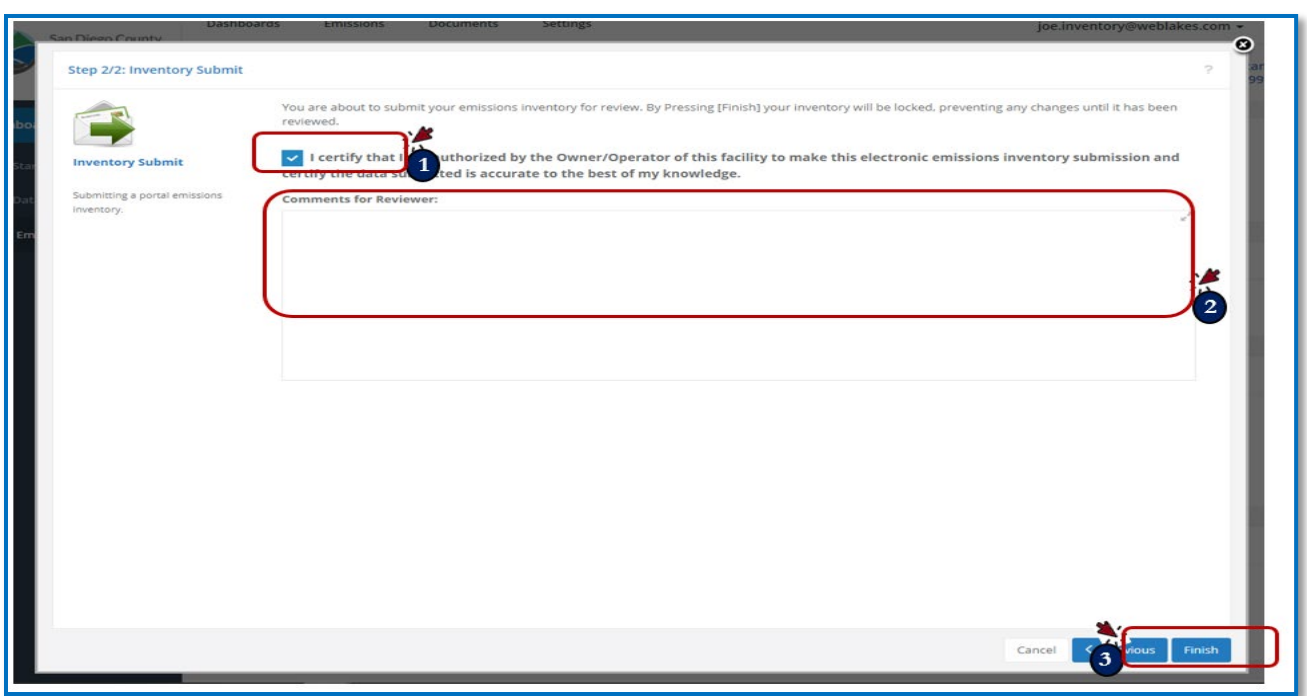

#### **Congratulation: The data submittal is complete and certified!**

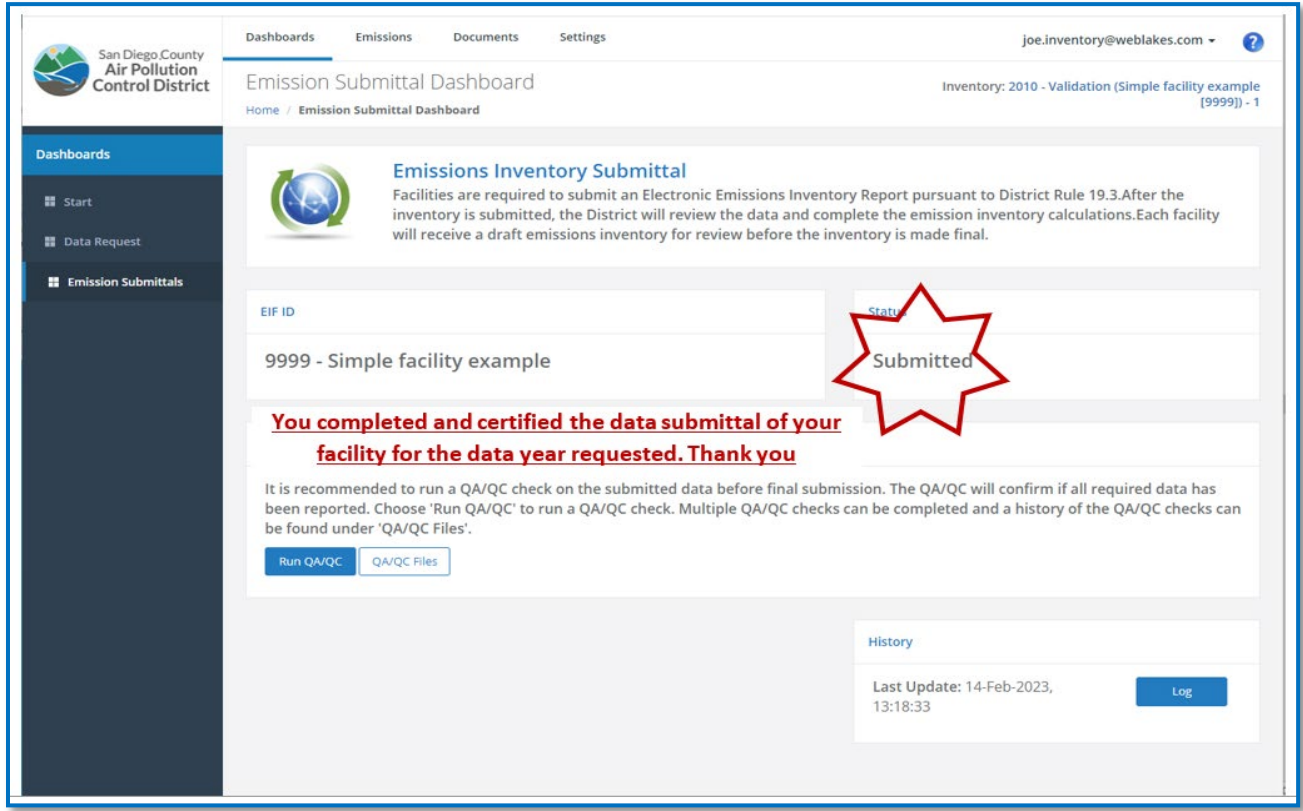

Hint: You may also reach the "Emissions Submittal" page through this route.

<span id="page-42-0"></span>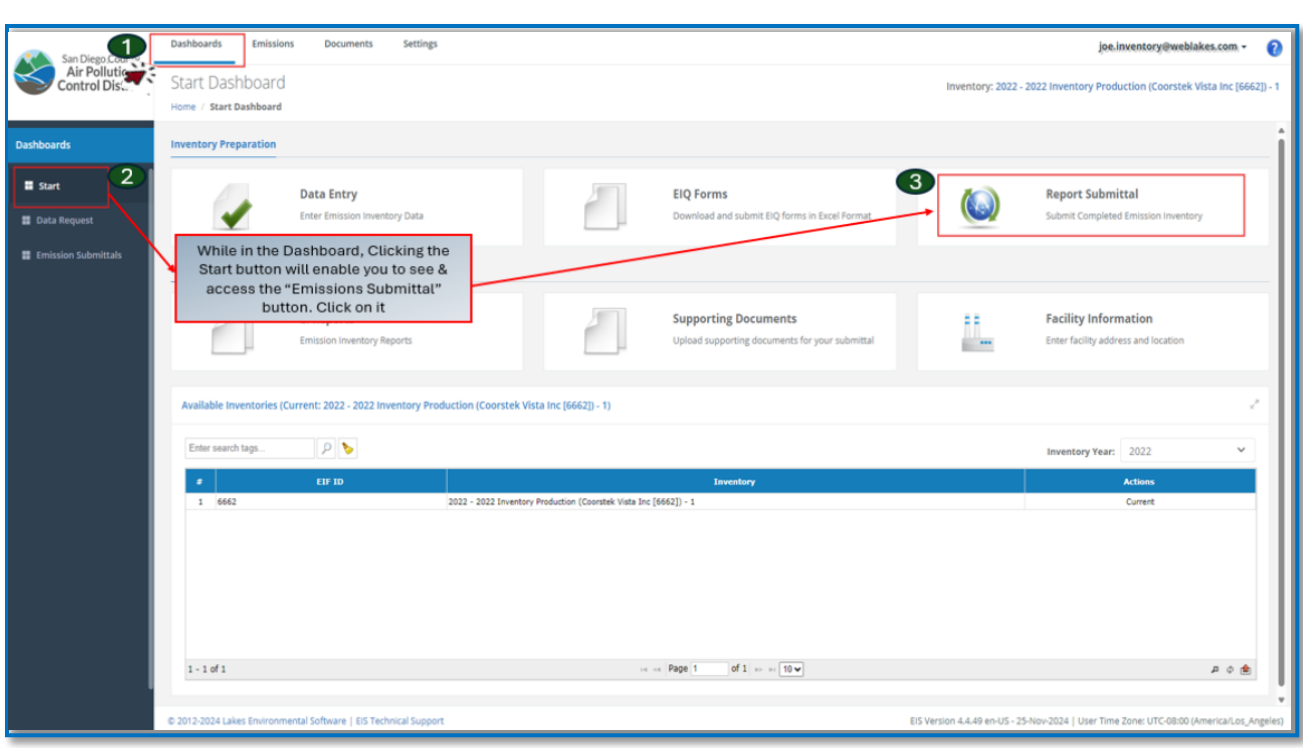

### STEP BY STEP EXAMPLE: DIESEL ENGINES:

In the following tutorial we will go through a full tutorial of inputting data for facility:

**Given:** the facility has only one permit with the following Description listed in the Permit renewal document: (Emergency Diesel Engine: CATERPILLAR, Model C15, 839 BHP, Model Year 2015, Tier 3 Certified, Engine Family No. CCPXL.15.2NZS, driving a backup generator).

The facility has the Engine's Technical documents or requested it from the manufacturer and would like to use certification Emission factors based on the Engine Certification.

The facility either knows the Stack longitude and latitude values or has access to google maps to collect approximate values, based on the facility address.

#### **Step (1): Choose a module to reach the "Calculator Parameters & Requests" platform:**

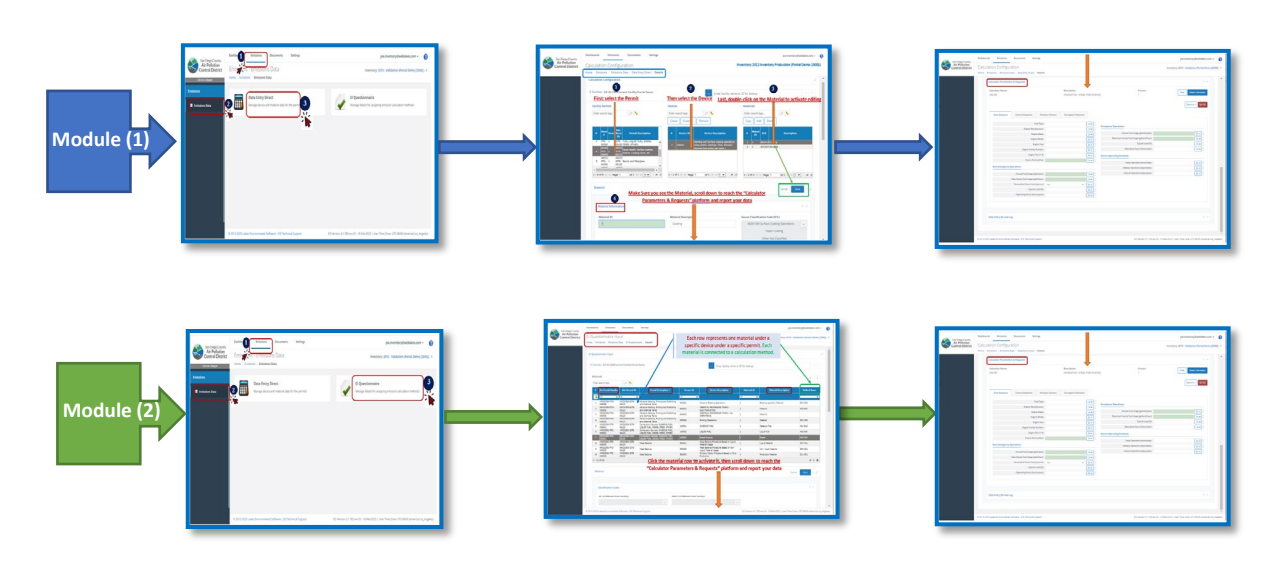

#### **Step (2): Review the Calculation Method:**

- Each material is already set up with a calculation method from a family that aligns with the process and/or material being inventoried, however, the facility has the option to switch it to a different one if think it is a better fit. Switching calculation methods **MUST** be completed before inputting the data as it changes the reporting fields.
- There is no need to switch the calculation method, if it is accurate or if opt not to do so, as the District will review all calc methods choices based on the information you provide.
- In this example, I know that my Engine rating is > 600 bhp, so I followed the steps below to switch the calc method from (A05-000- COMBUSTION - DIESEL FIRED ENGINES) to (A05-E10- Engines-Diesel Fired->600 bhp-Uncontrolled), for being a better fit.

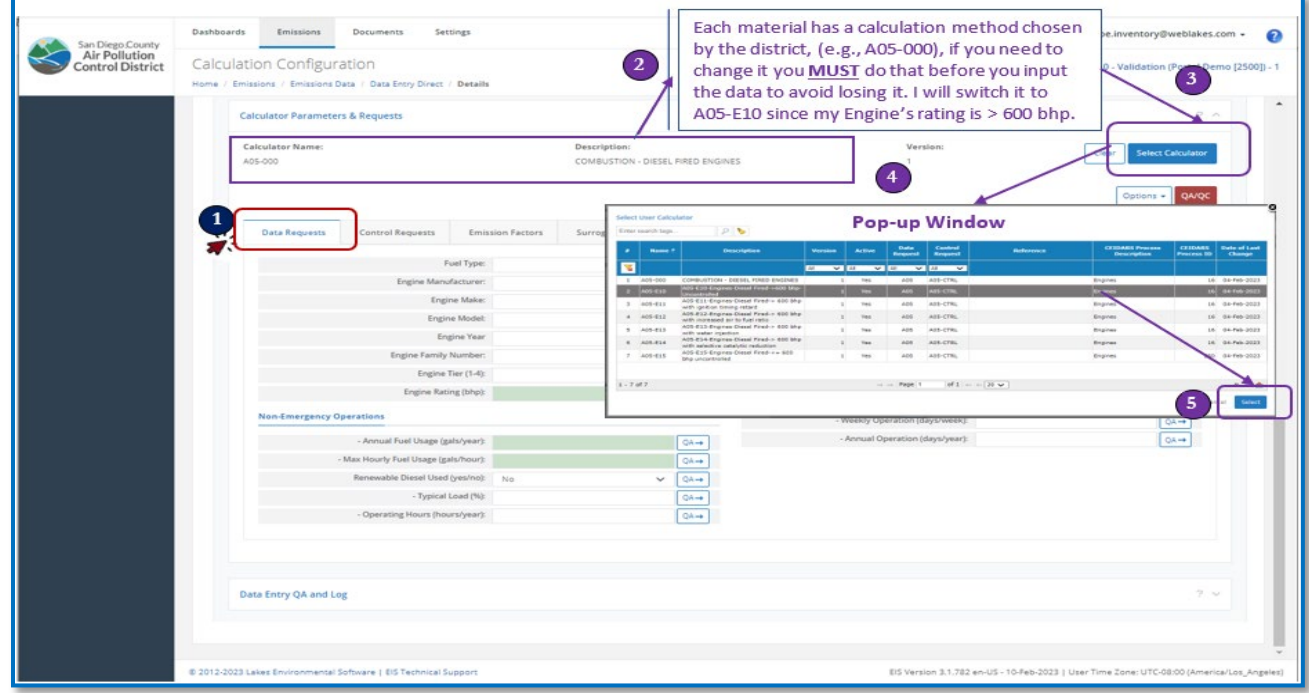

The available options for switching a Calc method is limited to those under the Family. The "COMBUSTION - DIESEL FIRED ENGINES" has the following options, based on rating and control measures:

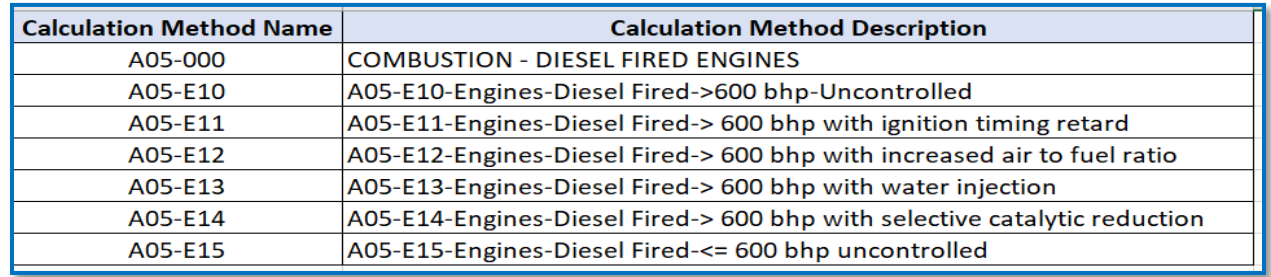

#### **Step (3): Input data in the "Data & Requests" Tab:**

Each type of equipment/process requires certain types of information for the district to be able to calculate emissions.

All the information highlighted in green is mandatory information and **MUST** be filled by the facility. If the mandatory information is incomplete the facility will not be able to submit their electronic emissions inventory report.

The diesel engines mandatory information in the "Data & request" tab is engine rating, emergency usage, and non-emergency usages:

**Annual Fuel Usage**: Annual quantity of fuel (gallons) combusted in the inventory year **Max Hourly Fuel Usage**: The maximum quantity of fuel (gallons) combusted in a single hour, during the inventory year. If the engine did not run for an hour at the time of maximum usage, the max amount of fuel combusted during the hour should be used.

Most of the non-mandatory data is associated with specifying controls or providing more details about a process. Reporting non-mandatory information can help the District create a more accurate evaluation of the facility's emissions. Non-mandatory information are fields available in EIS for reporting data which are not highlighted in any color.

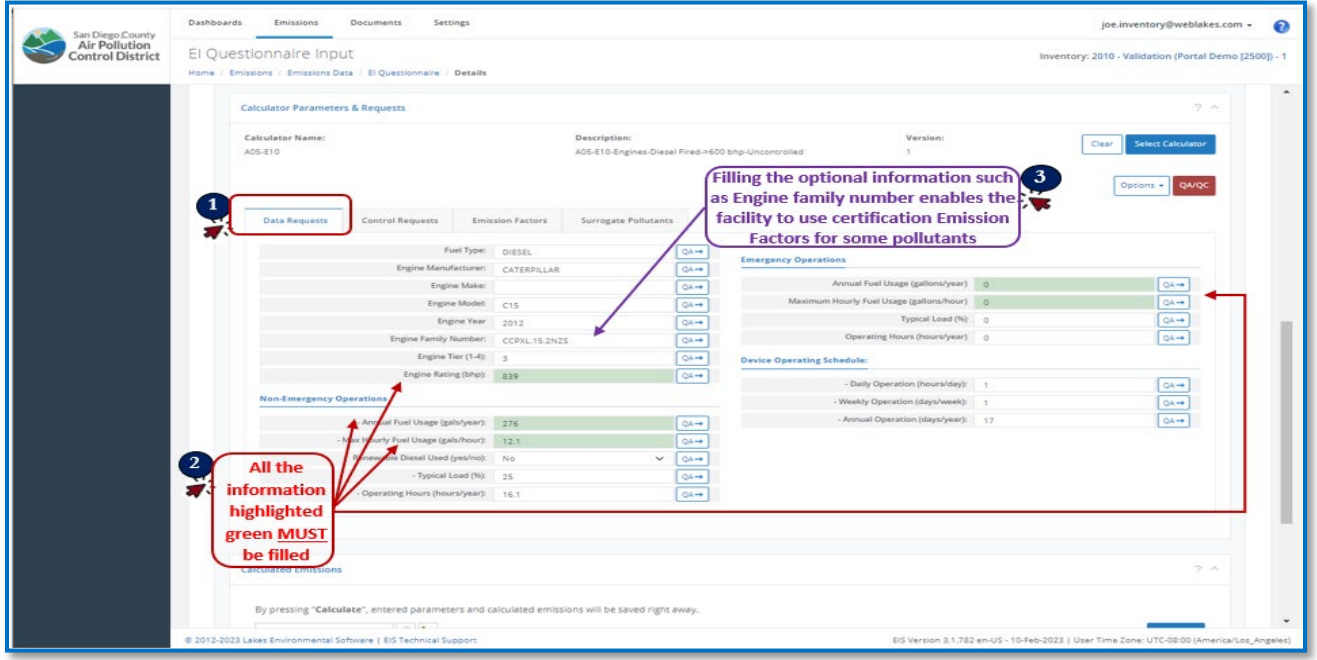

#### **Step (4): Input data in the "Control Requests" Tab:**

Next you need to fill the mandatory data in the control request tab:

- All stack information, except the height above ground, can be located by consulting the engine manufacturer or visiting the engine's Technical Specification documents
- The height above ground will depend on the engine's staging in the facility and may need to be measured or estimated.
- The stack longitude and latitude information can be accessed in Google's Map. Search for your engine location in the map, right click on the location pinned.

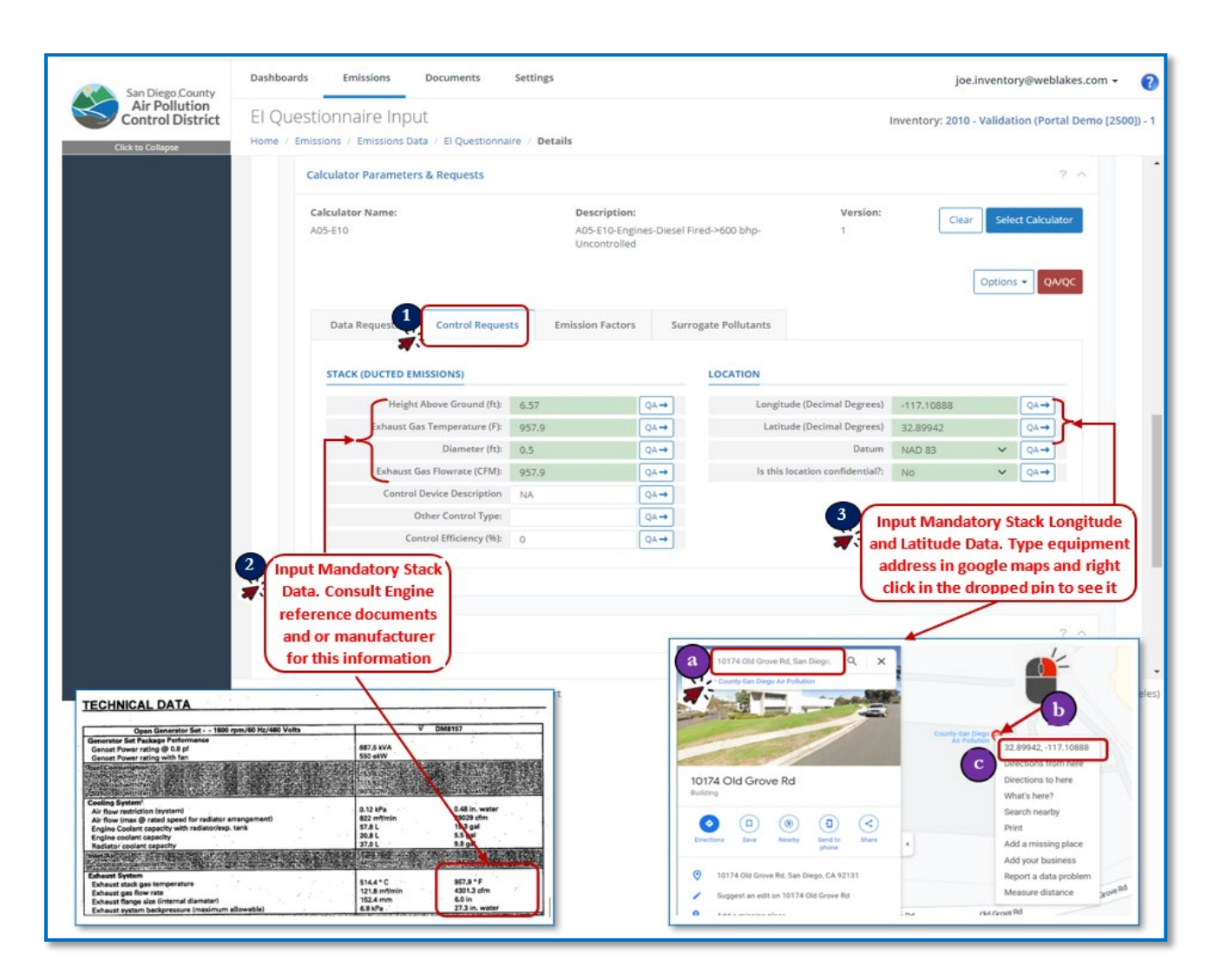

#### **Step (6): Input data in the "Emission Factors" Tab (optional):**

This step is generally dependent on to the type of process being reported. For diesel engines the District has set default emission factors under each calculation method. However, if a user wishes to use engine specific certification emission factors, then fill the certification information in the "Data & Requests"

Tab, convert the emission factors units to match those in EIS and input the values in the "Emission Factors" Tab.

For diesel engines, the pollutants that may be updated are limited to (Carbon Monoxide (CO), Nitrogen Oxides (NOx), Total Organic Gases (TOG), Particulate Matter (PM10), Total Particulates (TSP), Volatile Organic Compounds (VOC), & Diesel Particulate).

When a default factor is changed, the user MUST choose the 'Origin' of the updated factor form the drop-down list, to avoid QA/QC issues.

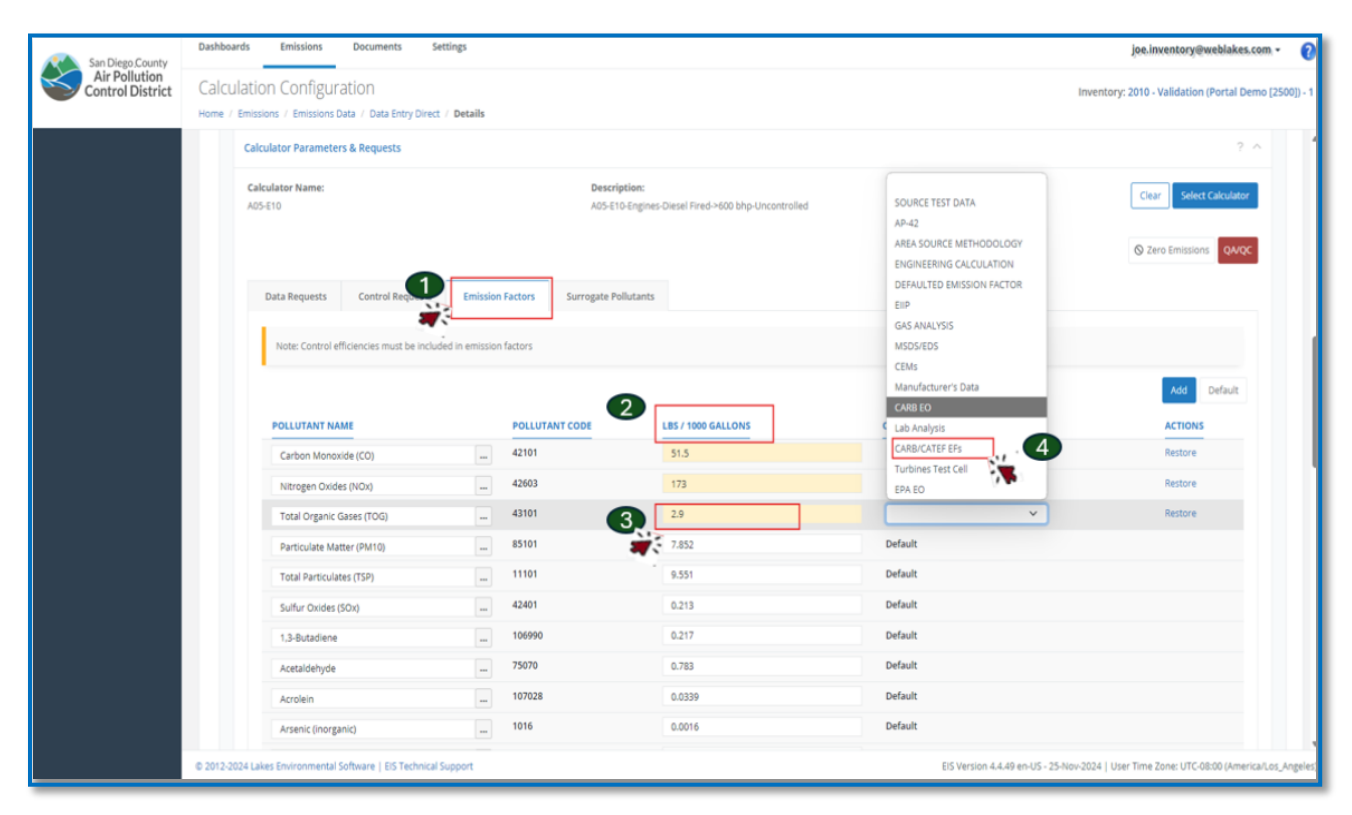

For more information, see (Can I use engine-specific certification emission factors?) and (How to convert units of the Engine's EFs?) section of th[e \(EIS\) Reporting- Frequently Asked Questions \(FAQ\)](https://www.sdapcd.org/content/dam/sdapcd/documents/permits/emissions-calculation/EIS-Reporting-Frequently-Asked-Questions.pdf) posted on the District website.

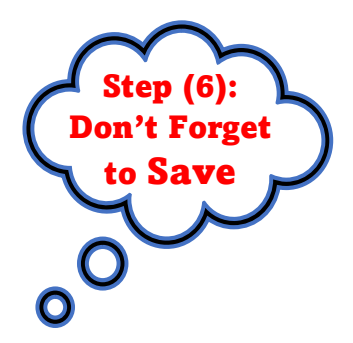

You MUST save the data you input for any Material before moving to the next material.

If you clicked on the device level or the Permit level, before saving the data you input for the Material, you will lose your data.

You don't lose data when navigating between different tabs of the same Material, just don't forget to save when you are done with the Material.

<span id="page-47-0"></span>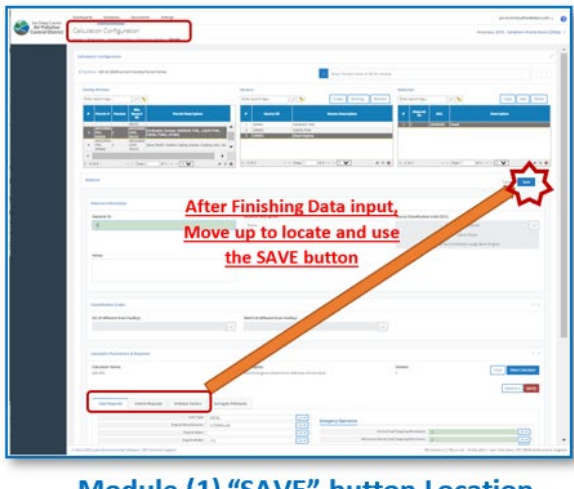

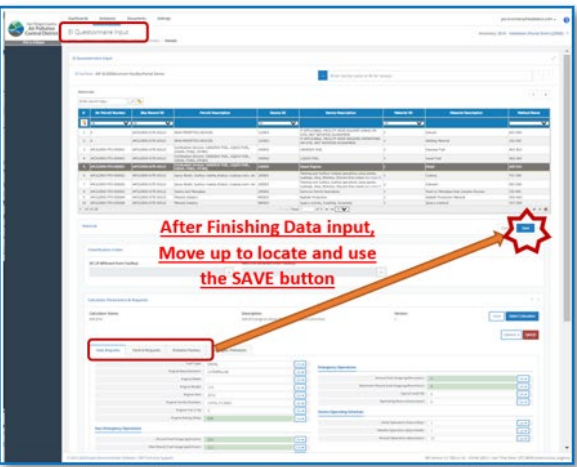

**Module (1) "SAVE" button Location** 

**Module (2) "SAVE" button Location** 

### <span id="page-47-1"></span>HELP AND SUPPORT

To register to use EIS, request access, reset password, or request RO designation, please visit [EIS Portal](http://eis.sandiegocounty.gov/Portal/Account/LogOn?ReturnUrl=%2fPortal)  [Log in page.](http://eis.sandiegocounty.gov/Portal/Account/LogOn?ReturnUrl=%2fPortal)

For more details regarding particular operations guidelines, calculation methods, and default emission factors- refer to th[e District's Emission Calculation Procedures.](https://www.sdapcd.org/content/sdapcd/permits/toxics-emissions/calculation-procedures.html)

For Frequently Asked Questions- visit [\(Emission Inventory System \(EIS\) Reporting](https://www.sdapcd.org/content/dam/sdapcd/documents/permits/emissions-calculation/EIS-Reporting-Frequently-Asked-Questions.pdf) Frequently Asked [Questions \(FAQs\)\)](https://www.sdapcd.org/content/dam/sdapcd/documents/permits/emissions-calculation/EIS-Reporting-Frequently-Asked-Questions.pdf))

For live and/or recorded Training workshops please visit the District website at the *Emission Inventory* [System Webpage.](https://www.sdapcd.org/content/sdapcd/permits/toxics-emissions/eis.html)

For EIS Technical Support –contact **[EIS.support@weblakes.com](mailto:EIS.support@weblakes.com)**, for:

- 1. Registration/EIS Access
- 2. Changing/Updating RO designations
- 3. System/Upload Issues

#### For District Emissions Inventory Team Support - contact the **[APCDInventory@sdapcd.org](mailto:APCDInventory@sdapcd.org)**

- 1. If you have questions of facing any of the issues listed in the FAQ document.
- 2. Questions related to data requested/to be reported
- 3. Updates to materials/devices not possible through EIS current setup.